# **brother.**

# Руководство по основным функциям DCP-8110DN

Версия A RUS

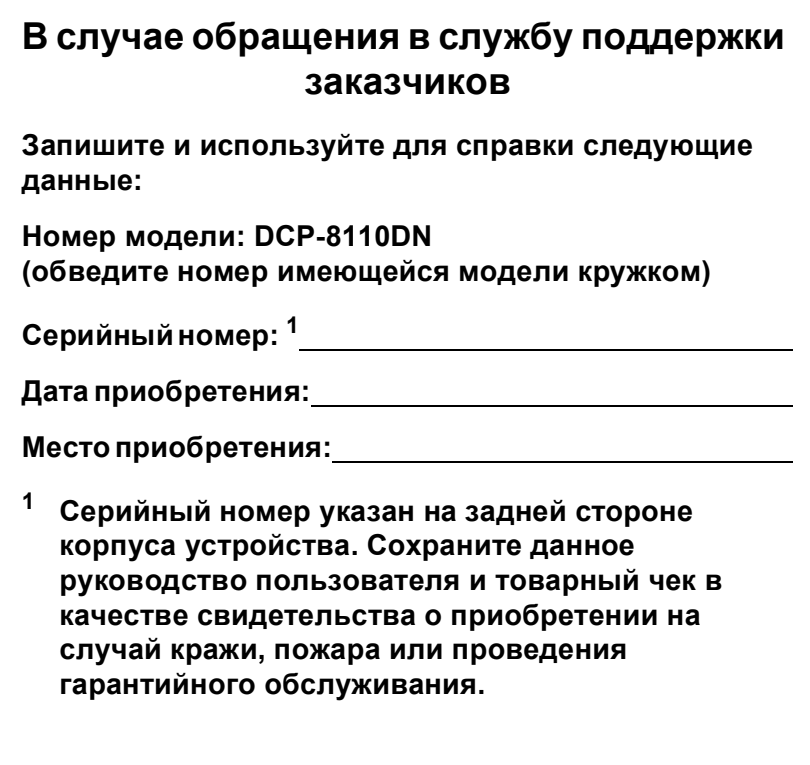

<span id="page-1-0"></span>**Зарегистрируйте устройство на веб-сайте**

**<http://www.brother.com/registration/>**

© 2012 Brother Industries, Ltd. Все права защищены.

### **Руководства пользователя и их местоположения**

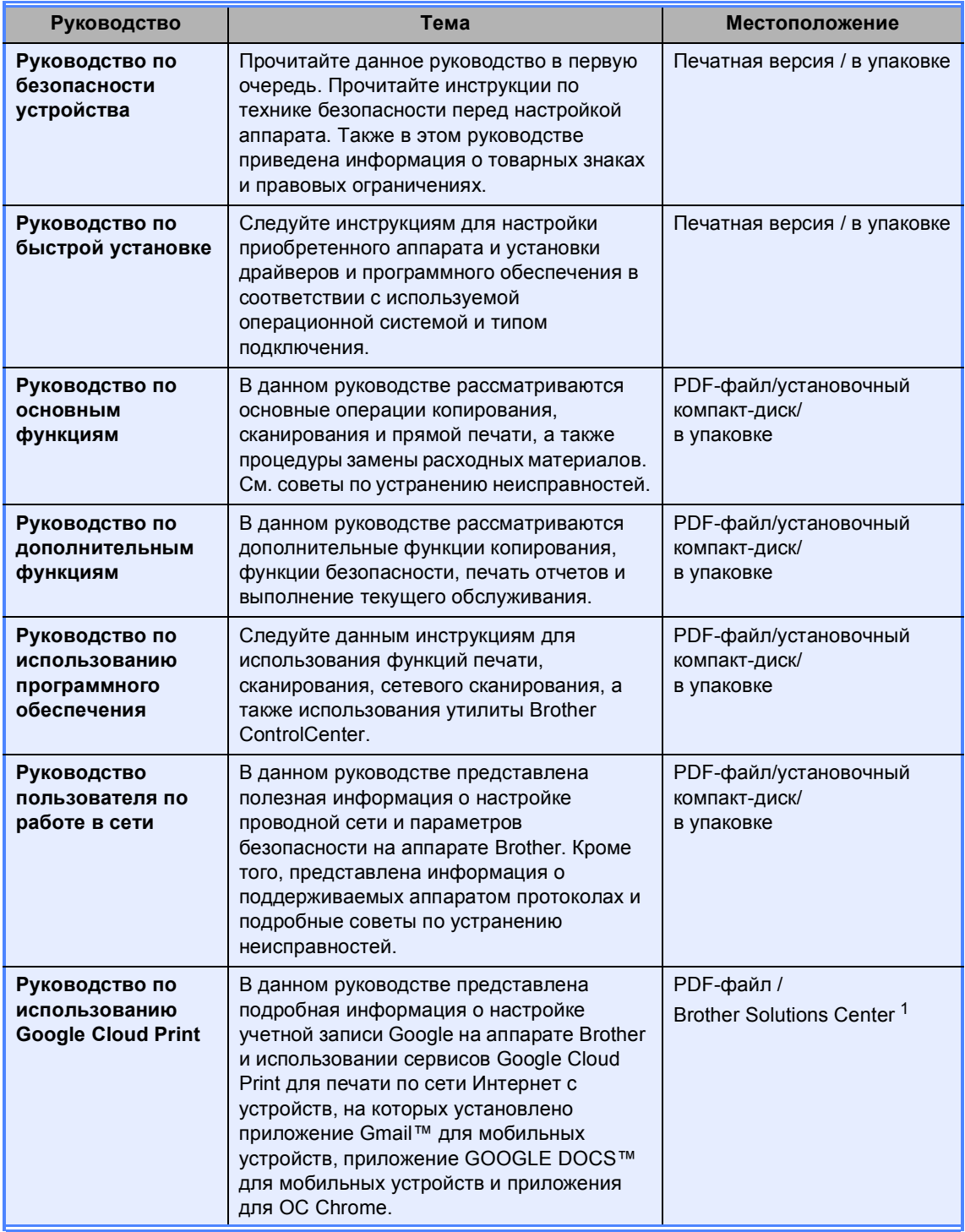

<span id="page-2-0"></span><sup>1</sup> Посетите веб-сайт [http://solutions.brother.com/.](http://solutions.brother.com/)

### **Содержание (Руководство по основным функциям)**

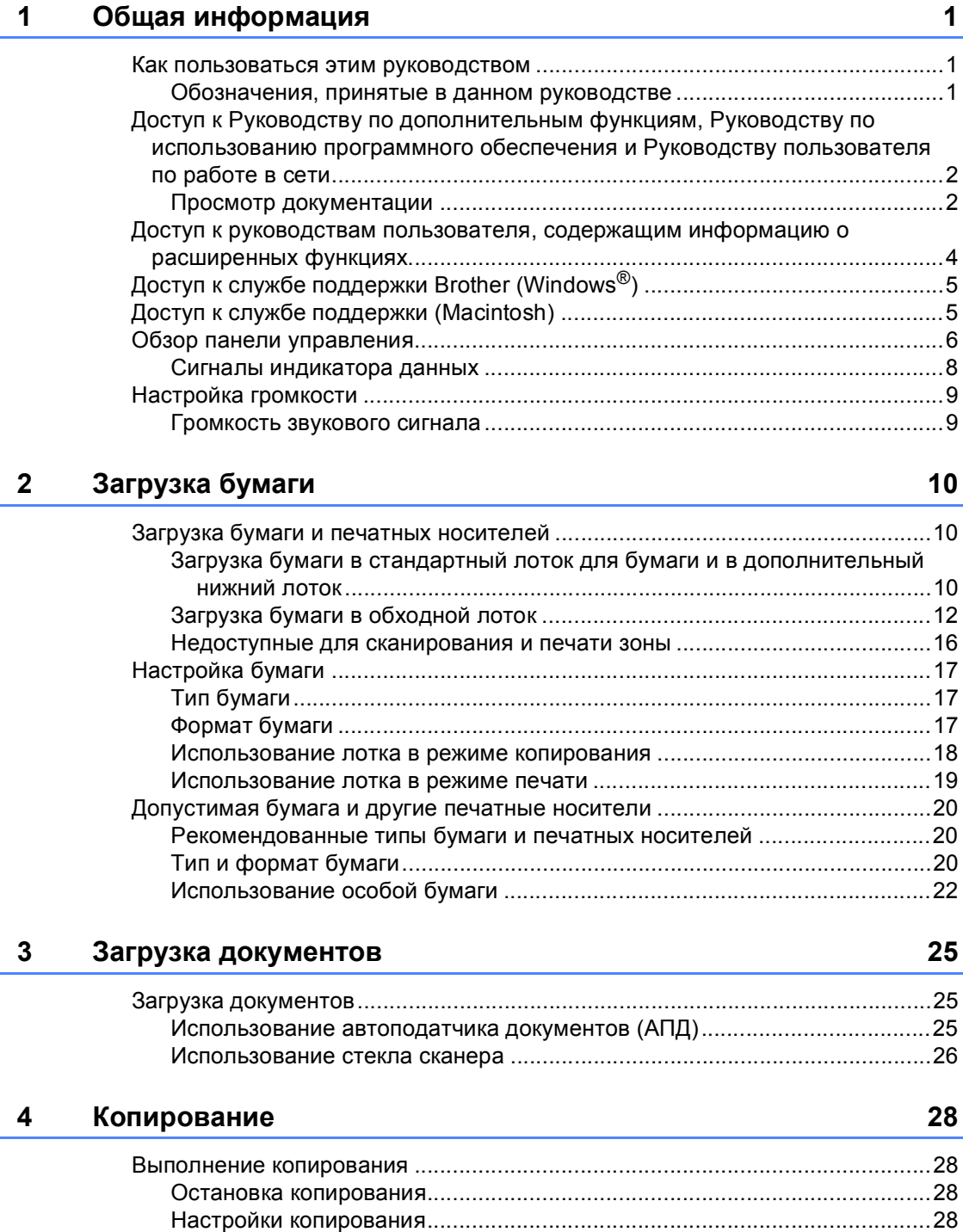

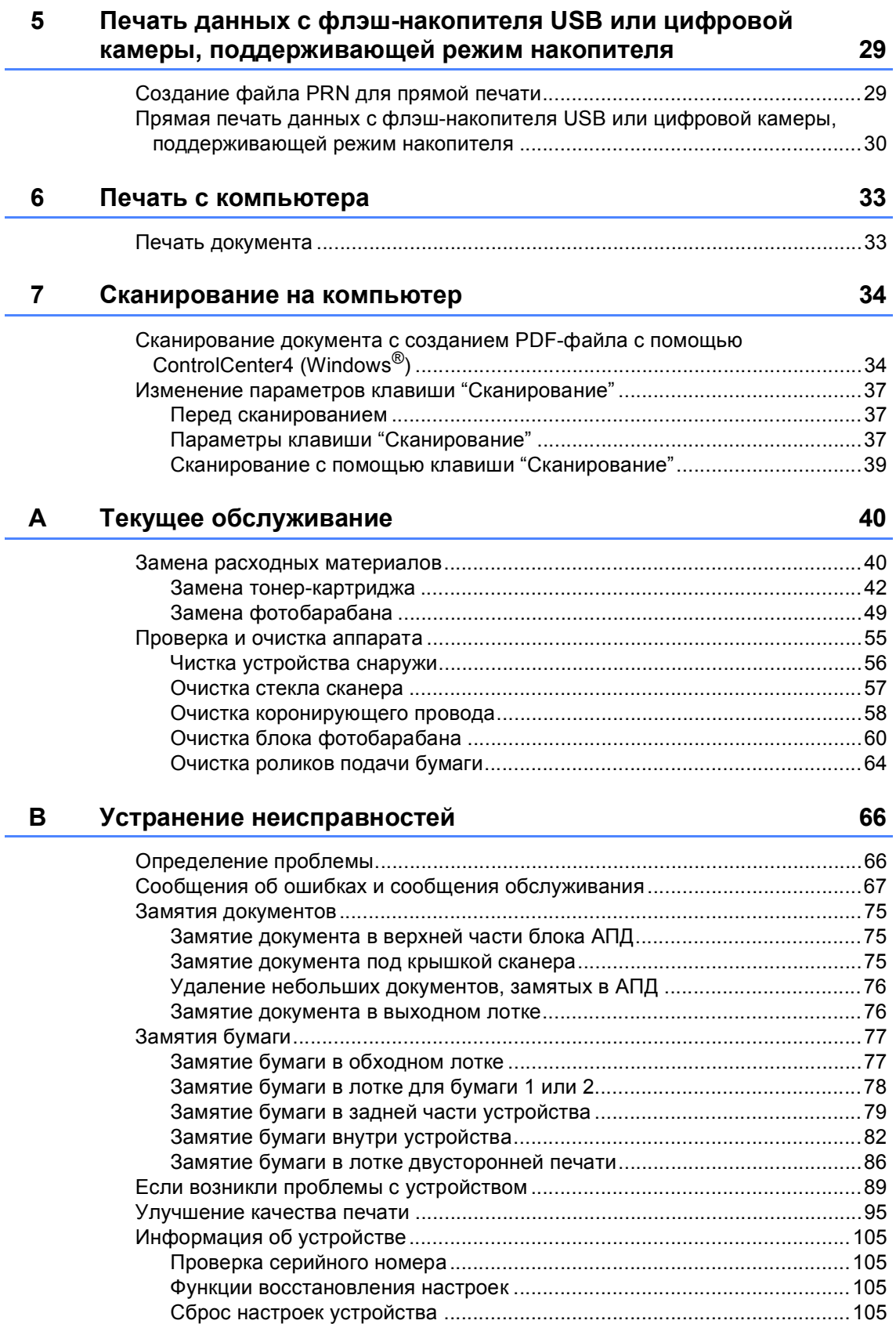

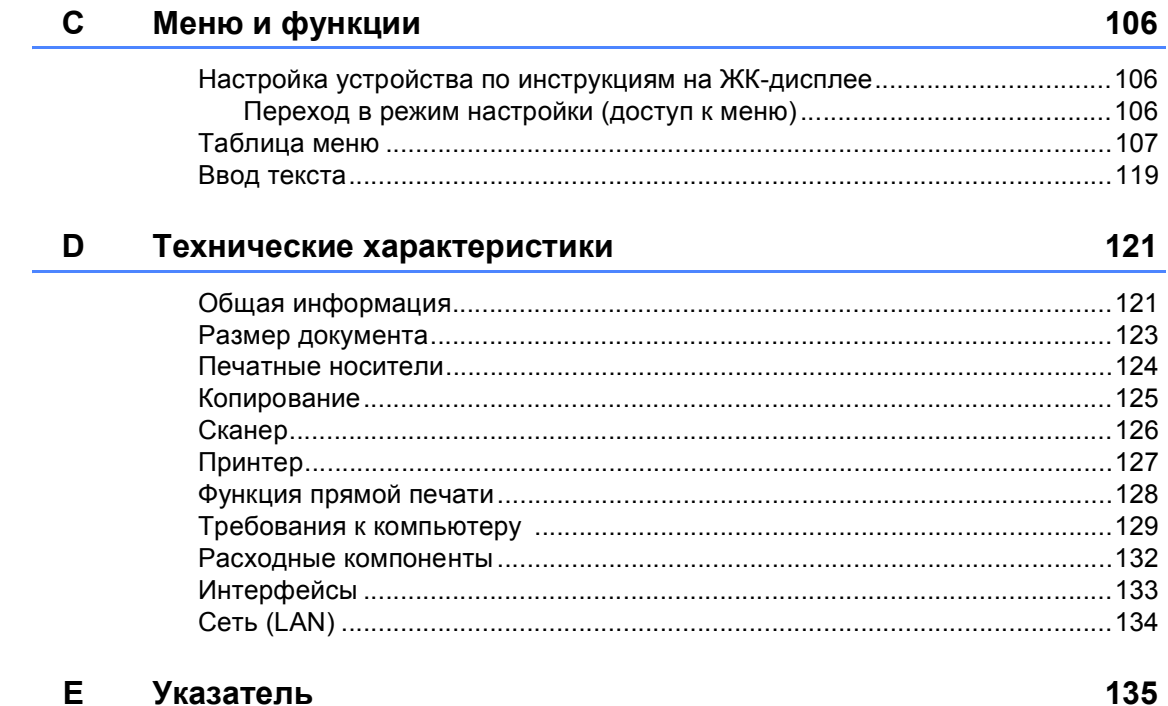

### **Содержание (Руководство по дополнительным функциям)**

Руководство по дополнительным функциям можно найти на установочном компакт-диске. В Руководстве по дополнительным функциям описаны следующие функции и операции.

#### *1 Общая настройка*

*Сохранение настроек в памяти*

*Автоматический переход на летнее и зимнее время*

*Ресурсосберегающие функции*

*Функция включения тихого режима*

*Контрастность ЖК-дисплея*

*Размер стекла сканирования*

*Список пользовательских настроек*

*Отчет конфигурации сети*

#### *2 Функции безопасности*

*Защитная блокировка функций 2.0 Блокировка настроек*

#### *3 Копирование*

*Настройки копирования Двустороннее копирование*

#### *A Текущее обслуживание*

*Проверка и очистка аппарата*

*Замена деталей, требующих периодической замены*

*Упаковка и транспортировка устройства*

#### *B Опции*

*Дополнительный лоток для бумаги (LT-5400)*

*Плата памяти*

*C Глоссарий*

#### *D Указатель*

**1**

# <span id="page-8-0"></span>**Общая информация <sup>1</sup>**

### <span id="page-8-1"></span>**Как пользоваться 1 этим руководством <sup>1</sup>**

Благодарим за приобретение аппарата Brother! Материалы, приведенные в этом документе, помогут полностью использовать все функции данного аппарата.

#### <span id="page-8-2"></span>**Обозначения, принятые в данном руководстве <sup>1</sup>**

В данном документе используются следующие обозначения.

### ПРЕДУПРЕЖДЕНИЕ

Знак ПРЕДУПРЕЖДЕНИЕ указывает на потенциально опасную ситуацию, которая, если ее не предотвратить, может привести к смертельному исходу или получению тяжелых травм.

#### Важная информация

Знак Важная информация указывает на потенциально опасную ситуацию, которая может привести к повреждению имущества или потере функциональности изделия.

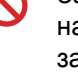

Запрещающие значки указывают на действия, которые запрещается выполнять.

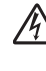

Таким символом обозначены предупреждения об опасности поражения электрическим током.

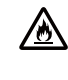

Значки "Опасность возгорания" предупреждают о возможности возгорания.

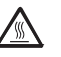

Таким символом ("Горячая поверхность") обозначены операции, при которых нельзя дотрагиваться до сильно нагревающихся деталей устройства.

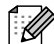

Примечания содержат указания о действиях при возникновении определенных ситуаций, а также замечания о выполнении описываемых операций с использованием других параметров.

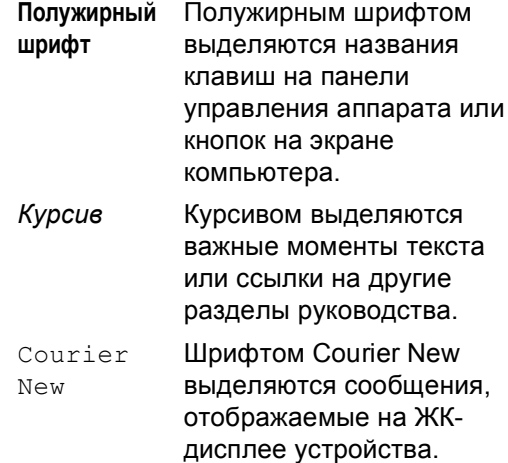

Соблюдайте все предупреждения и инструкции на табличках, установленных на устройстве.

### <span id="page-9-0"></span>**Доступ к Руководству по дополнительным функциям, Руководству по использованию программного обеспечения и Руководству пользователя по работе в сети <sup>1</sup>**

Данное Руководство по основным функциям не содержит информации о расширенных функциях устройства (например, расширенных функциях копирования, печати, сканирования и работы в сети). Если потребуется подробная информация об этих функциях, прочитайте

#### **Руководство по дополнительным функциям**,

**Руководство по использованию программного обеспечения** и **Руководство пользователя по работе в сети** на установочном компакт-диске.

#### <span id="page-9-1"></span>**Просмотр документации <sup>1</sup>**

#### **Просмотр документации (для Windows®) <sup>1</sup>**

Чтобы просмотреть документацию в меню **пуск**, выберите **Brother**, **DCP-XXXX** (где XXXX соответствует используемой модели) в списке программ, а затем выберите **Руководства пользователя**.

Если программное обеспечение не установлено, найти документацию на установочном компакт-диске можно следующим образом:

Включите компьютер. Вставьте установочный компакт-диск в дисковод для компакт-дисков.

#### **Примечание**

Если экран Brother не откроется автоматически, откройте папку **Мой компьютер** (**компьютер**), дважды щелкните значок компакт-диска, а затем дважды щелкните **start.exe**.

- b После появления окна <sup>с</sup> названиями
- моделей щелкните на названии своей модели.
- c Когда откроется диалоговое окно выбора языка, выберите нужный язык. Откроется главное меню компакт-диска.

#### h Player B brother Multi-Function Center Главное меню Посмотрите Руководство<br>пользования, Руководство по<br>использованию программного<br>обеспечения и Руководство<br>пользователя по работе в сети в<br>формате РОГ<br>Руководство по использованию<br>Руководство по использованию<br>Фротраммного об Установить MFL-Pro Suite  $\left(\bullet\right)$ Полный пакет драйверов :<br>Установка для беспровод B Документация • Расширенные возможности ирование и программны ò Техническая поддержка Brother кции люводство пользователя по<br>аботе в сети (только для сетев В. Регистрация в интеракт. режим делей): расширен ции и настройки Hasan **Buxo**

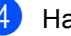

d Нажмите **документация**.

e Нажмите **PDF-документы**. Когда отобразится диалоговое окно выбора страны, выберите нужную страну. После отображения списка руководств пользователей выберите руководство, которое необходимо прочитать.

#### **Просмотр документации (для Macintosh) <sup>1</sup>**

Включите компьютер Macintosh. Вставьте установочный компакт-диск в дисковод для компакт-дисков. Откроется следующее окно.

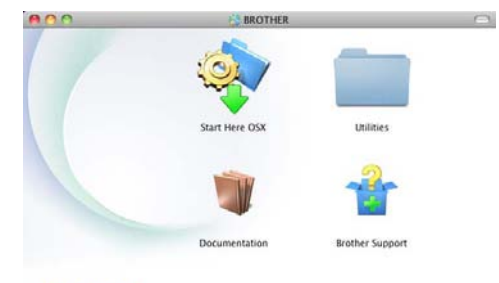

#### brother

- b Дважды щелкните значок **Documentation** (Документация).
- **После появления окна с названиями** моделей выберите название имеющейся модели аппарата и щелкните **Next** (Далее).
- 4 Когда откроется диалоговое окно выбора языка, дважды щелкните папку требуемого языка.
- **••** Дважды щелкните файл **top.pdf**. Когда отобразится диалоговое окно выбора страны, выберите нужную страну.
- б После отображения списка руководств пользователей выберите руководство, которое необходимо прочитать.

#### **Поиск инструкций для сканирования <sup>1</sup>**

Существует несколько способов сканирования документов. Соответствующие инструкции можно найти в следующих источниках:

#### **Руководство по использованию программного обеспечения**

- *Сканирование*
- *ControlCenter*
- *Сканирование по сети*

#### **Справочные руководства по работе с Nuance™ PaperPort™ 12SE**

#### **(Для пользователей Windows®)**

 Полные справочные руководства для Nuance™ PaperPort™12SE можно просмотреть в разделе "Справка" приложения Nuance™ PaperPort™12SE.

#### **Руководство пользователя Presto! PageManager**

#### **(Для пользователей Macintosh)**

#### **Примечание**

Перед использованием следует загрузить и установить Presto! PageManager. Для получения дополнительной информации см. раздел *Доступ к службе [поддержки](#page-12-2) [\(Macintosh\)](#page-12-2)* > > стр. 5.

 Полное руководство пользователя по работе с приложением Presto! PageManager можно просмотреть в разделе "Справка" приложения Presto! PageManager.

#### **Где найти инструкции по настройке сети <sup>1</sup>**

Данное устройство может подключаться к проводной сети.

Инструкции по базовой настройке >> Руководство по быстрой установке

Для получения подробной информации о настройке сети >> Руководство пользователя по работе в сети

### <span id="page-11-0"></span>**Доступ к руководствам пользователя, содержащим информацию о расширенных функциях <sup>1</sup>**

Данные руководства можно просмотреть и скачать с веб-сайта Brother Solutions Center:

<http://solutions.brother.com/>

#### **Руководство по использованию Google Cloud Print <sup>1</sup>**

В данном руководстве представлена подробная информация о настройке учетной записи Google на аппарате Brother и использовании сервисов Google Cloud Print для печати по сети Интернет с устройств, на которых установлено приложение Gmail™ для мобильных устройств, приложение GOOGLE DOCS™ для мобильных устройств и приложения для ОС Chrome.

### <span id="page-12-0"></span>**Доступ к службе поддержки Brother (Windows®) <sup>1</sup>**

Все необходимые ссылки, в частности адрес веб-сайта службы технической поддержки (Brother Solutions Center), можно найти на установочном компакт-диске.

 Нажмите **Техническая поддержка Brother** в главном меню. Появится следующий экран:

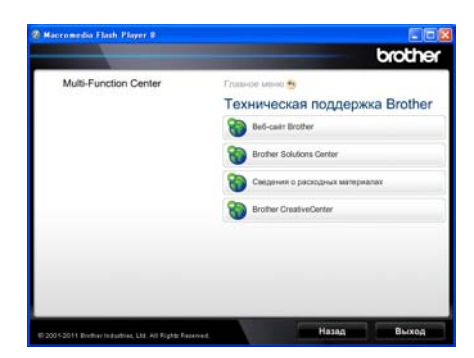

- Для перехода на веб-сайт (<http://www.brother.com/>) щелкните **Веб-сайт Brother**.
- **Для получения последних новостей и** информации о поддержке изделий (<http://solutions.brother.com/>) щелкните **Brother Solutions Center**.
- Для перехода на веб-сайт, посвященный оригинальным расходным материалам Brother (<http://www.brother.com/original/>), щелкните **Сведения о расходных материалах**.
- Для перехода к Brother CreativeCenter ([http://www.brother.com/creativecenter/\)](http://www.brother.com/creativecenter/) для БЕСПЛАТНОГО использования фотопроектов и загружаемых печатаемых материалов щелкните **Brother CreativeCenter**.
- Для возврата на главную страницу нажмите **Назад** или нажмите **Выход** для завершения работы.

### <span id="page-12-2"></span><span id="page-12-1"></span>**Доступ к службе поддержки (Macintosh) <sup>1</sup>**

Все необходимые ссылки, в частности адрес веб-сайта службы технической поддержки (Brother Solutions Center), можно найти на установочном компакт-диске.

 Дважды щелкните значок **Brother Support** (Техническая поддержка Brother). Появится следующий экран:

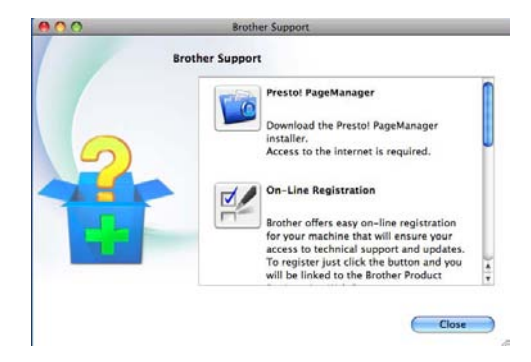

- Для загрузки и установки Presto! PageManager щелкните **Presto! PageManager**.
- Чтобы зарегистрировать аппарат на веб-странице регистрации Brother [\(http://www.brother.com/registration/](http://www.brother.com/registration/)), щелкните **On-Line Registration** (Регистрация в интеракт. режиме).
- **Для получения последних новостей и** информации о поддержке изделий [\(http://solutions.brother.com/\)](http://solutions.brother.com/) щелкните **Brother Solutions Center**.
- Для перехода на веб-сайт, посвященный оригинальным расходным материалам Brother [\(http://www.brother.com/original/\)](http://www.brother.com/original/), щелкните **Supplies Information** (Сведения о расходных материалах).

### <span id="page-13-0"></span>**Обзор панели управления <sup>1</sup>**

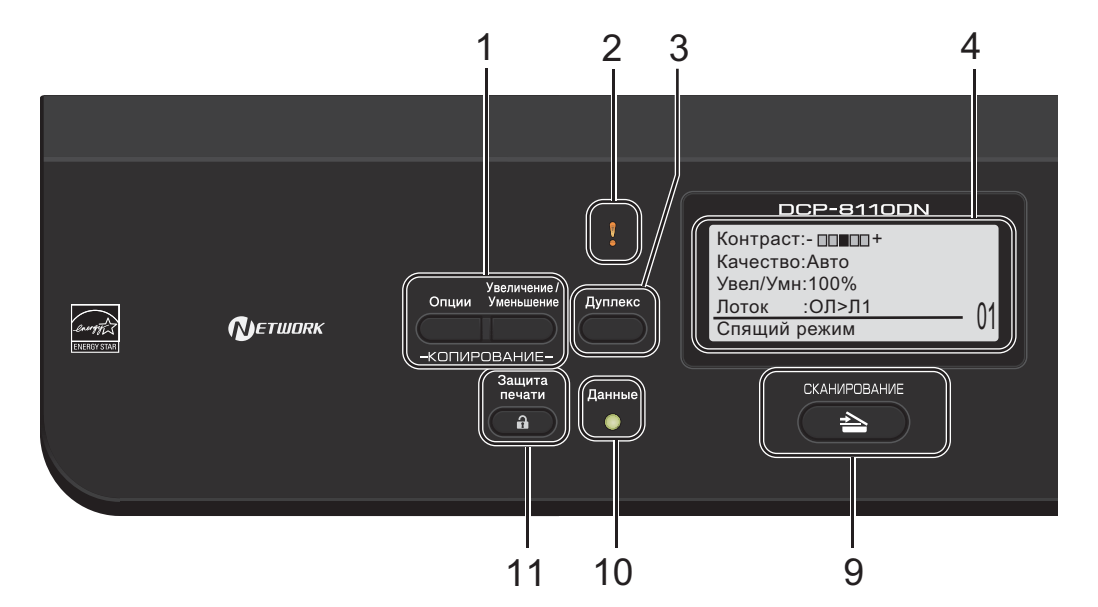

#### **1 Клавиши КОПИРОВАНИЕ Опции**

Позволяет легко и быстро изменить временные настройки для копирования.

#### **Увеличение/Уменьшение**

Уменьшение или увеличение копий.

#### **2 Индикатор ошибки**

Мигает оранжевым цветом, когда на ЖКдисплее отображается сообщение об ошибке или важное сообщение о состоянии устройства.

#### **3 Дуплекс**

Позволяет выбрать копирование или печать на обеих сторонах бумаги.

**4 ЖКД**

На нем отображаются сообщения и инструкции по настройке устройства и работе с ним.

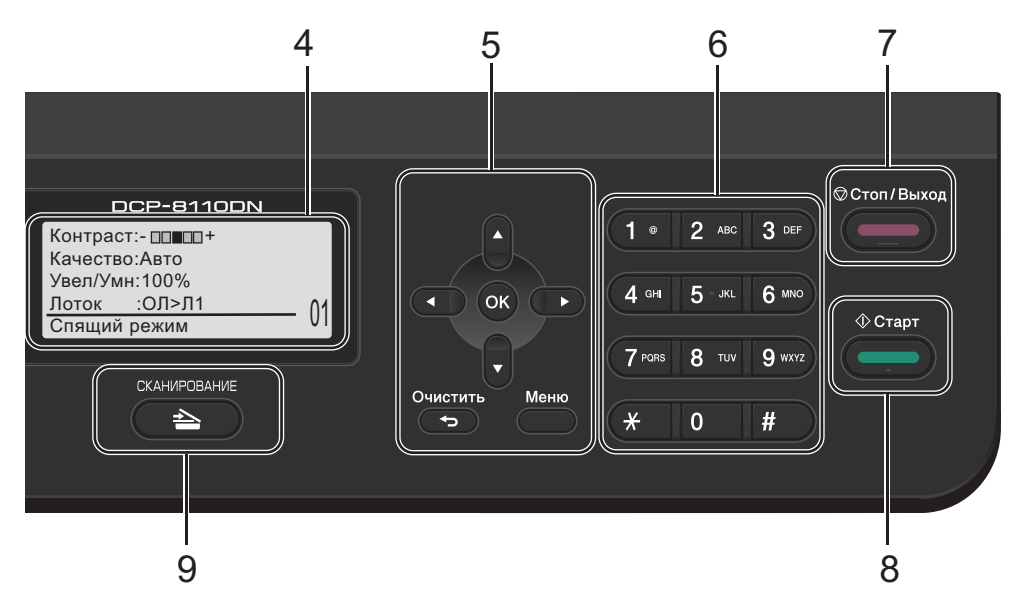

#### **5 Клавиши меню:**

#### **Очистить**

Удаление введенных данных или отмена текущего значения параметра.

#### **Меню**

Позволяет вызвать меню для настройки параметров или получения информации об аппарате.

#### **OK**

Позволяет сохранять настройки и подтверждать сообщения, отображаемые на ЖКД.

#### **Клавиши выбора:**

#### $\blacktriangleleft$  или  $\blacktriangleright$

Переход к предыдущему или последующему пункту меню.

#### $\blacksquare$  или  $\blacktriangledown$

Прокрутка меню и списков настроек.

#### **6 Цифровые клавиши**

Используются для ввода текста.

#### **7 Стоп/Выход**

Остановка операции или выход из меню.

**8 Старт** Начало изготовления копий.

#### **9 СКАНИРОВАНИЕ:**

#### **СКАНИРОВАНИЕ**

Переключение аппарата в режим сканирования.

#### **10 Индикатор "Данные"**

Мигание этого светодиодного индикатора указывает на состояние устройства.

#### **11 Защита печати**

Печать сохраненных в памяти данных становится возможной только после ввода 4-значного пароля. (>> Руководство по использованию программного обеспечения)

При использовании защитной блокировки функций можно изменить пользователей с ограниченным доступом, удерживая нажатой клавишу ◀ при нажатии клавиши Защита печати. (>> Руководство по дополнительным функциям: *Защитная блокировка функций 2.0*)

Глава 1

### <span id="page-15-0"></span>**Сигналы индикатора данных <sup>1</sup>**

Мигание индикатора **Данные** отражает различные состояния устройства.

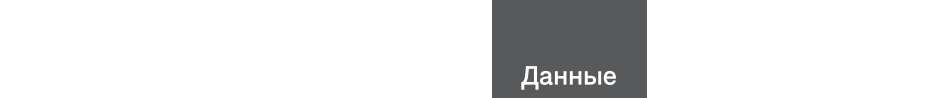

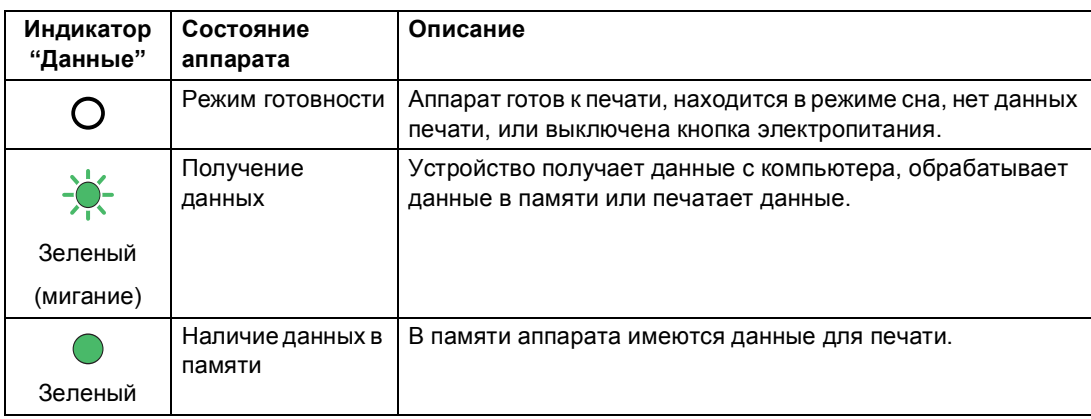

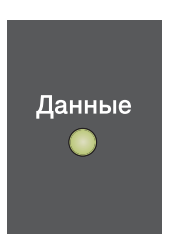

Общая информация

### <span id="page-16-0"></span>**Настройка громкости <sup>1</sup>**

#### <span id="page-16-1"></span>**Громкость звукового сигнала <sup>1</sup>**

При включении звукового сигнала аппарат будет подавать звуковой сигнал при нажатии кнопки или в случае обнаружения ошибки. Можно выбрать диапазон уровня громкости.

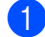

#### a Нажмите **Меню**, **1**, **2**.

**2** Нажмите  $\blacksquare$ или  $\blacktriangledown$  для выбора Низкая, Средняя, Высокая или Выкл.. Нажмите **OK**.

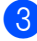

c Нажмите **Стоп/Выход**.

**2**

# <span id="page-17-0"></span>**Загрузка бумаги <sup>2</sup>**

### <span id="page-17-1"></span>**Загрузка бумаги и печатных носителей <sup>2</sup>**

Аппарат может подавать бумагу из стандартного лотка для бумаги, дополнительного нижнего лотка или обходного лотка.

### **Примечание**

Если программное приложение поддерживает выбор формата бумаги в меню печати, можно выбрать формат в этой программе. Если программное приложение не поддерживает выбор формата бумаги, формат можно задать в драйвере принтера или с помощью кнопок на панели управления.

### <span id="page-17-2"></span>**Загрузка бумаги в стандартный лоток для бумаги и в дополнительный нижний лоток <sup>2</sup>**

В стандартный лоток для бумаги (лоток 1) можно загрузить до 250 листов бумаги. В дополнительный нижний лоток (лоток 2) можно загрузить до 500 листов бумаги. Бумагу можно загрузить до отметки максимального количества бумаги (▼ ▼ ), которая расположена с правой стороны лотка для бумаги. (Информацию о рекомендованной для использования бумаге см. в разделе *[Допустимая](#page-27-3) бумага и* другие [печатные](#page-27-3) носители >> стр. 20.)

#### **Печать на обычной, тонкой или вторичной бумаге из лотков 1 и 2 <sup>2</sup>**

a Полностью выдвиньте лоток для бумаги из устройства.

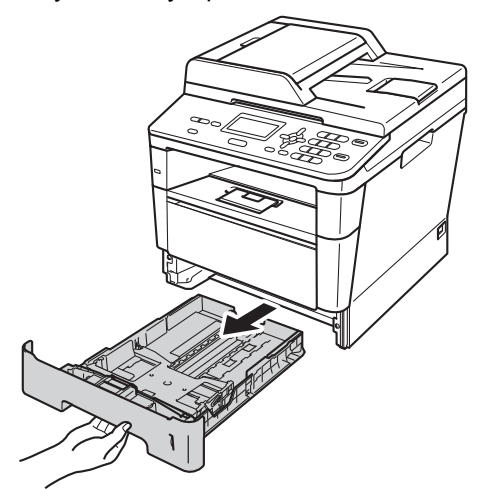

b Удерживая нажатым зеленый фиксатор направляющих для бумаги (1), отрегулируйте положение направляющих для бумаги согласно формату бумаги, загружаемой в лоток. Проверьте, что направляющие надежно зафиксированы в пазах.

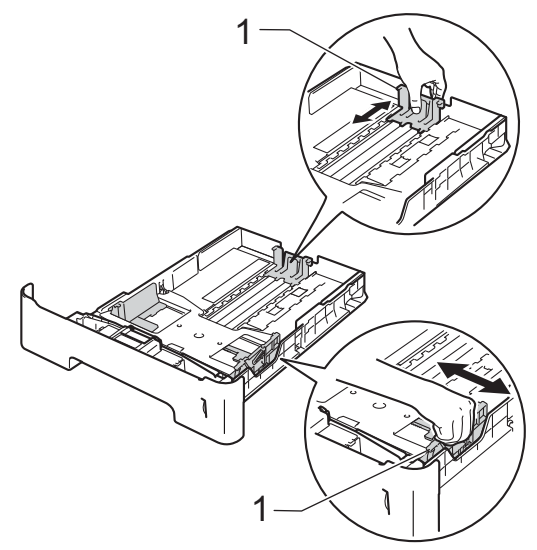

**3** Хорошо "распушите" пачку бумаги во избежание замятия и сбоев подачи бумаги.

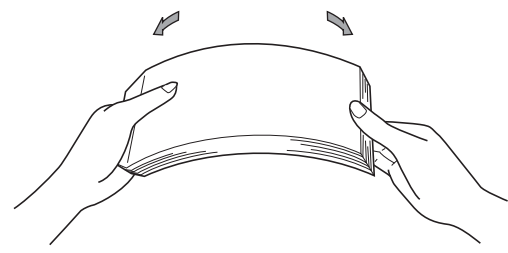

- d Поместите бумагу <sup>в</sup> лоток <sup>и</sup> проверьте следующие пункты:
	- Высота стопки бумаги ниже отметки максимального количества бумаги  $(\nabla \nabla \nabla)$  (1).

Переполнение лотка для бумаги приводит к замятию бумаги.

- Бумагу следует класть стороной для *печати вниз*.
- Направляющие для бумаги касаются краев бумаги, обеспечивая правильную подачу.

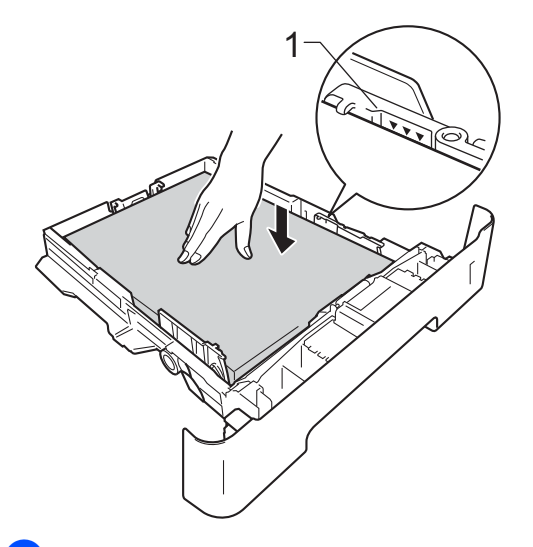

**5** Задвиньте лоток для бумаги в устройство до упора. Убедитесь, что он полностью вставлен в устройство. f Поднимите откидную панель (1), предотвращающую соскальзывание бумаги с выходного лотка лицевой стороной вниз, или извлекайте каждую страницу сразу после ее вывода из аппарата.

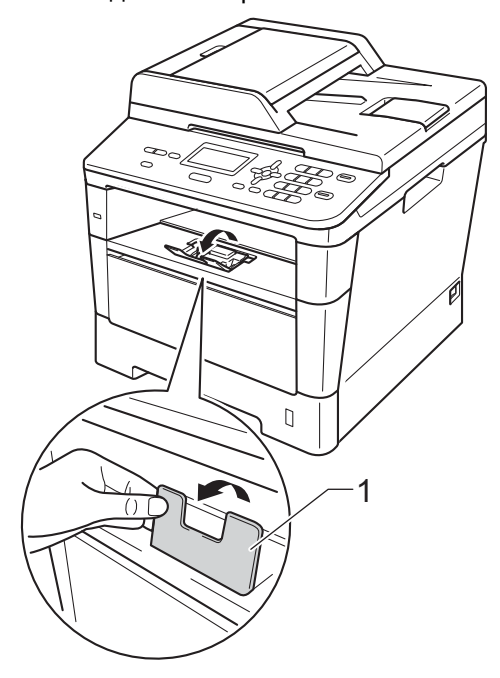

### <span id="page-19-0"></span>**Загрузка бумаги в обходной лоток <sup>2</sup>**

В этот лоток можно загружать до 3 конвертов или специальных печатных носителей или до 50 листов обычной бумаги. Используйте этот лоток для печати или копирования на толстой бумаге, высокосортной бумаге, наклейках или конвертах. (Информацию о рекомендованной для использования бумаге см. в разделе *[Емкость](#page-28-0) лотков для*  $6$ умаги **> >** стр. 21.)

#### **Печать на обычной, тонкой или вторичной бумаге из обходного лотка <sup>2</sup>**

**1** Откройте многофункциональный лоток и осторожно опустите его.

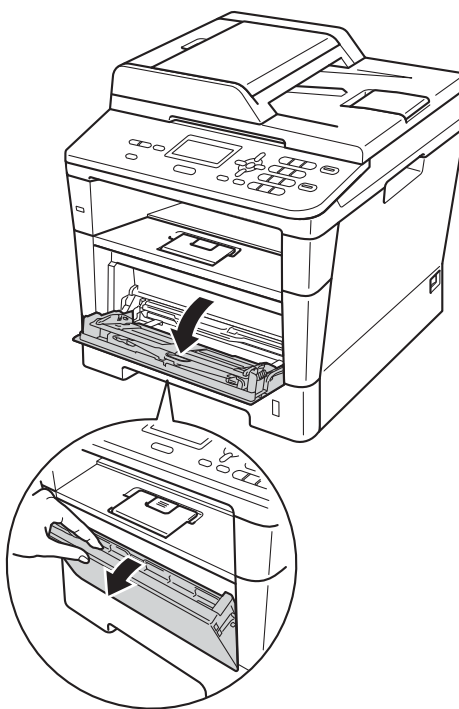

**2** Вытяните опору обходного лотка (1) и откиньте подставку (2).

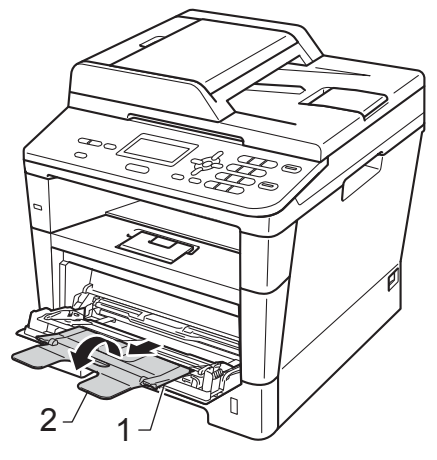

- **3** Поместите бумагу в обходной лоток и проверьте следующие пункты:
	- Высота стопки бумаги ниже отметки максимального количества бумаги (1).
	- Сторона, на которой будет выполняться печать, должна быть *направлена вверх*, а передний край (верхняя часть) должен находиться спереди.
	- Направляющие должны слегка касаться краев бумаги, обеспечивая правильную подачу.

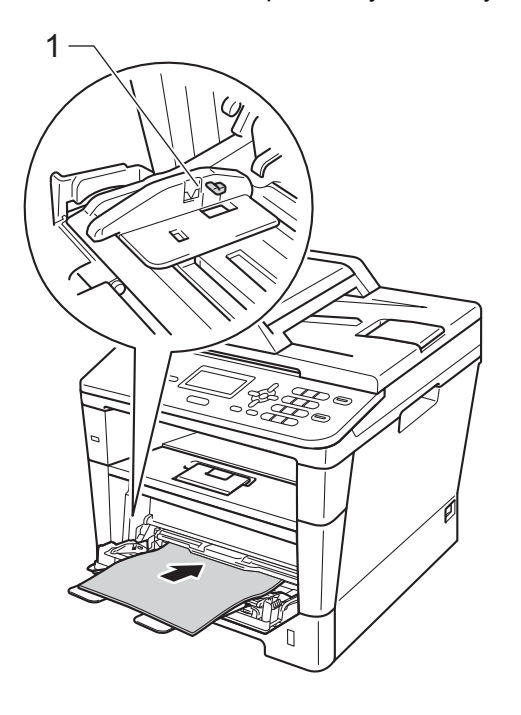

4 Поднимите откидную панель, чтобы бумага не выпадала из выходного лотка лицевой стороной вниз, или убирайте каждую страницу сразу после выхода из аппарата.

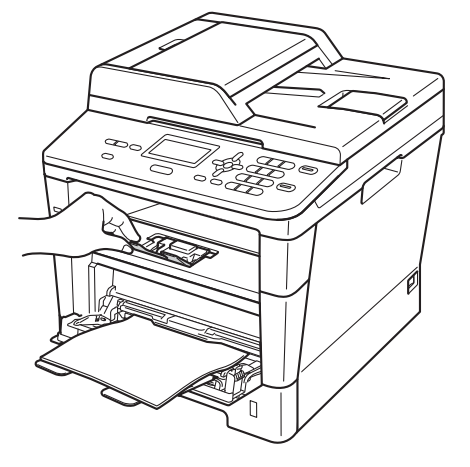

#### **Печать на плотной бумаге, наклейках и конвертах из обходного лотка <sup>2</sup>**

Перед загрузкой сожмите края и углы конвертов, чтобы они стали как можно более плоскими.

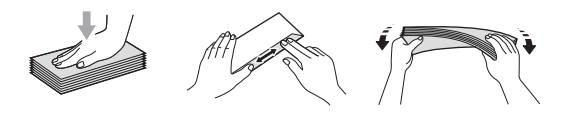

**1** Откройте заднюю крышку (выходной лоток лицевой стороной вверх).

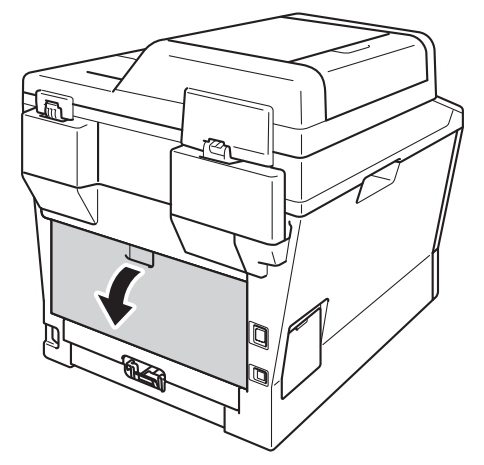

**2** Откройте обходной лоток и осторожно опустите его.

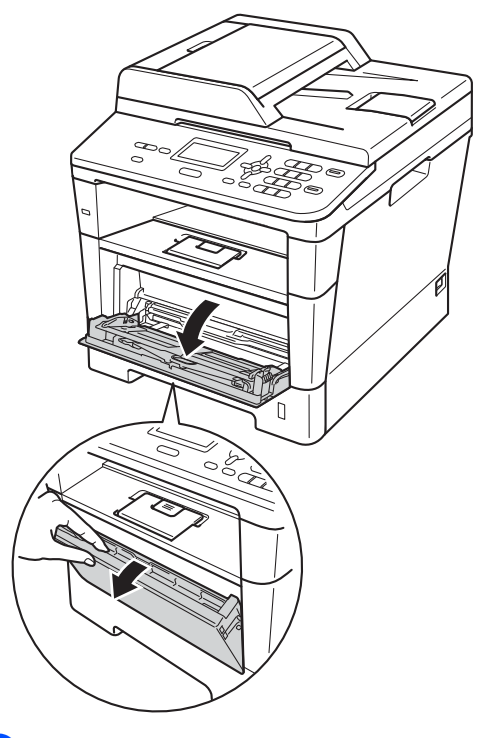

**3** Вытяните опору обходного лотка (1) и откиньте подставку (2).

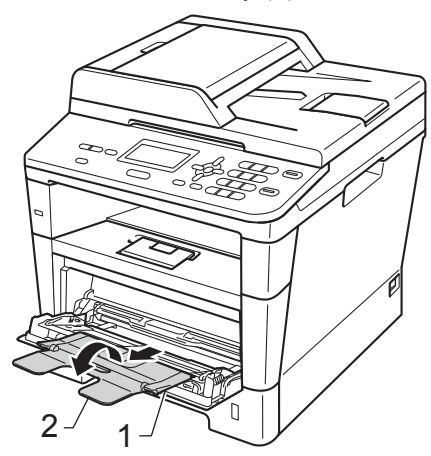

- 4 Вставьте бумагу, наклейки или конверты в обходной лоток. Проверьте следующее.
	- Число конвертов в обходном лотке не превышает 3.
	- Высота стопки бумаги, наклеек или конвертов ниже отметки максимального количества бумаги (1).
	- Сторона, предназначенная для печати, обращена вверх.

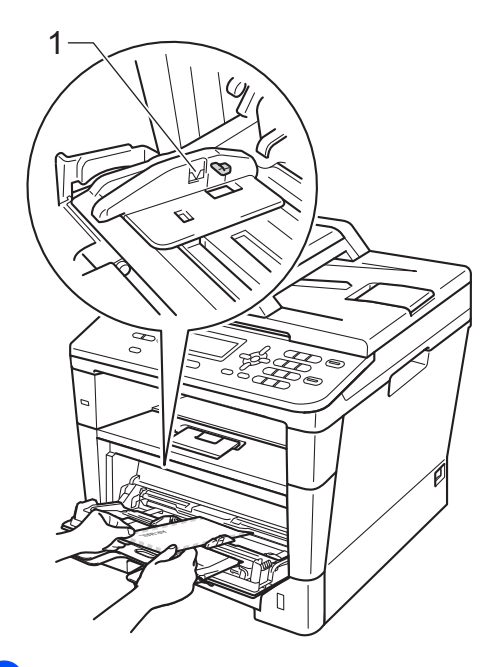

**6** Отправьте данные печати на аппарат.

#### **Примечание**

- Во избежание замятия бумаги сразу же убирайте каждый конверт.
- Если листы плотной бумаги скручиваются во время печати, загружайте бумагу в обходной лоток по одному листу и откройте заднюю крышку (выходной лоток лицевой стороной вверх) для вывода отпечатанных листов бумаги в выходной лоток лицевой стороной вверх.

f Закройте заднюю крышку (выходной лоток лицевой стороной вверх).

#### <span id="page-23-0"></span>**Недоступные для сканирования и печати зоны <sup>2</sup>**

Цифрами на приведенном ниже рисунке показаны недоступные для сканирования и печати зоны. Размер этих зон зависит от формата бумаги и параметров в используемом приложении.

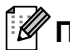

#### **Примечание**

При использовании эмуляции BR-Script3 размер непечатной зоны по краям бумаги составляет 4,2 мм.

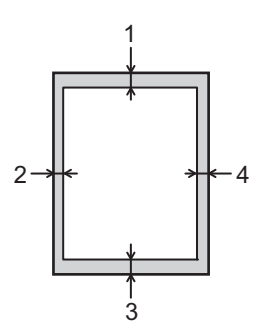

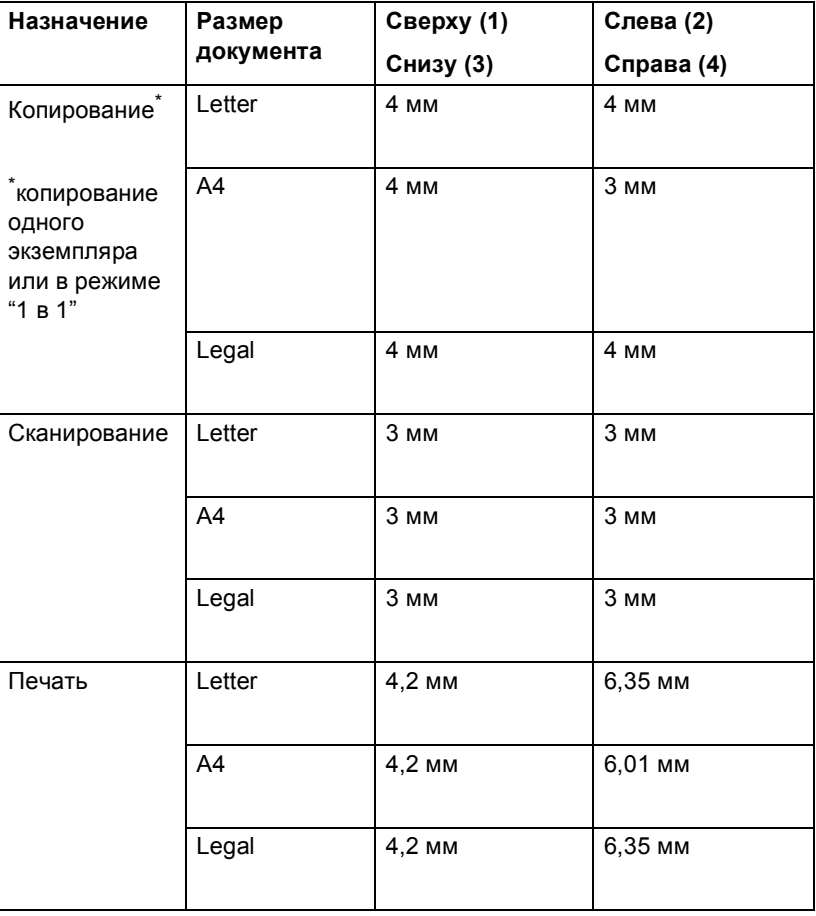

### <span id="page-24-0"></span>**Настройка бумаги <sup>2</sup>**

#### <span id="page-24-1"></span>**Тип бумаги <sup>2</sup>**

Настройте на устройстве тип используемой вами бумаги. Это обеспечит наилучшее качество печати.

<span id="page-24-5"></span>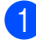

Выполните одно из следующих действий:

- Чтобы настроить тип бумаги для Обх.лтк, нажмите **Меню**, **1**, **1**, **1**, **1**.
- Чтобы настроить тип бумаги для Лоток#1, нажмите **Меню**, **1**, **1**, **1**, **2**.
- Чтобы настроить тип бумаги для Лоток#2 [1,](#page-24-3) нажмите **Меню**, **1**, **1**, **1**, **3**.

2 С помощью ▲ или ▼ выберите Тонкая, Обычная, Толстая, Более толстая, Второсортная <mark>или</mark> Этикетка [2](#page-24-4). Нажмите **OK**.

#### c Нажмите **Стоп/Выход**.

- <span id="page-24-3"></span>Вариант Лоток#2 отображается, только если установлен дополнительный нижний лоток.
- <span id="page-24-4"></span><sup>2</sup> Тип Этикетка отображается только в том случае, если в шаге  $\bullet$  выбран обходной лоток.

#### <span id="page-24-2"></span>**Формат бумаги <sup>2</sup>**

Для создания копий можно использовать бумагу следующих форматов. Для копий: A4, Letter, Legal, Executive, A5, A5 L, A6, B5, B6 и Folio

Если формат бумаги, загружаемой в лоток, отличается от прежнего, необходимо также изменить настройку формата бумаги, чтобы устройство смогло правильно разместить печатаемый документ на странице.

- Выполните одно из следующих действий:
	- Чтобы настроить формат бумаги для Обх.лтк, нажмите **Меню**, **1**, **1**, **2**, **1**.
	- Чтобы настроить формат бумаги для Лоток#1, нажмите **Меню**, **1**, **1**, **2**, **2**.
	- Чтобы настроить формат бумаги для Лоток#2 [1](#page-24-6), нажмите **Меню**, **1**, **1**, **2**, **3**.
- С помощью  $\blacktriangle$  или  $\blacktriangledown$  выберите A4, Letter, Legal, Executive, A5, A5 L, A6, B5, B6, Folio **или** Любой<sup>2</sup>. Нажмите **OK**.

#### c Нажмите **Стоп/Выход**.

- <span id="page-24-6"></span>Вариант Лоток#2 отображается, только если установлен дополнительный нижний лоток.
- <span id="page-24-7"></span><sup>2</sup> Параметр Любой отображается только при выборе обходного лотка.

#### **Примечание**

- При установке значения Любой для формата бумаги обходного лотка необходимо установить значение Только обх.лот. для параметра используемого лотка. Параметр формата бумаги Любой не удастся использовать для обходного лотка при создании копий в режиме "N на 1". Выберите один из доступных параметров формата бумаги для обходного лотка.
- Форматы A5 L и A6 недоступны для Лоток#2.

#### <span id="page-25-0"></span>**Использование лотка в режиме копирования <sup>2</sup>**

Можно изменить приоритетный лоток, который будет использоваться аппаратом для печати копий.

#### При установке значений

Только лоток#1, Только обх.лот. или

Только лоток#2 [1](#page-25-1) аппарат будет подавать бумагу только из указанного лотка. Если в указанном лотке закончится бумага, на ЖКД отобразится сообщение Нет бумаги. Загрузите бумагу в пустой лоток.

Для изменения настройки лотка выполните следующие действия.

#### a Нажмите **Меню**, **1**, **5**, **1**.

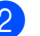

С помощью ▲ или ▼ выберите Только лоток#1, Только лоток#2 [1,](#page-25-1) Только обх.лот., ОБХ.Л>Л1>Л2 [1](#page-25-1) или  $\text{I1} > \text{I2}$  $\text{I1} > \text{I2}$  $\text{I1} > \text{I2}$  1 $>$ ОБХ. Л.

#### Нажмите **OK**.

<span id="page-25-1"></span>Варианты Только лоток#2 и Л2 отображаются, только если установлен дополнительный нижний лоток.

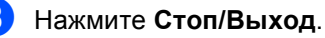

#### **Примечание**

- При загрузке документов в автоподатчик, если выбрано значение ОБХ.Л>Л1>Л2 или Л1>Л2>ОБХ.Л, аппарат выполнит поиск лотка с наиболее подходящей бумагой и подаст бумагу из этого лотка. Если ни в одном из лотков нет подходящей бумаги, аппарат загрузит бумагу из лотка, имеющего наивысший приоритет.
- При использовании стекла сканера документ копируется на бумагу из лотка с наивысшим приоритетом, даже если в другом лотке имеется более подходящая бумага.

#### <span id="page-26-0"></span>**Использование лотка в режиме печати <sup>2</sup>**

Можно изменить используемый по умолчанию лоток для печати с компьютера и для прямой печати.

#### a Нажмите **Меню**, **1**, **5**, **2**.

#### 2 С помощью ▲ или ▼ выберите

Только лоток#1, Только лоток#2 [1](#page-26-1), Только обх.лот., ОБХ.Л>Л1>Л2 [1](#page-26-1) или  $\text{I1} > \text{I2}$  $\text{I1} > \text{I2}$  $\text{I1} > \text{I2}$  1 $>$ ОБХ. Л. Нажмите **OK**.

<span id="page-26-1"></span><sup>1</sup> Варианты Только лоток#2 и Л2 отображаются, только если установлен дополнительный нижний лоток.

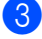

#### c Нажмите **Стоп/Выход**.

**2**

### <span id="page-27-3"></span><span id="page-27-0"></span>**Допустимая бумага и другие печатные носители <sup>2</sup>**

Качество печати может различаться в зависимости от используемого типа бумаги.

Можно использовать следующие типы печатных носителей: обычная бумага, тонкая бумага, плотная бумага, более плотная бумага, высокосортная бумага, бумага из вторсырья, наклейки или конверты.

Для обеспечения наилучших результатов соблюдайте приведенные ниже инструкции:

- НЕ ЗАГРУЖАЙТЕ в лоток бумагу различных типов одновременно, так как это может привести к замятию бумаги или сбою подачи.
- Для обеспечения правильной печати необходимо выбрать в программном приложении тот же формат бумаги, что и формат бумаги в лотке.
- Старайтесь не прикасаться к лицевой стороне копии сразу после печати.
- Перед приобретением большого количества бумаги попробуйте небольшое количество, чтобы убедиться в том, что эта бумага подходит.
- Используйте наклейки, предназначенные для лазерных принтеров.

#### <span id="page-27-1"></span>**Рекомендованные типы бумаги и печатных носителей <sup>2</sup>**

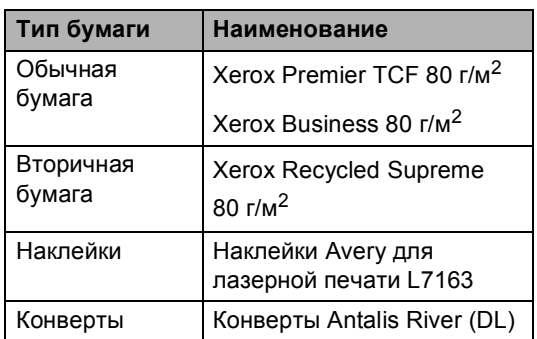

### <span id="page-27-2"></span>**Тип и формат бумаги <sup>2</sup>**

Аппарат может подавать бумагу из стандартного лотка для бумаги, обходного лотка или дополнительного нижнего лотка.

#### **Далее приводятся названия лотков для бумаги в драйвере принтера и данном руководстве. <sup>2</sup>**

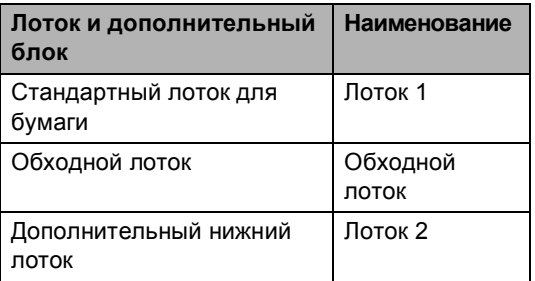

#### <span id="page-28-0"></span>**Емкость лотков для бумаги <sup>2</sup>**

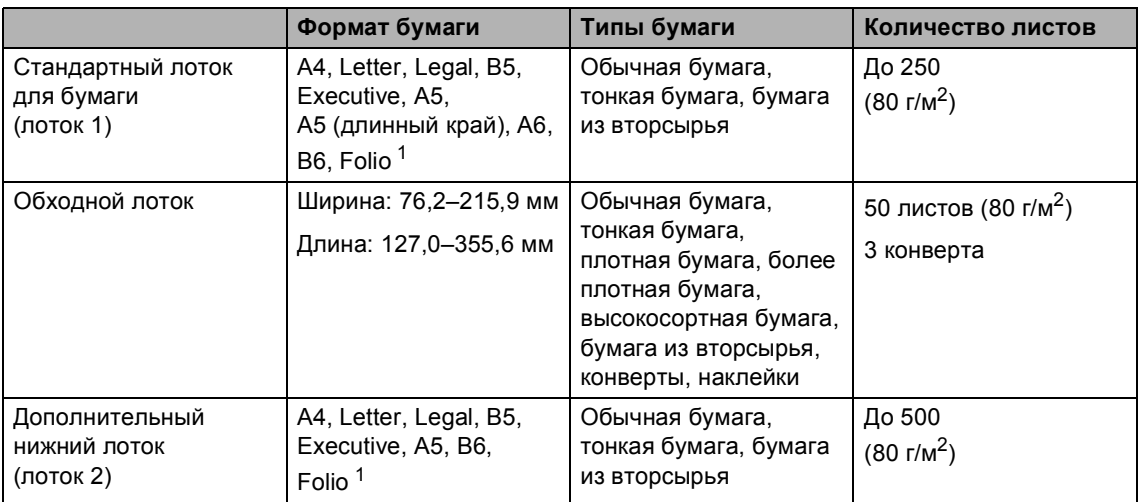

<span id="page-28-1"></span><sup>1</sup> Размер формата Folio составляет 8,5  $\times$  13 дюймов.

#### **Характеристики рекомендованной бумаги <sup>2</sup>**

Для данного устройства подходит бумага со следующими характеристиками.

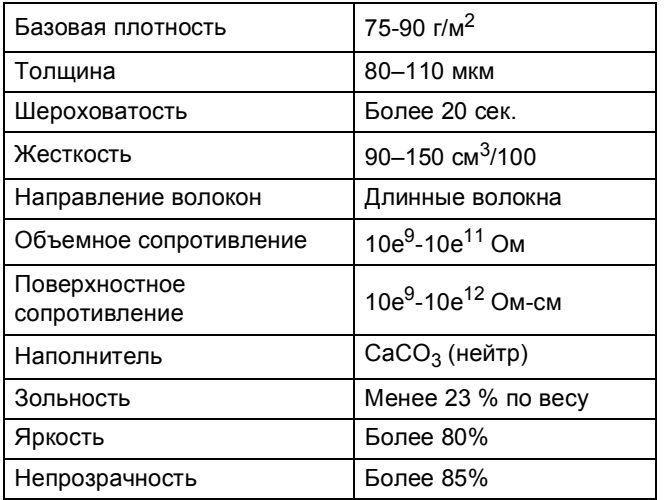

Используйте бумагу, предназначенную для копирования на обычной бумаге.

- $\blacksquare$  Используйте бумагу плотностью от 75 до 90 г/м<sup>2</sup>.
- Используйте бумагу с длинным волокном с нейтральным pH и содержанием влаги ок. 5 %.
- Для данного аппарата можно использовать вторичную бумагу, соответствующую спецификациям DIN 19309.

#### <span id="page-29-0"></span>**Использование особой бумаги <sup>2</sup>**

Устройство предназначено для работы с большинством типов ксероксной и высокосортной бумаги. Однако некоторые характеристики бумаги могут повлиять на качество печати и надежность механической обработки в устройстве. Перед покупкой бумаги всегда выполняйте тест на образцах бумаги, чтобы обеспечить желаемое качество печати. Храните бумагу в оригинальной запечатанной упаковке. Бумага должна храниться горизонтально вдали от источников влаги, прямого солнечного света и высоких температур.

Несколько важных рекомендаций по выбору бумаги:

- НЕ ИСПОЛЬЗУЙТЕ бумагу для струйных принтеров, так как она может вызвать замятие бумаги или повредить данное устройство.
- Если используется бумага с печатным текстом, использованные при печати чернила должны выдерживать температуру закрепления тонера в аппарате 200 °С.
- При использовании высокосортной бумаги, бумаги с шероховатой поверхностью, мятой бумаги или бумаги со складками возможно снижение качества.

#### **Нерекомендуемые типы бумаги <sup>2</sup>**

#### **Важная информация**

Некоторые типы бумаги могут вызвать ухудшение качества или повреждение устройства.

НЕ ИСПОЛЬЗУЙТЕ:

- сильно текстурированную бумагу
- слишком гладкую и блестящую бумагу
- изогнутую бумагу

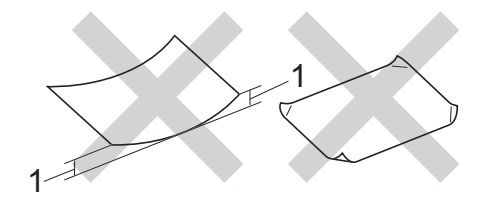

- **1 Изгибы величиной 2 мм могут вызвать замятие бумаги.**
- бумагу с покрытием или химически обработанную бумагу
- поврежденную, смятую или сложенную бумагу
- бумагу, плотность которой превышает рекомендованную в данном руководстве
- бумагу с прикрепленными скрепками
- бумагу с печатными заголовками на основе низкотемпературных красителей или термографии
- многослойную или бескарбонную бумагу
- бумагу для струйной печати

Использование любого из перечисленных типов бумаги может привести к повреждению аппарата. На такую неисправность не распространяется гарантия Brother и соглашение на сервисное обслуживание.

#### **Конверты <sup>2</sup>**

Большинство конвертов, предназначенные для лазерных принтеров, пригодны для использования в аппарате. Однако при работе с некоторыми конвертами могут возникнуть неполадки с подачей или с качеством печати из-за особенностей их конструкции. Края пригодного для использования конверта должны быть прямыми, плотно согнутыми. Конверт должен быть плоским, не мешковатым и не слишком тонким. Следует приобретать высококачественные конверты и сообщать поставщику, что конверты предназначены для использования в лазерном аппарате.

Конверты можно подавать только через обходной лоток.

Перед выполнением печати большого количества конвертов рекомендуется произвести пробную печать и убедиться, что результаты печати соответствуют ожидаемым.

#### **Нерекомендуемые типы конвертов <sup>2</sup>**

#### **Важная информация**

Не используйте конверты следующих видов:

- поврежденные, изогнутые, помятые или имеющие необычную форму конверты
- слишком глянцевые или текстурированные конверты
- конверты с застежками или завязками
- конверты c самоклеющимися клапанами
- конверты объемного типа
- плохо отфальцованные конверты
- конверты с тиснением (с выпуклыми надписями)
- конверты с текстом, ранее напечатанным на лазерном аппарате
- конверты с печатным текстом на внутренней стороне;
- конверты, которые нельзя сложить в ровную стопку
- конверты из бумаги, плотность которой превышает рекомендованную для использования в устройстве
- конверты с непрямыми краями или не строго прямоугольной формы
- конверты с окошками, отверстиями, вырезами и перфорацией;
- конверты с клеем, нанесенным на показанных ниже областях;

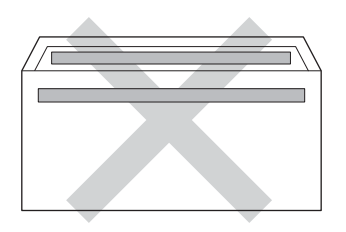

• конверты с двойными клапанами (как показано на рисунке ниже)

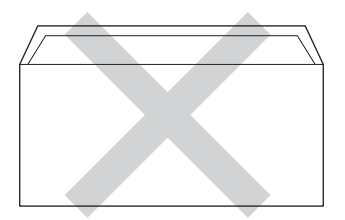

- конверты, продающиеся с незагнутыми клапанами;
- конверты, клапаны которых загнуты (как показано на рисунке ниже)

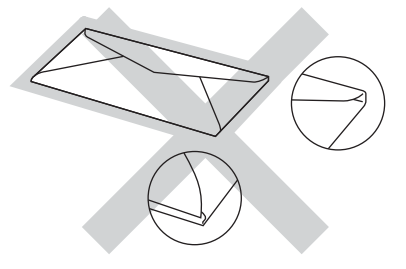

Использование любого из перечисленных типов конвертов может привести к повреждению устройства. На такие повреждения может не распространяться гарантия компании Brother.

Иногда могут возникать проблемы с подачей бумаги, вызванные толщиной, форматом и формой клапана используемых конвертов.

#### **Наклейки <sup>2</sup>**

Данный аппарат может выполнять печать на наклейках большинства типов, предназначенных для *лазерных* принтеров. Наклейки должны иметь клейкий слой на акриловой основе, так как этот материал более стабилен при высоких температурах закрепления тонера. Клейкий слой не должен входить в контакт с деталями аппарата. В противном случае лист с наклейками может приклеиться к фотобарабану или роликам и привести к замятию и ухудшению качества печати. Между наклейками не должно быть открытых участков клейкого слоя. Наклейки должны быть расположены так, чтобы они покрывали всю длину и ширину листа. При использование наклеек с промежутками наклейки могут отклеиться, что приводит к серьезному замятию и ухудшению качества печати.

Все наклейки, используемые в данном аппарате, должны выдерживать температуру 200 °С в течение 0,1 секунды.

Наклейки можно подавать только через обходной лоток.

#### **Нерекомендованные типы наклеек <sup>2</sup>**

Не используйте поврежденные, изогнутые, помятые или имеющие необычную форму наклейки.

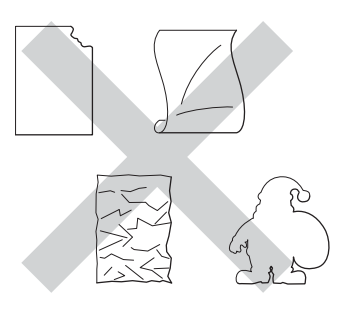

#### **Важная информация**

- НЕ ЗАГРУЖАЙТЕ частично использованные листы наклеек. Листы с открытыми участками клеевого слоя (на участках, с которых наклейки отклеены) вызовут повреждение устройства.
- Листы с наклейками должны удовлетворять требованиям к плотности бумаги, описанным в данном Руководстве пользователя. При использовании наклеек с большей плотностью возможны сбои подачи или печати, которые могут привести к повреждению устройства.
- НЕ ИСПОЛЬЗУЙТЕ наклейки повторно, а также не загружайте ранее использованные наклейки или листы, на которых отсутствуют несколько наклеек.

**3**

## <span id="page-32-0"></span>**Загрузка документов <sup>3</sup>**

### <span id="page-32-1"></span>**Загрузка документов <sup>3</sup>**

Можно выполнять копирование или сканирование с автоподатчика или стекла сканера.

#### <span id="page-32-2"></span>**Использование автоподатчика документов (АПД) <sup>3</sup>**

АПД может вмещать до 35 листов и подает каждый лист отдельно. Рекомендуется использовать стандартную бумагу плотностью 80 г/м<sup>2</sup>; перед загрузкой в АПД документ следует пролистать веером.

#### **Поддерживаемые форматы документов <sup>3</sup>**

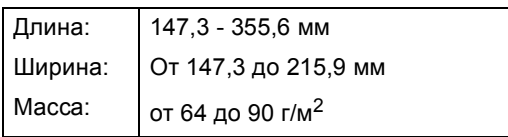

#### **Загрузка документов <sup>3</sup>**

#### **Важная информация**

- НЕ ОСТАВЛЯЙТЕ толстые документы на стекле сканера. Это может привести к замятию в автоподатчике.
- НЕ ИСПОЛЬЗУЙТЕ изогнутую, имеющую складки, разорванную бумагу, а также скрепленную скрепками, склеенную клеем или скотчем.
- НЕ ИСПОЛЬЗУЙТЕ картон, газетную бумагу или ткань.
- Во избежание повреждения устройства при использовании АПД НЕ ТЯНИТЕ документ в момент подачи.

### **Примечание**

- Инструкции по сканированию документов, не подходящих для подачи через АПД, см. в разделе *[Использование](#page-33-1) стекла сканера*  $\rightarrow$  стр[. 26](#page-33-1).
- При загрузке документа из нескольких страниц легче использовать АПД.
- Если документ написан чернилами или на нем есть корректор, убедитесь, что чернила или корректор полностью высохли.
- a Откиньте опорный щиток АПД (1). Поднимите и откиньте выходной откидной опорный щиток АПД (2).

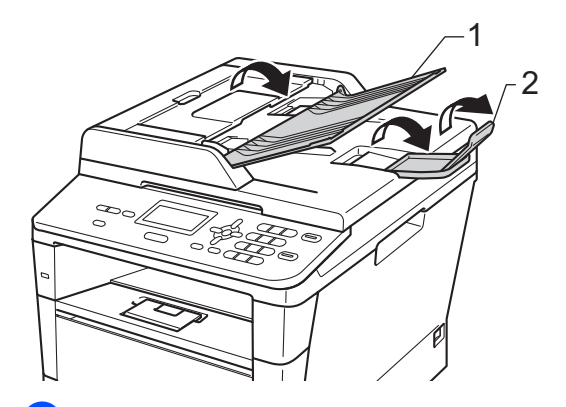

- b Тщательно расправьте загружаемую стопку.
- c Вставьте листы документа <sup>в</sup> автоподатчик *лицевой стороной вверх, верхним краем вперед* и уступами, чтобы верхний лист коснулся подающих роликов, а сообщение на ЖК-дисплее изменилось.

4 Отрегулируйте положение направляющих бумаги (1) по ширине документа.

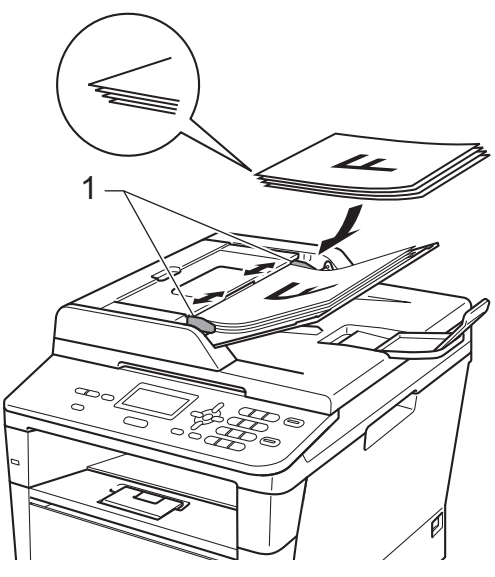

#### **Примечание**

Инструкции по сканированию нестандартных документов см. в разделе *[Использование](#page-33-1) стекла [сканера](#page-33-1)* >> стр. 26.

#### <span id="page-33-1"></span><span id="page-33-0"></span>**Использование стекла сканера**

Стекло сканера используется для копирования или сканирования страниц книги или одной страницы.

#### **Поддерживаемые форматы документов <sup>3</sup>**

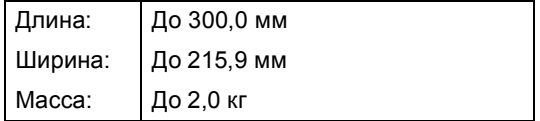

#### **Загрузка документов <sup>3</sup>**

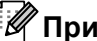

#### **Примечание**

Чтобы можно было использовать стекло сканера, АПД должен быть пустым.

Поднимите крышку сканера.

b Используя разметку для левого <sup>и</sup> верхнего края документа, расположите документ в левом верхнем углу стекла сканера *лицевой стороной вниз*.

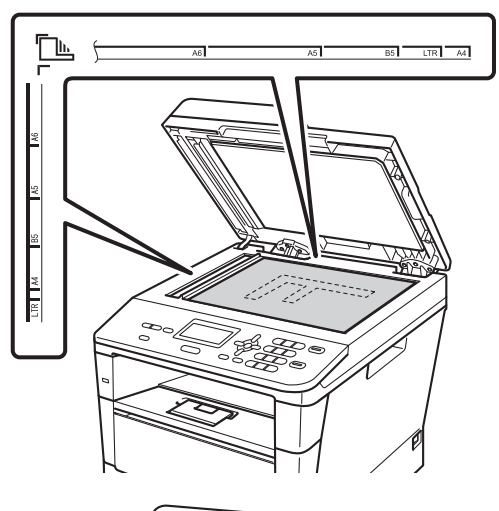

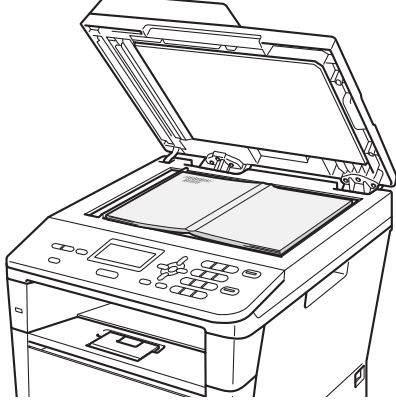

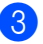

З Закройте крышку сканера.

### **Важная информация**

Если сканируется книга или толстый документ, не захлопывайте крышку с силой и не нажимайте на нее.

**4**

### <span id="page-35-0"></span>**Копирование <sup>4</sup>**

### <span id="page-35-1"></span>**Выполнение копирования <sup>4</sup>**

Ниже описана базовая операция копирования.

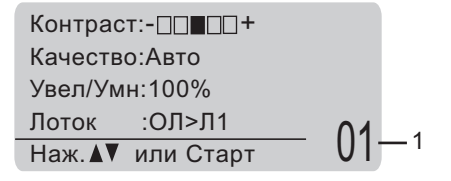

#### **1 Количество копий**

С помощью цифровой клавиатуры введите нужное количество копий.

- a Для загрузки документа выполните одно из следующих действий:
	- Загрузите документ в АПД *лицевой стороной вверх*. (См. раздел *[Использование](#page-32-2) [автоподатчика](#page-32-2) документов*  $(A\Pi\Pi)$  >  $\triangleright$  стр. 25.)
	- Загрузите документ на стекло сканера *лицевой стороной вниз*. (См. раздел *[Использование](#page-33-0) стекла [сканера](#page-33-0)* >> стр. 26.)
- b Нажмите **Старт**.

#### <span id="page-35-2"></span>**Остановка копирования <sup>4</sup>**

Чтобы остановить копирование, нажмите **Стоп/Выход**.

#### <span id="page-35-3"></span>**Настройки копирования <sup>4</sup>**

Нажмите клавишу **КОПИРОВАНИЕ** или **Дуплекс**, а затем нажмите **Δ**, V, < или  $\blacktriangleright$ для прокрутки настроек копирования. Нажмите кнопку **OK** после выделения требуемой настройки.

(Руководство по основным функциям)

Для получения дополнительной информации об изменении следующих настроек  $\rightarrow$  стр[. 17](#page-24-0) - [18](#page-25-0):

- Тип бумаги
- Формат бумаги
- Использ. лоток (Использование лотка в режиме копирования)

 (Руководство по дополнительным функциям)

Для получения дополнительной информации об изменении следующих настроек см. > > Руководство по дополнительным функциям: *Настройки копирования*:

- Увел/Умн (Увеличение/уменьшение)
- Стопка/Сорт.
- Качество
- Яркость
- Контрастность
- Макет страницы
- Выбор лотка (Выбор лотка)
- Двустор.печать
# Печать данных с флэшнакопителя USB или цифровой камеры, поддерживающей режим накопителя

При наличии функции прямой печати подключение к компьютеру для печати данных не требуется. Для печати данных достаточно вставить флэш-накопитель USB в разъем USB устройства. Можно также подсоединить цифровую камеру в режиме накопителя USB для выполнения прямой печати.

5

Можно использовать флэш-накопители USB со следующими характеристиками:

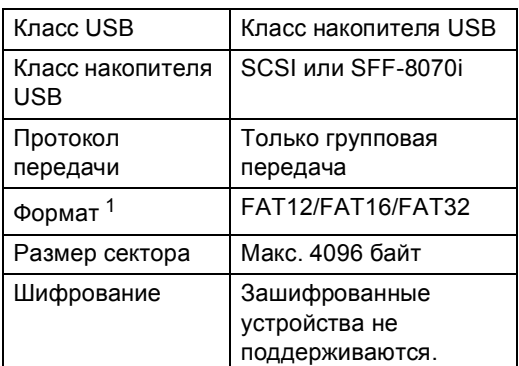

<span id="page-36-0"></span>Формат NTFS не поддерживается.

#### **Примечание**

- Данное устройство не поддерживает некоторые типы флэш-накопителей USB.
- Если камера работает в режиме PictBridge, печать данных невозможна. Для получения дополнительной информации о переключении между режимом PictBridge и режимом запоминающего устройства см. поставляемую с камерой документацию.

## Создание файла PRN для прямой печати

### Примечание

Вид диалоговых окон зависит от приложения и операционной системы и может отличаться от приведенных в данном руководстве.

В строке меню приложения щелкните Файл, затем Печать.

#### Выберите Brother DCP-XXXX Printer (1) и установите флажок Печать в Файл (2). Нажмите Печать.

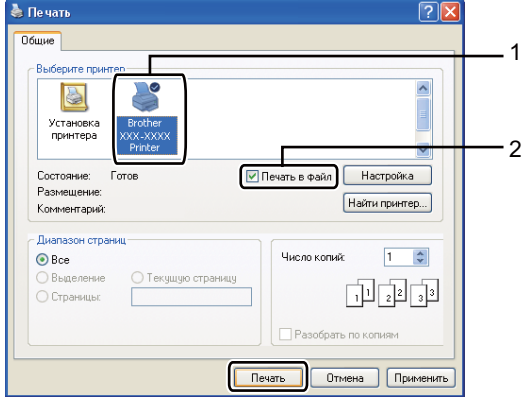

29

5

**3** При появлении соответствующего запроса выберите папку для сохранения файла и введите имя файла.

> Если в окне запроса имеется поле только для ввода имени файла, то в него можно также ввести путь с указанием папки. Пример:

C:\Temp\FileName.prn

Если к компьютеру подключен флэшнакопитель USB или цифровой фотоаппарат, можно сохранить файл непосредственно на флэшнакопитель USB.

## **Прямая печать данных с флэшнакопителя USB или цифровой камеры, поддерживающей режим накопителя <sup>5</sup>**

a Подключите устройство <sup>к</sup> прямому интерфейсу USB (1) на передней панели аппарата.

Аппарат автоматически перейдет в режим прямой печати.

На ЖКД автоматически отобразится меню флэш-памяти USB, в котором можно подтвердить требуемое использование устройства.

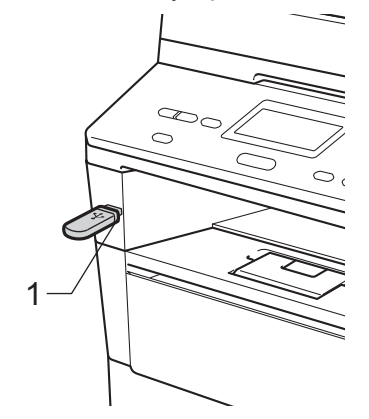

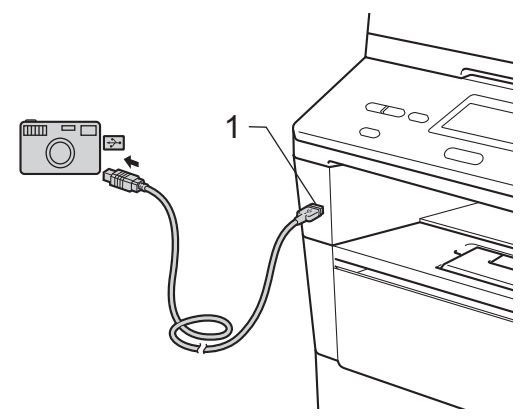

Печать данных с флэш-накопителя USB или цифровой камеры, поддерживающей режим накопителя

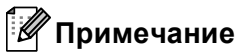

- Убедитесь, что цифровая камера включена.
- В случае ошибки параметры флэшпамяти USB Прямая печать и Скан. на USB не отобразятся на ЖКД.
- Если аппарат находится в режиме глубокого сна, информация на ЖКД не отобразится даже при подключении устройства к разъему прямого интерфейса USB. Нажмите клавишу **Стоп/Выход** на панели управления, чтобы вывести аппарат из режима сна.
	- Нажмите ▲ или ▼ для выбора 1.Прямая печать. Нажмите **OK**.

#### **Примечание**

• Если прямая печать запрещена в защитной блокировке функций 2.0 для имеющегося идентификатора пользователя, но доступ разрешен для другого идентификатора пользователя или в режиме общего доступа, на ЖКД отобразится сообщение

Отказ доступа. На ЖК-дисплее отобразится сообщение Изменить ID и другие идентификаторы пользователей, чтобы можно было ввести идентификатор пользователя с доступом к этой функции или переключиться в режим общего доступа.

Если у зарегистрированного пользователя есть доступ к функции прямой печати, нажмите ▲ или ▼ для выбора имени пользователя и нажмите **OK**. Введите свой пароль из четырех цифр и нажмите клавишу **OK**.

- Если для устройства установлена защитная блокировка функций Вкл, возможно, не удастся использовать функцию прямой печати. (>> Руководство по дополнительным функциям: *Переключение пользователей*)
- Если для имеющегося идентификатора пользователя в защитной блокировке функций установлено ограниченное количество страниц, на ЖКД отобразится сообщение Число остав.стр. с числом оставшихся доступных для печати страниц.
- С помощью ▲ или ▼ выберите имя папки или файла для печати. Нажмите **OK**. Если выбрано имя папки, с помощью **▲ или ▼ выберите имя файла для** печати. Нажмите **OK**.

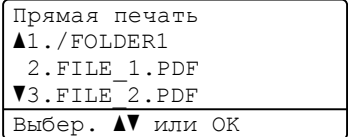

#### **Примечание**

- Цифровую камеру необходимо перевести из режима PictBridge в режим запоминающего устройства.
- Если необходимо напечатать список файлов, выберите Распеч.указ., а затем

нажмите **OK**. Нажмите **Старт**, чтобы напечатать данные.

#### Глава 5

- Выполните одно из следующих действий:
	- С помощью ▲ и ▼ выберите параметр, который требуется изменить, нажмите клавишу **OK**, а затем с помощью ▲ и ▼ выберите значение и нажмите клавишу **OK**.
	- Если не требуется менять текущие настройки по умолчанию, перейдите к шагу  $\bullet$  $\bullet$  $\bullet$ .

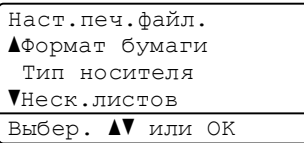

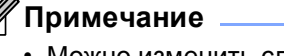

• Можно изменить следующие параметры:

Формат бумаги

Тип носителя

Неск.листов

Ориентация

Двустор.печать

Разбор по коп.

Использ. лоток

Качество печ.

Опция PDF

- Для некоторых типов файлов доступны не все параметры.
- <span id="page-39-0"></span>**5** Нажмите Старт после завершения выбора настроек.
- f <sup>С</sup> помощью цифровых клавиш введите нужное количество копий. Нажмите **OK**.

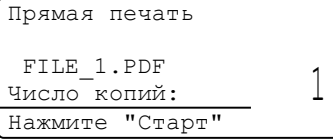

- g Нажмите **Старт**, чтобы напечатать данные.
- h Нажмите **Стоп/Выход**.

#### **Важная информация**

- Во избежание повреждения устройства подключайте к разъему USB ТОЛЬКО цифровой фотоаппарат или флэшнакопитель USB.
- Не отсоединяйте флэш-накопитель USB или цифровой фотоаппарат от USB-порта до окончания печати данных.

#### **И Примечание**

• Можно изменить лоток по умолчанию, который будет использоваться аппаратом для печати. Нажмите **Меню**, **1, 5, 2, затем нажмите ▲ или ▼ для** выбора лотка, который будет использован по умолчанию. Нажмите **OK**.

(См. раздел *[Использование](#page-26-0) лотка в [режиме](#page-26-0) печати* >> стр. 19.)

• Если устройство находится не в режиме прямой печати, настройки по умолчанию для прямой печати можно изменить с панели управления. Нажмите клавиши **Меню**, **4**, чтобы войти в меню USB-интерфейс. (См. раздел *[Таблица](#page-114-0) меню* >> стр. 107.)

**6**

## **Печать с компьютера <sup>6</sup>**

## **Печать документа <sup>6</sup>**

Устройство может получать данные с компьютера и распечатывать их. Для печати с компьютера необходимо установить драйвер принтера.

(>> Руководство по использованию программного обеспечения: *Печать* для Windows® или *Печать и оправка/прием факсов* для Macintosh)

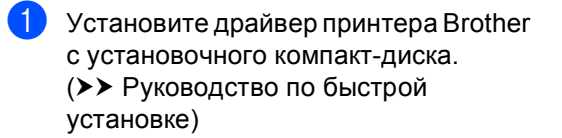

В открытом приложении выберите команду "Печать".

Выберите название аппарата в диалоговом окне **Печать** и щелкните **Свойства** (или **Настройка** в зависимости от используемого приложения).

d <sup>В</sup> диалоговом окне **Свойства** выберите требуемые настройки, затем щелкните **OK**.

- **Формат бумаги**
- **Ориентация**
- **Число копий**
- **Тип печатного носителя**
- **Разрешение**
- **Настройки печати**
- **Несколько страниц**
- **Двусторонняя печать / Буклет**
- **Источник бумаги**

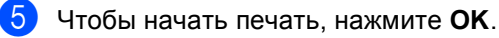

Сканирование на компьютер

## Сканирование документа с созданием PDFфайла с помощью ControlCenter4 (Windows®)

(Для получения дополнительной информации см. >> Руководство по использованию программного обеспечения: Сканирование)

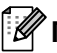

### И Примечание

Вид экранов на вашем компьютере может отличаться в зависимости от модели.

ControlCenter4 — это программная утилита, позволяющая легко и быстро получать доступ к часто используемым приложениям. Использование ControlCenter4 устраняет необходимость вручную запускать определенные приложения.

- Загрузите документ. (См. раздел Загрузка документов > > стр. 25.)
- Откройте ControlCenter4: для этого щелкните пуск/Все программы/ Brother/XXX-XXXX (где XXX-XXXX - название модели)/ControlCenter4. Будет запущено приложение ControlCenter4.
- З Выберите Стандартный режим или Расширенный режим перед использованием ControlCenter4, а затем щелкните ОК.

В данном разделе кратко описываются функции ControlCenter4 в интерфейсе Расширенный режим.

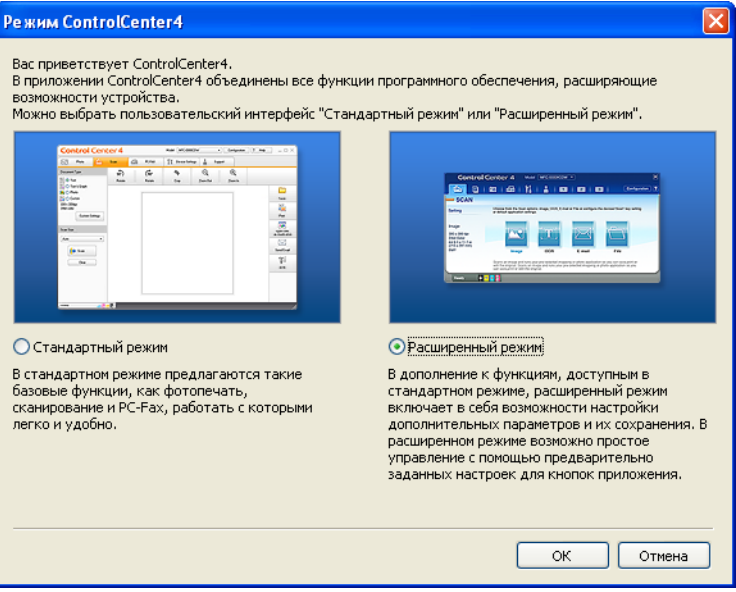

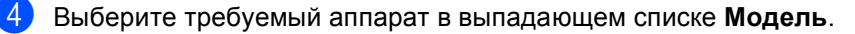

e Выберите настройки сканирования.

Щелкните **Конфигурация**, а затем выберите **Настройка кнопок**, **Сканирование** и **Файл**.

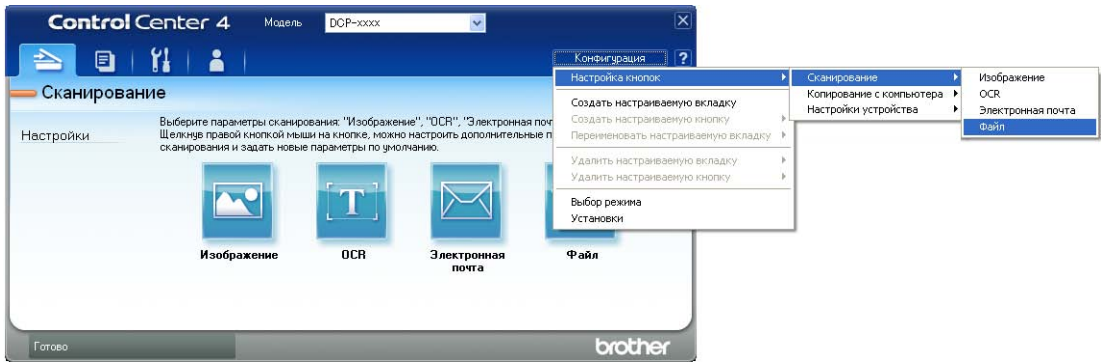

Откроется диалоговое окно конфигурации. Можно изменить настройки по умолчанию.

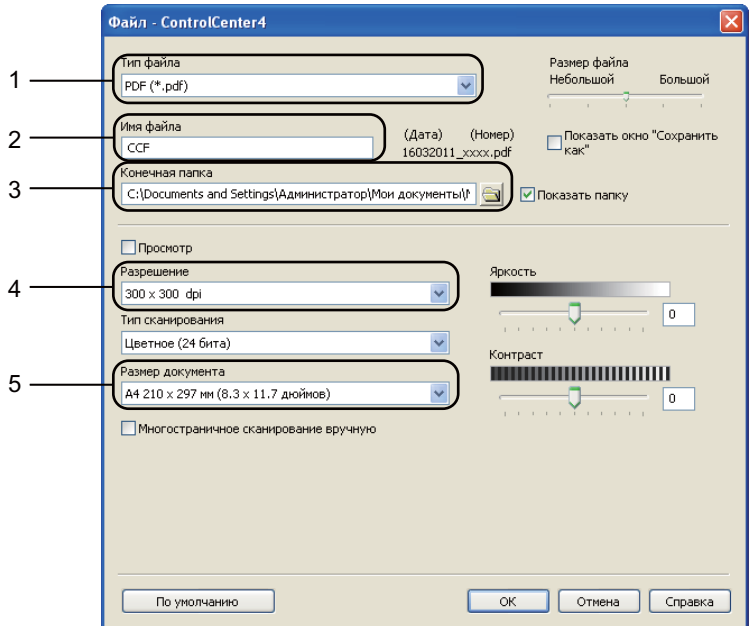

- Выберите **PDF (\*.pdf)** в раскрывающемся списке **Тип файла**.
- Введите имя файла для документа.
- Файл можно сохранить в папке по умолчанию или выбрать другую папку, нажав кнопку (**Обзор**).
- Разрешение сканирования можно выбрать в выпадающем списке **Разрешение**.
- Формат документа можно выбрать в выпадающем списке **Размер документа**.
- f Нажмите **OK**.

#### 7 Нажмите Файл.

Аппарат начнет процесс сканирования. Автоматически откроется папка, в которую были сохранены отсканированные данные.

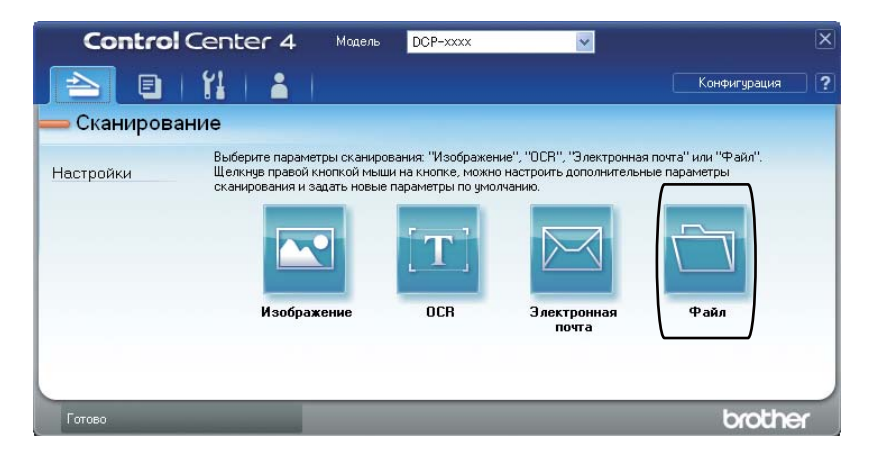

## **Изменение параметров клавиши "Сканирование" <sup>7</sup>**

### **Перед сканированием <sup>7</sup>**

Для использования устройства в качестве сканера установите драйвер сканера. Если устройство используется по сети, настройте его с помощью TCP/IP-адреса.

- $\blacksquare$  Установите драйверы сканера с установочного компакт-диска. (>> Руководство по быстрой установке)
- Настройте устройство с помощью TCP/IP-адреса, если не удалось выполнить сканирование по сети. (>> Руководство по использованию программного обеспечения: *Настройка сканирования по сети (Windows®)*)

### **Параметры клавиши "Сканирование" <sup>7</sup>**

Можно изменить параметры клавиши **СКАНИРОВАНИЕ** с помощью ControlCenter4.

- a Откройте ControlCenter4: для этого щелкните **пуск**/**Все программы**/ **Brother**/**XXX-XXXX** (где XXX-XXXX – название модели)/**ControlCenter4**. Будет запущено приложение ControlCenter4.
- **2** Выберите требуемый аппарат в выпадающем списке Модель.
- c Перейдите на вкладку **Настройки устройства**.
- d Нажмите **Настройки сканирования устройства**.

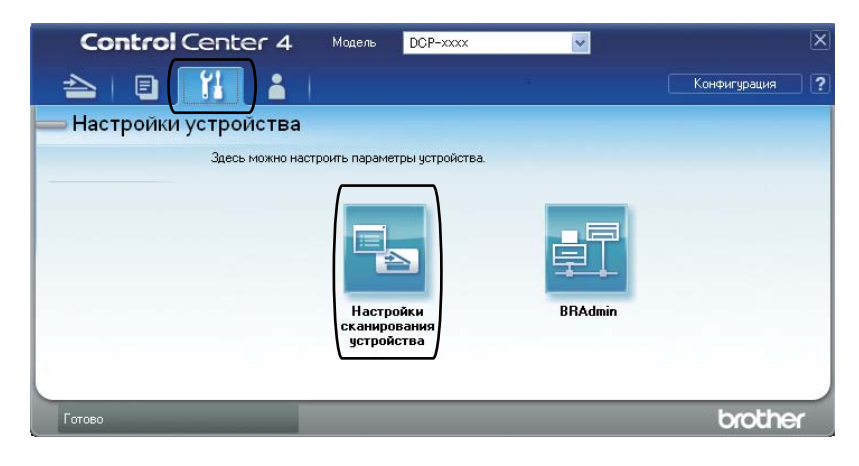

Глава 7

Перейдите на вкладку Файл. Можно изменить настройки по умолчанию.

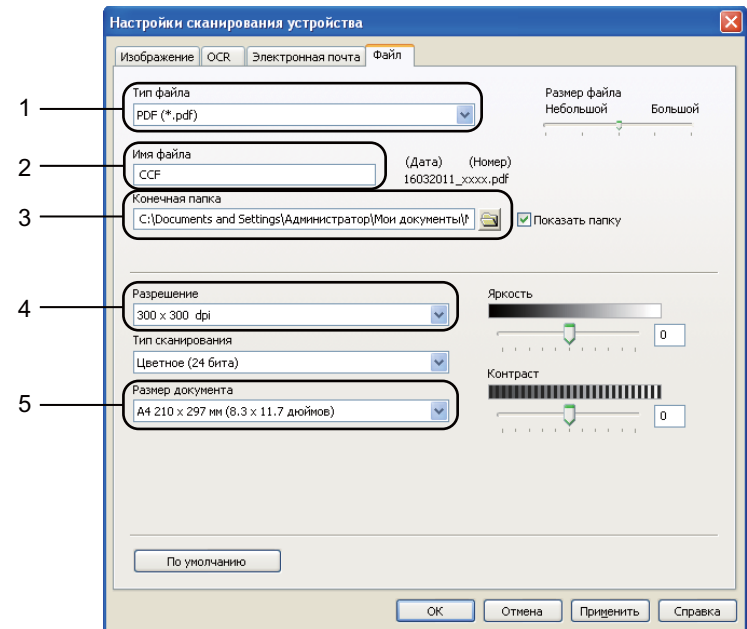

- В выпадающем списке можно выбрать тип файла.
- Введите имя файла для документа.
- Файл можно сохранить в папке по умолчанию или выбрать другую папку, нажав кнопку (**Обзор**).
- Разрешение сканирования можно выбрать в выпадающем списке **Разрешение**.
- Формат документа можно выбрать в выпадающем списке **Размер документа**.
- f Нажмите **OK**.

### Сканирование с помощью клавиши "Сканирование"

<span id="page-46-0"></span>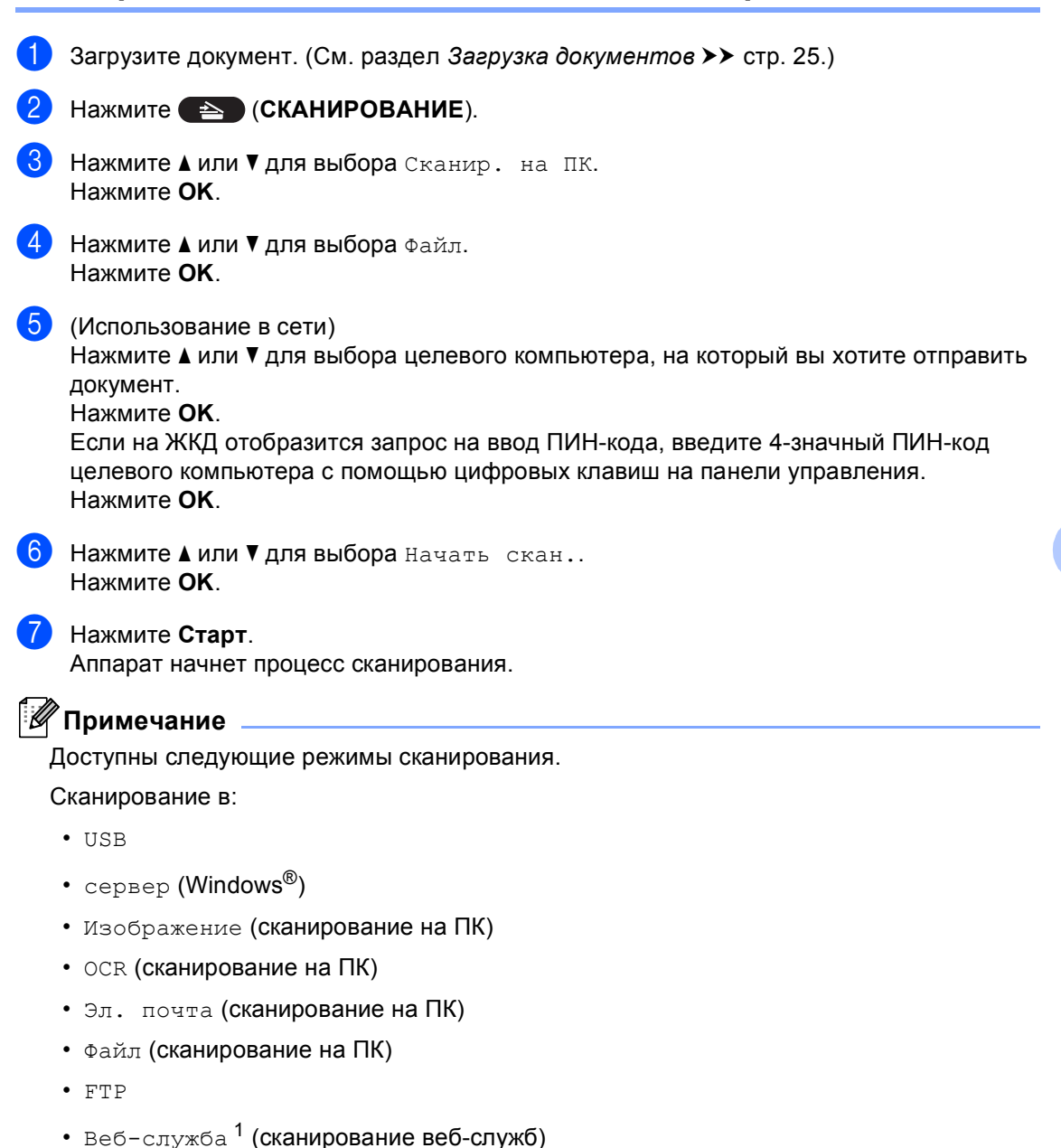

Только для пользователей Windows®. (Windows Vista® SP2 или более поздней версии и Windows® 7) (>> Руководство по использованию программного обеспечения: Использование Web Services для сканирования по сети (Windows Vista® SP2 или выше, Windows® 7))

**A**

# **Текущее обслуживание**

## **Замена расходных материалов <sup>A</sup>**

Ниже приведены сообщения, выводимые на ЖК-дисплей в режиме готовности. В этих сообщениях содержатся заблаговременные уведомления о необходимости замены расходных материалов, ресурс которых близок к завершению. Во избежание неудобств в работе можно приобрести расходные материалы заранее, не дожидаясь прекращения печати устройством.

#### **Примечание**

Фотобарабан и тонер-картридж – это два разных расходных материала. Их необходимо устанавливать как единый узел. Если тонер-картридж будет установлен в аппарат без фотобарабана, отобразятся сообщения Ошибка фотобар. или Замятие внутри.

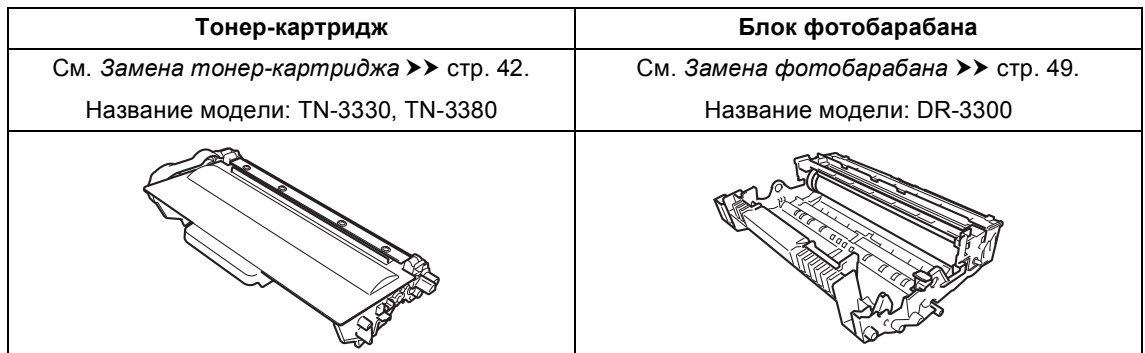

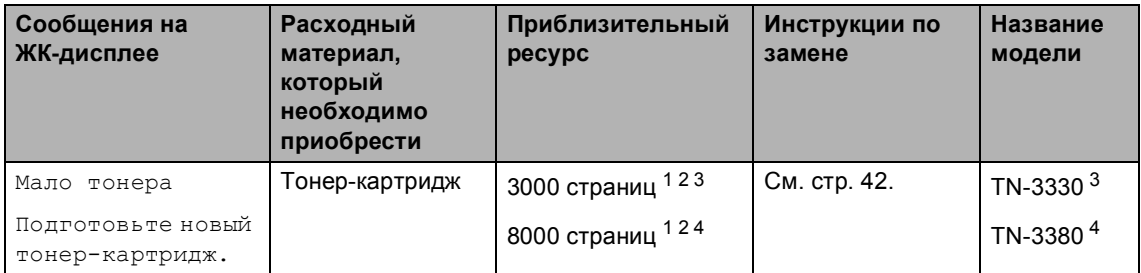

- <span id="page-47-0"></span> $1 - C$ траницы формата A4 или Letter с печатью на одной стороне.
- <span id="page-47-1"></span><sup>2</sup> Приблизительная емкость картриджа указана в соответствии со стандартом ISO/IEC 19752.
- <span id="page-47-2"></span><sup>3</sup> Стандартный картридж
- <span id="page-47-3"></span><sup>4</sup> Тонер-картридж повышенной емкости

Необходимо регулярно очищать аппарат и заменять расходные материалы при отображении следующих сообщений на ЖКД.

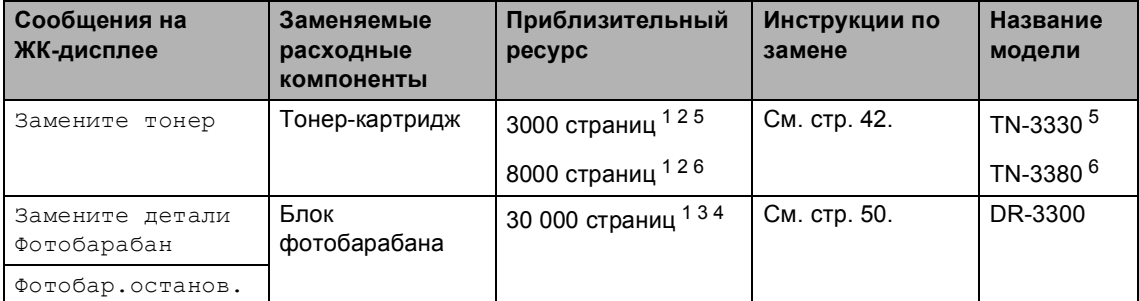

- <span id="page-48-0"></span><sup>1</sup> Страницы формата A4 или Letter с печатью на одной стороне.
- <span id="page-48-1"></span><sup>2</sup> Приблизительная емкость картриджа указана в соответствии со стандартом ISO/IEC 19752.
- <span id="page-48-4"></span> $3 - 1$  страница на задание печати.
- <span id="page-48-5"></span><sup>4</sup> Ресурс фотобарабана указан приблизительно и может различаться в зависимости от режима использования.
- <span id="page-48-2"></span><sup>5</sup> Стандартный картридж
- <span id="page-48-3"></span><sup>6</sup> Тонер-картридж повышенной емкости

### **Примечание**

- Для получения указаний относительно возврата использованных расходных материалов по программе переработки компании Brother посетите веб-сайт <http://www.brother.com/original/index.html>. Если предпочтительнее будет не возвращать использованные расходные материалы, утилизируйте их согласно нормам местного законодательства отдельно от бытовых отходов. При возникновении вопросов обратитесь в соответствующий отдел местной администрации.
- Во избежание случайного рассыпания тонера рекомендуем подкладывать под использованные расходные компоненты кусок бумаги или ткани.
- При использовании бумаги, не являющейся точным эквивалентом рекомендованной, ресурс расходных материалов и компонентов может сократиться.
- Примерный ресурс тонер-картриджа указан в соответствии со стандартом ISO/IEC 19752. Периодичность замены различается в зависимости от сложности печатаемых страниц, процента заполнения и типа носителя.

### <span id="page-49-0"></span>**Замена тонер-картриджа <sup>A</sup>**

Название модели: TN-3330, TN-3380

С помощью стандартного тонеркартриджа можно напечатать приблизительно 3000 страниц <sup>1</sup>. С помощью тонер-картриджа повышенной емкости можно напечатать

приблизительно 8000 страниц<sup>1</sup>. Фактическое число страниц может различаться в зависимости от среднего объема печатаемых документов.

Когда в картридже заканчивается тонер, на ЖКД отображается сообщение Мало тонера.

В комплекте с этим аппаратом поставляется тонер-картридж, который потребуется заменить после

приблизительно 2000 страниц<sup>1</sup>.

<span id="page-49-1"></span><sup>1</sup> Приблизительная емкость картриджа указана в соответствии со стандартом ISO/IEC 19752.

### **Примечание**

- При появлении сообщения Мало тонера рекомендуется приготовить новые сменные картриджи.
- Чтобы обеспечить высокое качество печати, рекомендуется использовать оригинальные тонер-картриджи компании Brother. По вопросам приобретения тонер-картриджей обращайтесь к дилеру Brother.
- При печати графических изображений, текста, набранного полужирным шрифтом, диаграмм, веб-страниц с полями и прочих распечаток, которые состоят не только из простого текста, потребление тонера возрастает.
- При замене тонер-картриджа рекомендуется выполнять очистку устройства. См. *[Проверка](#page-62-0) и очистка* **[аппарата](#page-62-0)** >> стр. 55.
- Если вы изменили настройку плотности печати на более светлую или более темную, объем используемого тонера изменится.
- Распаковывайте тонер-картридж только непосредственно перед его установкой в устройство.

#### **Мало тонера <sup>A</sup>**

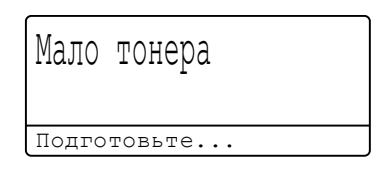

Если на ЖКД отобразится сообщение Мало тонера, приобретите новый тонеркартридж и приготовьте его на случай отображения сообщения Замените тонер.

## **Замените** тонер

Когда на ЖК-дисплее появится следующее сообщение, необходимо заменить тонер-картридж:

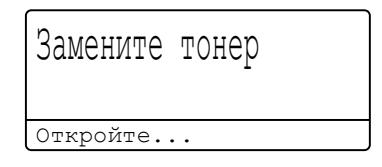

Печать будет остановлена до момента замены картриджа. Для устранения сообщения о замене тонера необходимо установить новый оригинальный тонеркартридж Brother.

#### **Замена** тонер-картриджа

- В Оставьте аппарат включенным на 10 минут, чтобы внутренний вентилятор охладил сильно нагретые детали внутри аппарата.
- 2 Нажмите кнопку освобождения передней крышки и откройте крышку.

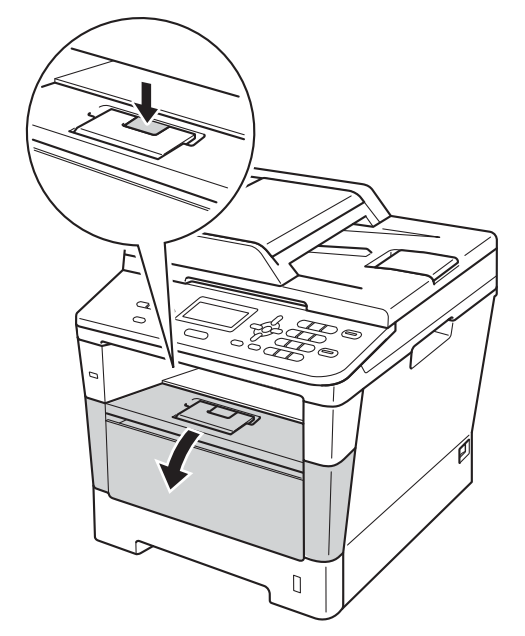

**3** Извлеките узел фотобарабана и тонер-картриджа.

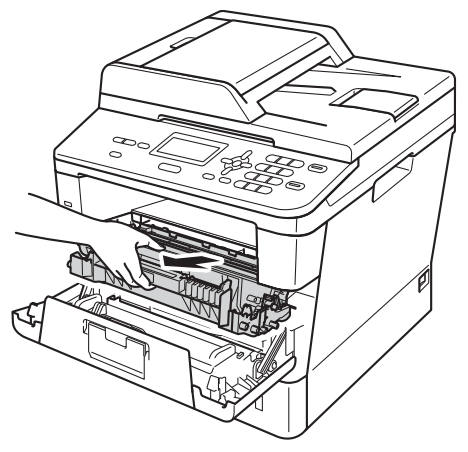

## **ПРЕДУПРЕЖДЕНИЕ**

### **ГОРЯЧАЯ ПОВЕРХНОСТЬ**

Сразу после окончания работы устройства некоторые внутренние его части остаются очень горячими. Дождитесь охлаждения аппарата перед тем, как прикасаться к его внутренним деталям.

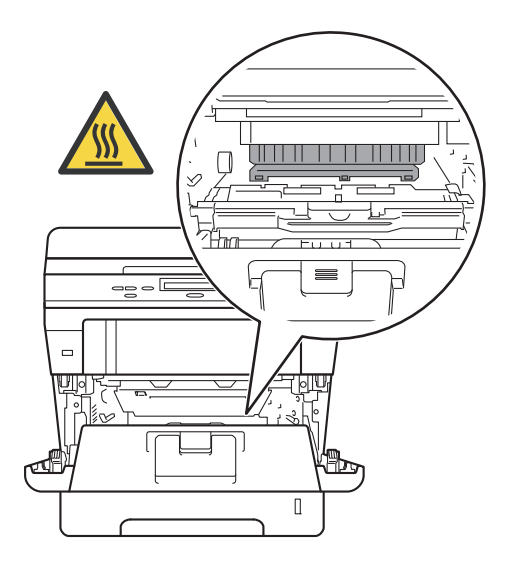

#### **Важная информация**

- Рекомендуется поместить узел фотобарабана и тонер-картриджа на чистую ровную поверхность, подстелив под него лист ненужной бумаги или ткань на случай просыпания тонера.
- Во избежание повреждения устройства статическим электричеством НЕ ПРИКАСАЙТЕСЬ к электродам, показанным на рисунке.
	- $\overline{\mathsf{e}^{\mathsf{g}}\mathsf{e}}$  $\begin{bmatrix} 1 \\ 2 \end{bmatrix}$

4 Нажмите зеленый фиксатор блокировки вниз и извлеките тонеркартридж из фотобарабана.

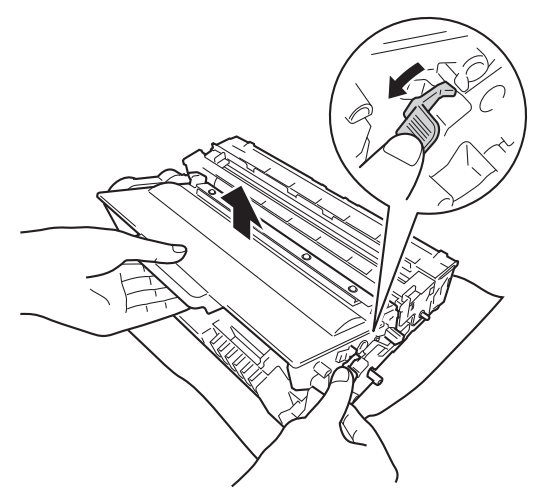

## **Л ПРЕДУПРЕЖДЕНИЕ**

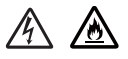

- НЕ сжигайте тонер-картридж или узел тонер-картриджа и фотобарабана. Они могут взорваться, что приведет к получению травм.
- НЕ используйте для чистки внутренних или наружных поверхностей аппарата огнеопасные вещества, какие-либо аэрозоли или органические растворители/жидкости, содержащие спирт или аммиак. Это может привести к возникновению пожара или поражению током. Используйте сухую ткань без ворса.

(>> Руководство по безопасности устройства: Общие меры предосторожности)

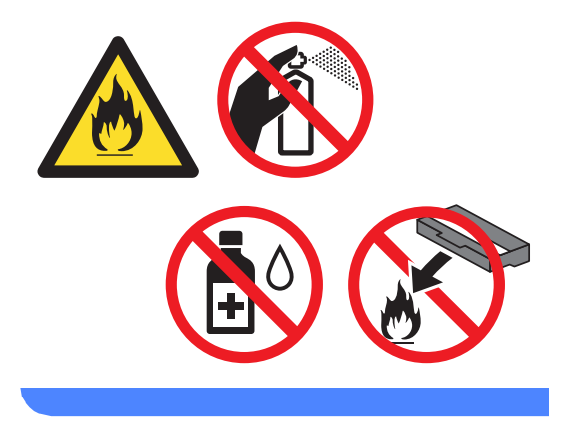

#### Важная информация

- Обращайтесь с тонер-картриджами аккуратно. Если тонер просыпался на руки или одежду, немедленно стряхните его или смойте холодной водой.
- Во избежание снижения качества печати не прикасайтесь к частям, выделенным на рисунках.
- <Тонер-картридж>

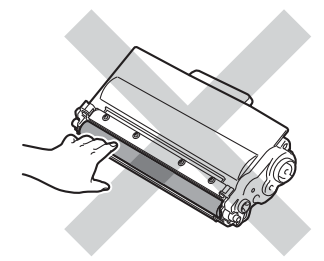

#### <Фотобарабан>

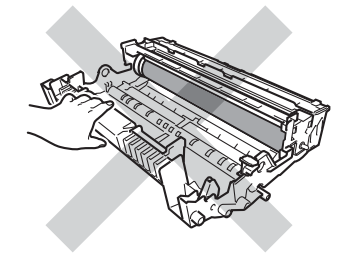

• Рекомендуется положить тонеркартридж на чистую ровную устойчивую поверхность, подстелив под него лист ненужной бумаги или ткань на случай случайного рассыпания тонера.

### **Примечание**

- Обязательно плотно закрывайте отработанный картридж и упаковывайте его в пакет, чтобы предотвратить рассыпание тонера.
- Для получения указаний относительно возврата использованных расходных материалов по программе переработки компании Brother посетите веб-сайт [http://www.brother.com/original/](http://www.brother.com/original/index.html) [index.html](http://www.brother.com/original/index.html). Если предпочтительнее будет не возвращать использованные элементы, утилизируйте их согласно нормам местного законодательства отдельно от бытовых отходов. При возникновении вопросов обратитесь в соответствующий отдел местной администрации.
- 5 Вскройте упаковку нового картриджа. Держа картридж ровно обеими руками, осторожно несколько раз встряхните его из стороны в сторону, чтобы тонер равномерно распределился внутри картриджа.

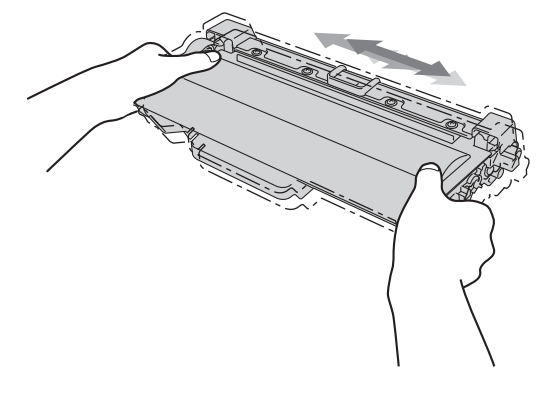

#### **Важная информация**

- Вынимайте картридж из упаковки только непосредственно перед его установкой в аппарат. Если картридж остается длительное время без упаковки, ресурс тонера сократится.
- Если нераспакованный фотобарабан находится под воздействием прямых солнечных лучей или освещения помещения, он может быть поврежден.
- Аппараты Brother предназначены для работы с тонером определенных характеристик. При использовании оригинальных тонер-картриджей компании Brother достигается уровень оптимальной производительности. Компания Brother не может гарантировать оптимальную производительность при использовании тонера или тонеркартриджей других спецификаций. Аппарат может неправильно определить тонер или тонер-картридж с другими характеристиками или определить подобные элементы как стандартные тонер-картриджи. Поэтому компания Brother не рекомендует использовать на данном устройстве картриджи других производителей или заправлять пустые картриджи тонером из других источников. Если в результате использования тонера или тонеркартриджей, выпущенных не компанией Brother, будет поврежден фотобарабан или другие компоненты данного аппарата вследствие несовместимости или непригодности данных изделий для применения на данном аппарате, на связанные с этим ремонтные работы гарантия может не распространяться.

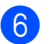

f Снимите защитную крышку.

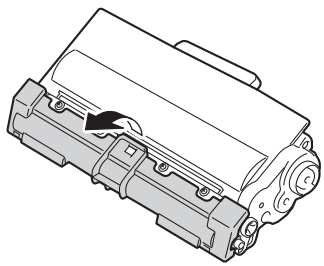

#### **Важная информация**

Устанавливайте тонер-картридж в блок фотобарабана сразу же после снятия защитной крышки. Во избежание ухудшения качества печати, НЕ ПРИКАСАЙТЕСЬ к частям, выделенным на рисунках серым цветом.

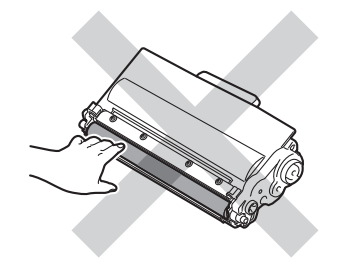

7 Установите новый картридж в фотобарабан так, чтобы был слышен щелчок. При правильной установке зеленый фиксатор блокировки фотобарабана автоматически поднимется.

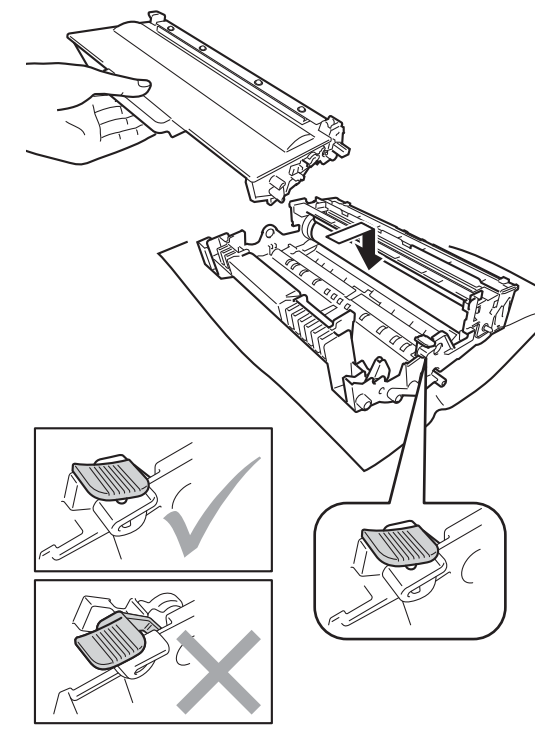

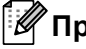

### **Примечание**

Проверьте, что тонер-картридж установлен правильно; в противном случае он может отсоединиться от блока фотобарабана.

**A**

В Очистите коронирующий провод внутри фотобарабана, осторожно сдвинув зеленую лапку назад и вперед несколько раз.

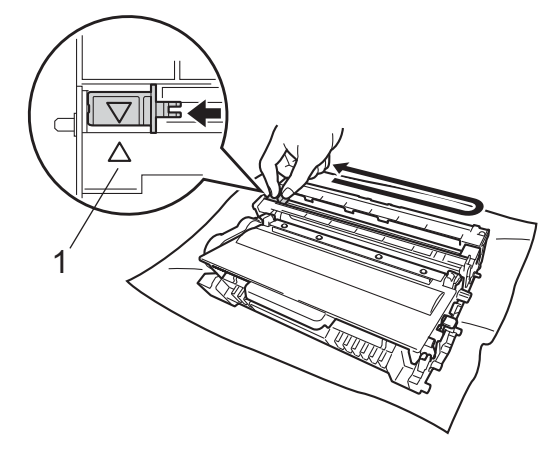

#### **И Примечание**

Обязательно установите язычок обратно в исходное положение (a) (1). В противном случае на печатных страницах может появиться вертикальная полоса.

**9** Установите узел фотобарабана и тонер-картриджа в аппарат.

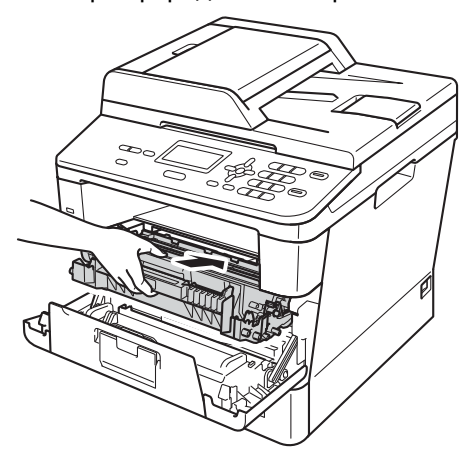

10 Закройте переднюю крышку аппарата.

#### **Примечание**

После замены картриджа НЕ выключайте питание аппарата и не открывайте переднюю крышку, пока с ЖКД не исчезнет сообщение Подождите и будет включен режим готовности.

### <span id="page-56-0"></span>**Замена фотобарабана**

Название модели: DR-3300

С помощью нового фотобарабана можно напечатать приблизительно 30 000 односторонних страниц формата A4 или Letter.

#### **Важная информация**

Для обеспечения наилучшей производительности используйте только оригинальные фотобарабаны Brother и оригинальные тонер-картриджи Brother. Выполнение печати с использованием блока фотобарабана или блока тонеркартриджа других производителей может не только снизить качество печати, но и негативно сказаться на качестве работы и сроке службы аппарата в целом. Гарантия может не распространяться на проблемы, возникшие в связи с использованием блока фотобарабана или блока тонеркартриджа сторонних производителей.

#### **Ошибка фотобарабана**

Ошибка фотобар. Откройте...

Загрязнен коронирующий провод. Очистите коронирующий провод в фотобарабане. (См. раздел *[Очистка](#page-65-0) [коронирующего](#page-65-0) провода* >> стр. 58.)

Если после очистки коронирующего провода сообщение Ошибка фотобар. не исчезло, рабочий ресурс фотобарабана исчерпан. Установите новый фотобарабан.

#### **Замените детали Фотобарабан <sup>A</sup>**

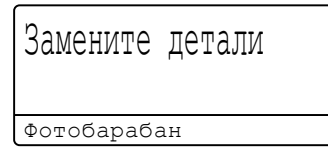

Фотобарабан выработал свой ресурс. Установите новый фотобарабан. На этом этапе рекомендуется установить оригинальный фотобарабан Brother.

После замены обнулите счетчик фотобарабана, следуя инструкции, прилагаемой к новому фотобарабану. (См. раздел *Сброс счетчика [фотобарабана](#page-61-0)*  $\rightarrow$  стр[. 54.](#page-61-0))

#### **Остановка фотобарабана**

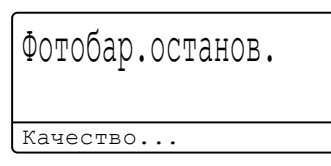

Качество печати не гарантируется. Установите новый фотобарабан. На этом этапе рекомендуется установить оригинальный фотобарабан Brother.

После замены обнулите счетчик фотобарабана, следуя инструкции, прилагаемой к новому фотобарабану. (См. раздел *Сброс счетчика [фотобарабана](#page-61-0)*  $\rightarrow$  стр[. 54.](#page-61-0))

#### <span id="page-57-0"></span>**Замена фотобарабана**

#### **Важная информация**

- Снимайте блок фотобарабана осторожно, так как в нем может оставаться тонер. Если тонер просыпался на руки или одежду, немедленно стряхните его или смойте холодной водой.
- Очищайте внутренние детали принтера при каждой замене фотобарабана. (См. раздел *[Проверка](#page-62-0) и очистка [аппарата](#page-62-0)* >> стр. 55.)
- Распаковывайте новый фотобарабан непосредственно перед его установкой в аппарат. Воздействие прямого солнечного или искусственного света может повредить фотобарабан.
- Оставьте аппарат включенным на 10 минут, чтобы внутренний вентилятор охладил сильно нагретые детали внутри аппарата.
- b Нажмите кнопку освобождения передней крышки и откройте крышку.

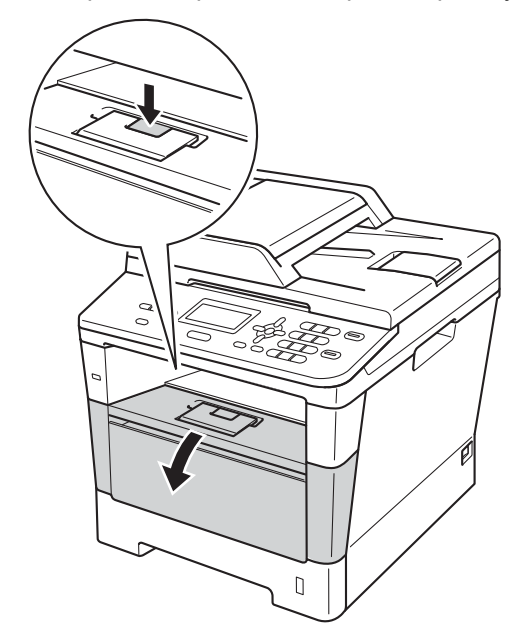

Извлеките узел фотобарабана и тонер-картриджа.

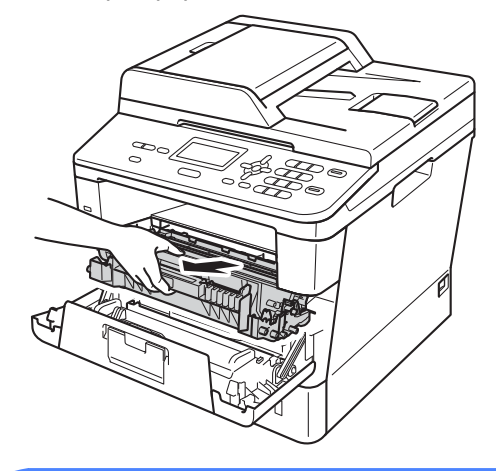

### **ПРЕДУПРЕЖДЕНИЕ**

### **ГОРЯЧАЯ ПОВЕРХНОСТЬ**

Сразу после окончания работы устройства некоторые внутренние его части остаются очень горячими. Дождитесь охлаждения аппарата перед тем, как прикасаться к его внутренним деталям.

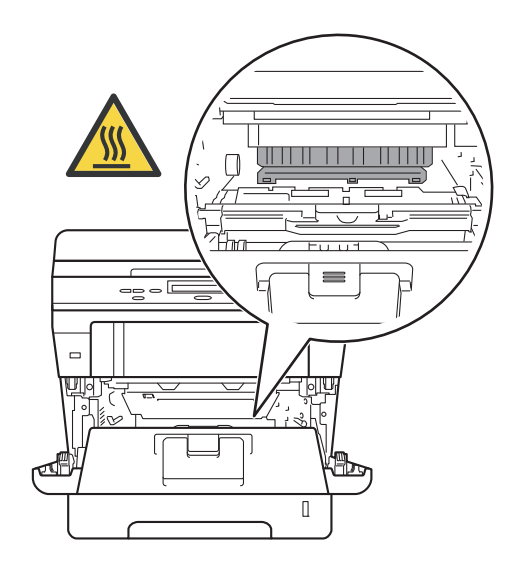

#### **Важная информация**

- Рекомендуется поместить узел фотобарабана и тонер-картриджа на чистую ровную поверхность, подстелив под него лист ненужной бумаги или ткань на случай просыпания тонера.
- Во избежание повреждения устройства статическим электричеством НЕ ПРИКАСАЙТЕСЬ к электродам, показанным на рисунке.

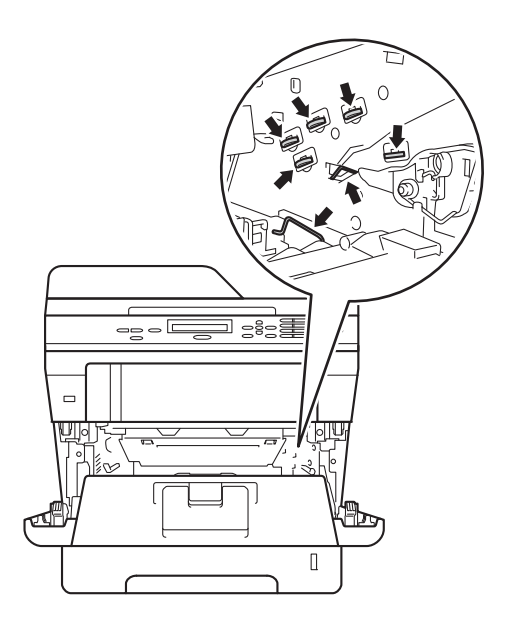

**4** Нажмите зеленый фиксатор блокировки вниз и извлеките тонеркартридж из фотобарабана.

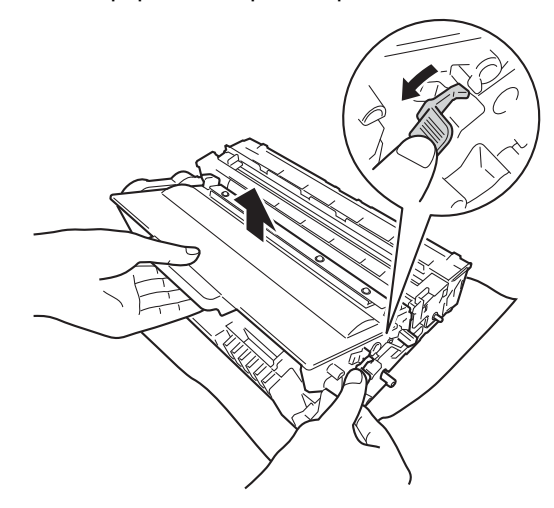

### **ПРЕДУПРЕЖДЕНИЕ**

## $\land$   $\land$

- НЕ сжигайте тонер-картридж или узел тонер-картриджа и фотобарабана. Они могут взорваться, что приведет к получению травм.
- НЕ используйте для чистки внутренних или наружных поверхностей аппарата огнеопасные вещества, какие-либо аэрозоли или органические растворители/жидкости, содержащие спирт или аммиак. Это может привести к возникновению пожара или поражению током. Используйте сухую ткань без ворса.

(uu Руководство по безопасности устройства: *Общие меры предосторожности*)

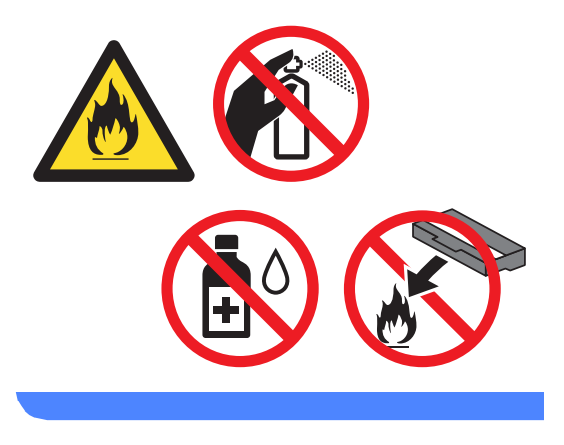

#### **Важная информация**

- Обращайтесь с тонер-картриджами аккуратно. Если тонер просыпался на руки или одежду, немедленно стряхните его или смойте холодной водой.
- Во избежание снижения качества печати не прикасайтесь к частям, выделенным на рисунках.

#### **<Тонер-картридж>**

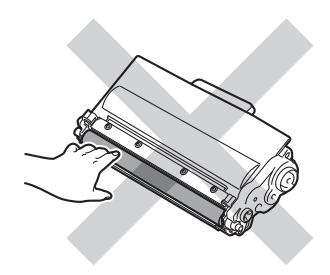

#### **<Фотобарабан>**

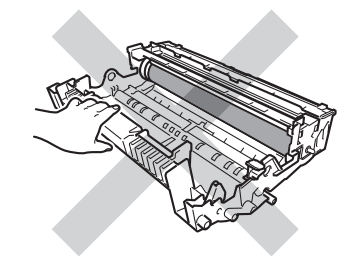

• Рекомендуется положить тонеркартридж на чистую ровную устойчивую поверхность, подстелив под него лист ненужной бумаги или ткань на случай случайного рассыпания тонера.

### У Примечание

- Обязательно плотно запечатывайте использованный фотобарабан в подходящий пакет, чтобы не просыпался тонер.
- Для получения указаний относительно возврата использованных расходных материалов по программе переработки компании Brother посетите веб-сайт http://www.brother.com/original/ index.html. Если предпочтительнее будет не возвращать использованные элементы, утилизируйте их согласно нормам местного законодательства отдельно от бытовых отходов. При возникновении вопросов обратитесь в соответствующий отдел местной администрации.

5 Распакуйте новый узел фотобарабана.

6 Установите картридж в новый фотобарабан так, чтобы был слышен щелчок. При правильной установке картриджа зеленый фиксатор блокировки автоматически поднимается.

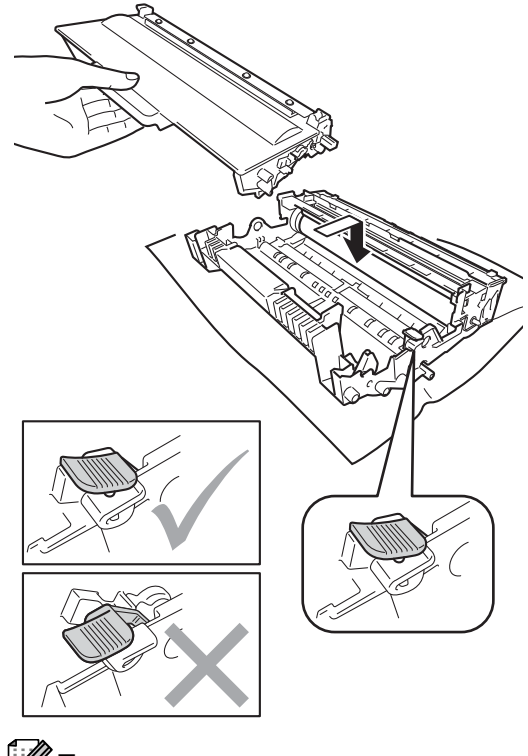

### **ИГ** Примечание

Проверьте, что тонер-картридж установлен правильно; в противном случае он может отсоединиться от блока фотобарабана.

7 Установите узел фотобарабана и тонер-картриджа в аппарат. Не закрывайте переднюю крышку аппарата.

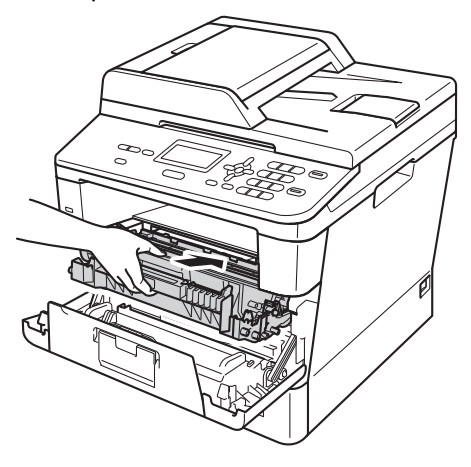

#### <span id="page-61-0"></span>**Сброс счетчика фотобарабана**

При замене блока фотобарабана на новый необходимо сбросить счетчик фотобарабана, выполнив следующие действия:

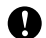

#### **Важная информация**

При замене только тонер-картриджа счетчик фотобарабана сбрасывать не требуется.

- **1** Не закрывая переднюю крышку, нажмите **Очистить**.
- 2 Чтобы подтвердить установку нового фотобарабана нажмите **1**.
- В Когда на ЖКД отобразится сообщение Принято, закройте переднюю крышку аппарата.

## <span id="page-62-0"></span>**Проверка и очистка аппарата**

Очистите внутренние и внешние части аппарата сухой неворсистой тканью. При замене тонер-картриджа или блока фотобарабана необходимо очищать внутренние части устройства. Если на напечатанных страницах есть пятна тонера, очистите внутренние части аппарата сухой неворсистой тканью.

### **ПРЕДУПРЕЖДЕНИЕ**

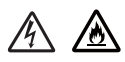

- НЕ сжигайте тонер-картридж или узел тонер-картриджа и фотобарабана. Они могут взорваться, что приведет к получению травм.
- НЕ используйте для чистки внутренних или наружных поверхностей аппарата огнеопасные вещества, какие-либо аэрозоли или органические растворители/жидкости, содержащие спирт или аммиак. Это может привести к возникновению пожара или поражению током. Используйте сухую ткань без ворса.

(uu Руководство по безопасности устройства: *Общие меры предосторожности*)

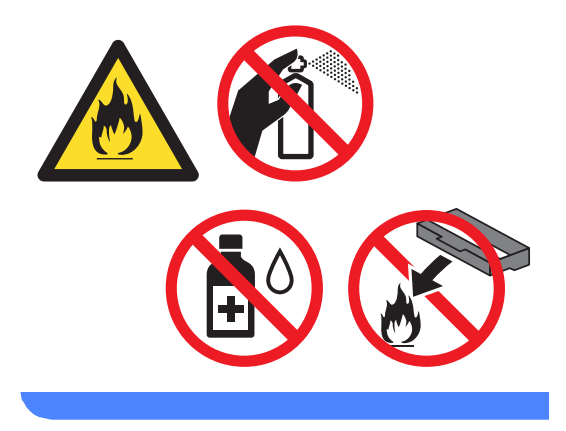

#### **Важная информация**

Используйте нейтральные моющие средства. Очистка с применением летучих жидкостей (например, растворителей или бензина) повредит поверхность устройства.

### **Чистка устройства снаружи**

- Выключите устройство.
	- b Отсоедините интерфейсные кабели от аппарата, затем выньте кабель питания из электрической розетки.
- З Протрите внешнюю поверхность аппарата сухой тканью без ворса, чтобы стереть пыль.

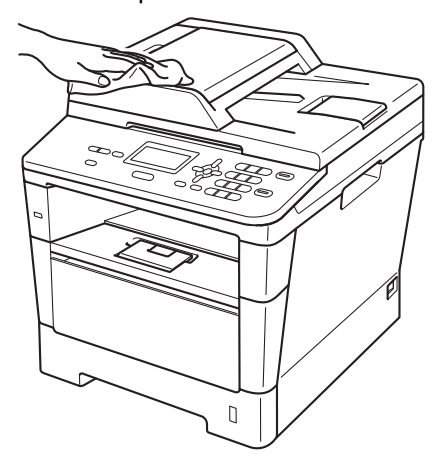

4 Полностью выдвиньте лоток для бумаги из устройства.

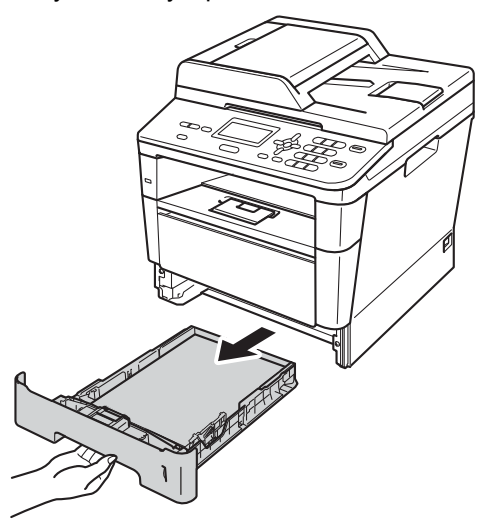

5 Если в лоток для бумаги загружена бумага, извлеките ее.

- f Удалите все, что скопилось <sup>в</sup> лотке для бумаги.
- Вытрите пыль с внутренней и внешней поверхностей лотка для бумаги сухой неворсистой тканью.

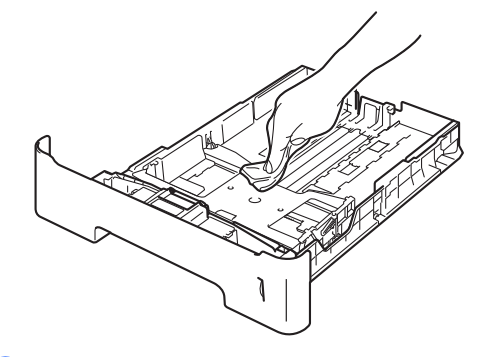

- **8** Загрузите бумагу обратно в лоток и плотно задвиньте его в аппарат.
- i Сначала подключите кабель питания аппарата к электрической розетке, затем подключите все остальные кабели.
- 10 Включите устройство.

#### **Очистка стекла сканера**

- Выключите устройство.
- Отсоедините все кабели, затем отсоедините кабель питания от электрической розетки.
- **3** Поднимите крышку для документов (1). Очистите белую пластиковую поверхность (2) и стекло сканера (3) под ней мягкой безворсовой тканью, смоченной в воде.

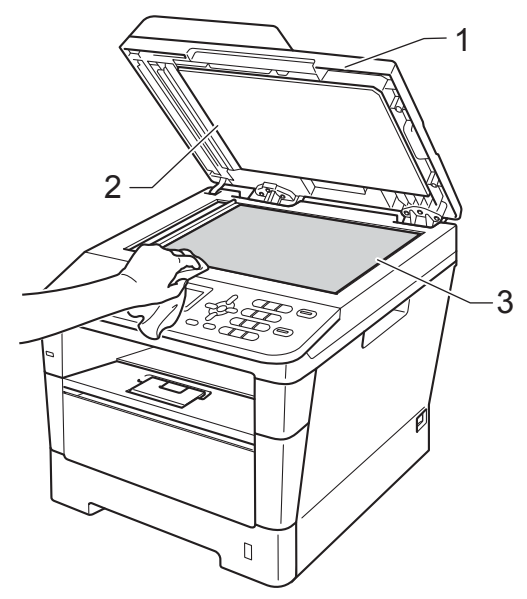

В блоке автоподатчика очистите белую планку (1) и расположенную под ней полоску стекла сканера (2) мягкой безворсовой тканью, смоченной в воде.

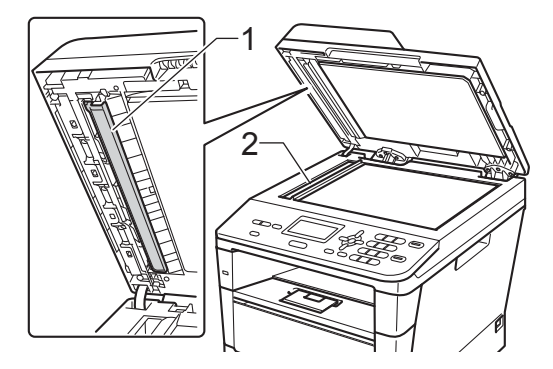

### **Примечание**

После очистки стекла сканера и стеклянной планки мягкой неворсистой тканью, смоченной водой, проведите по стеклу пальцем, чтобы проверить, не осталось ли на нем грязи или мусора. Если на стекле остались грязь или мусор, то очистите его еще раз. Возможно, такую очистку потребуется повторить три-четыре раза. Для проверки делайте контрольную копию после каждой очистки.

5 Закройте крышку сканера.

f Сначала подключите кабель питания аппарата к электрической розетке, затем подключите все остальные кабели.

Включите устройство.

### <span id="page-65-0"></span>**Очистка коронирующего провода**

Если возникают проблемы с качеством печати или на ЖКД отображается сообщение Ошибка фотобар. , очистите коронирующий провод следующим образом.

- **1** Оставьте аппарат включенным на 10 минут, чтобы внутренний вентилятор охладил сильно нагретые детали внутри аппарата.
- 2 Нажмите кнопку освобождения передней крышки и откройте крышку.

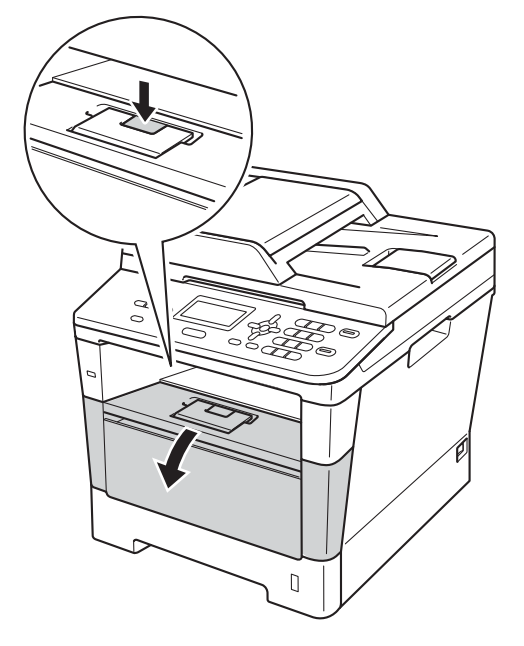

Извлеките узел фотобарабана и тонер-картриджа.

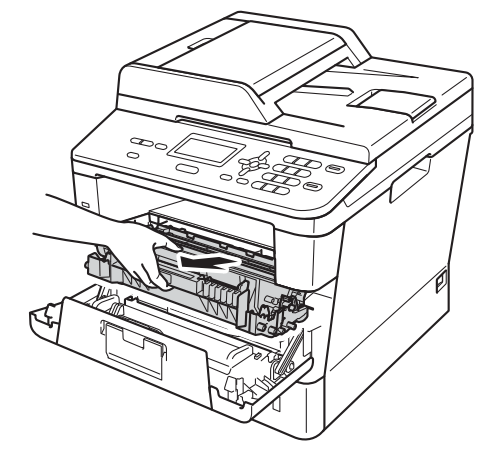

### **ПРЕДУПРЕЖДЕНИЕ**

### **ГОРЯЧАЯ ПОВЕРХНОСТЬ**

Сразу после окончания работы устройства некоторые внутренние его части остаются очень горячими. Дождитесь охлаждения аппарата перед тем, как прикасаться к его внутренним деталям.

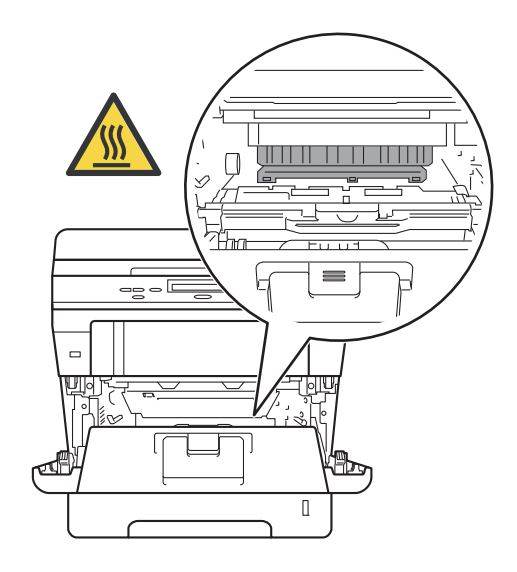

#### **Важная информация**

- Рекомендуется поместить узел фотобарабана и тонер-картриджа на лист ненужной бумаги или ткань на случай просыпания тонера.
- Соблюдайте осторожность при обращении с узлом фотобарабана и тонер-картриджа. Если тонер просыпался на руки или одежду, стряхните его или смойте холодной водой.
- Во избежание повреждения устройства статическим электричеством НЕ ПРИКАСАЙТЕСЬ к электродам, показанным на рисунке.

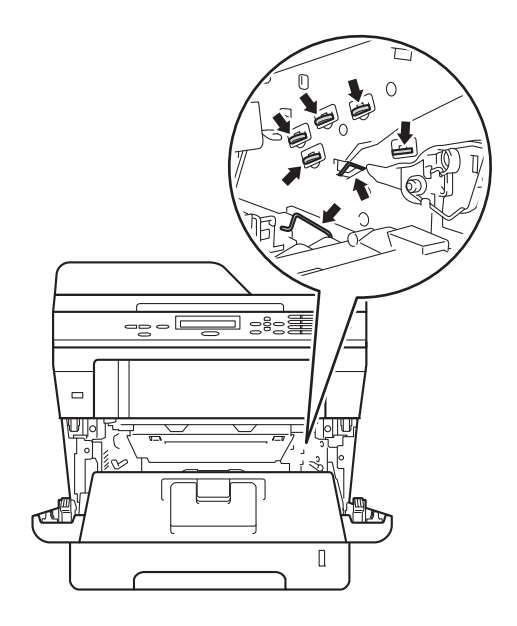

d Очистите коронирующий провод внутри фотобарабана, осторожно сдвинув зеленую лапку назад и вперед несколько раз.

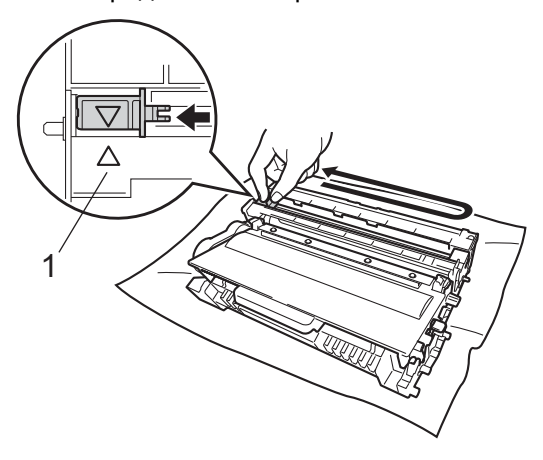

### **Примечание**

Обязательно установите язычок обратно в исходное положение (a) (1). В противном случае на печатных страницах может появиться вертикальная полоса.

**5** Установите узел фотобарабана и тонер-картриджа в аппарат.

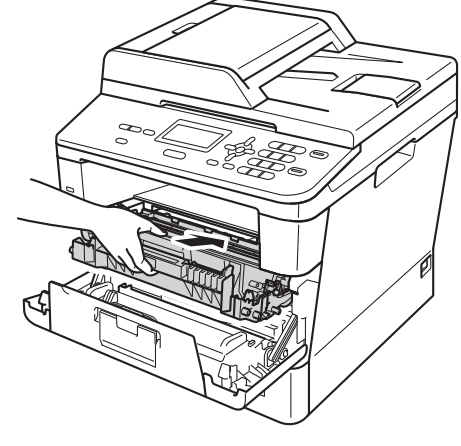

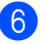

Закройте переднюю крышку аппарата.

**A**

**59**

### **Очистка блока**  $\Phi$ отобарабана

Если на напечатанных страницах имеются пятна с интервалами 94 мм, выполните описанные ниже действия для устранения проблемы.

**1** Убедитесь, что устройство находится в режиме готовности. Нажмите **Меню**, **6**, **6**, затем **Старт**, чтобы напечатать лист проверки точек фотобарабана.

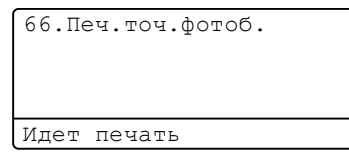

- 2 Оставьте аппарат включенным на 10 минут, чтобы внутренний вентилятор охладил сильно нагретые детали внутри аппарата.
- $\overline{3}$  После того как аппарат остынет, выключите его.
- 4 Нажмите кнопку освобождения передней крышки и откройте крышку.

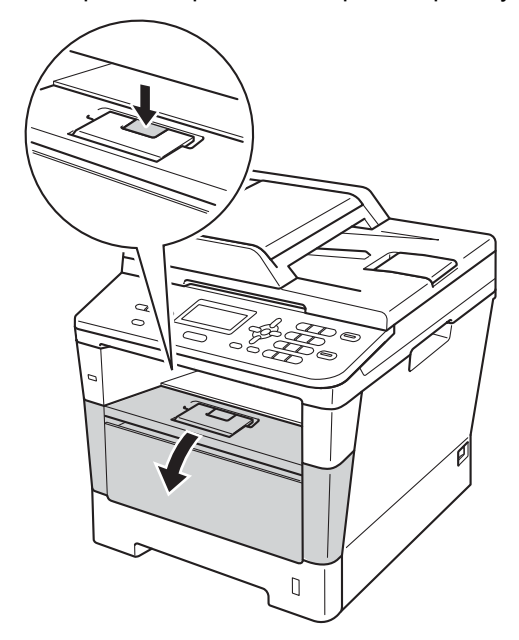

**6** Извлеките узел фотобарабана и тонер-картриджа.

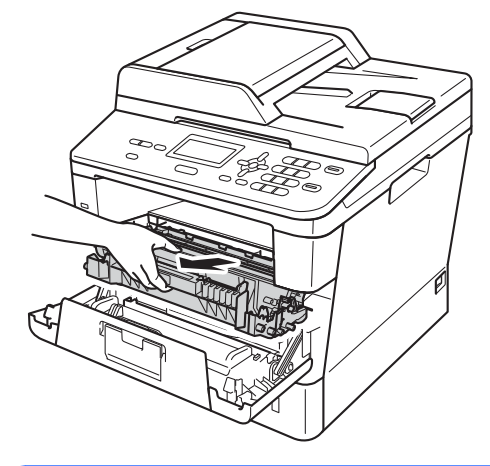

### **ПРЕДУПРЕЖДЕНИЕ**

### **ГОРЯЧАЯ ПОВЕРХНОСТЬ**

Сразу после окончания работы устройства некоторые внутренние его части остаются очень горячими. Дождитесь охлаждения аппарата перед тем, как прикасаться к его внутренним деталям.

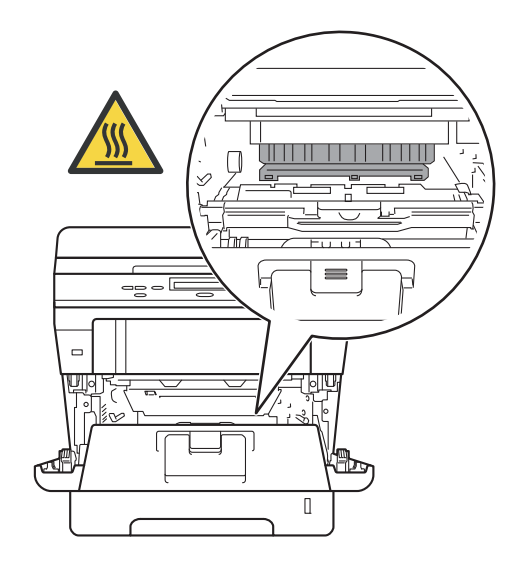

#### **Важная информация**

- Рекомендуется поместить узел фотобарабана и тонер-картриджа на лист ненужной бумаги или ткань на случай просыпания тонера.
- Соблюдайте осторожность при обращении с узлом фотобарабана и тонер-картриджа. Если тонер просыпался на руки или одежду, стряхните его или смойте холодной водой.
- Во избежание повреждения устройства статическим электричеством НЕ ПРИКАСАЙТЕСЬ к электродам, показанным на рисунке.

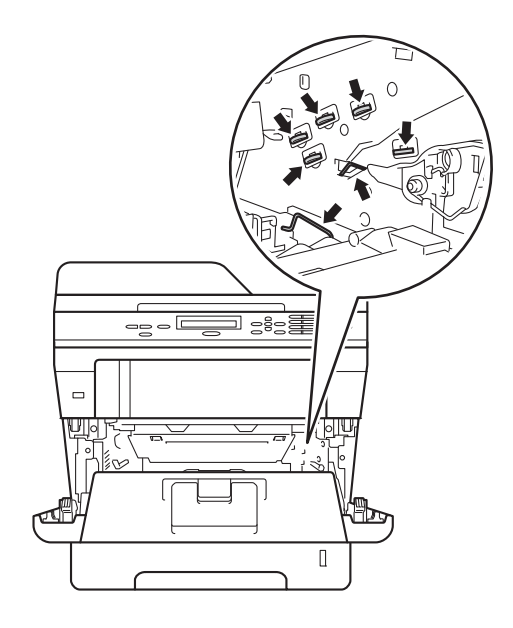

б Нажмите зеленый фиксатор блокировки вниз и извлеките тонеркартридж из фотобарабана.

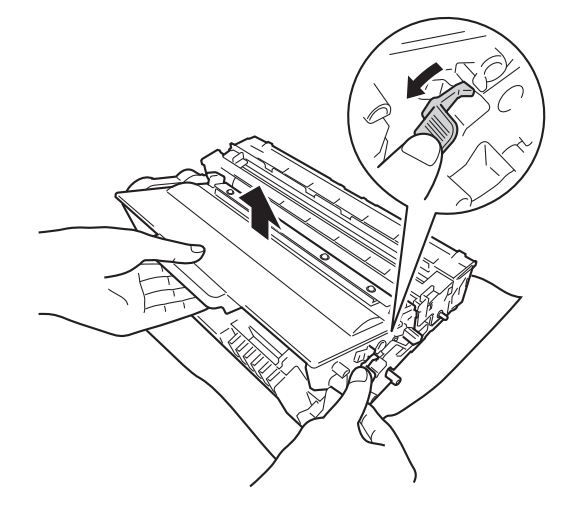

Поверните фотобарабан, как показано на рисунке. Шестеренка фотобарабана (1) должна быть расположена слева.

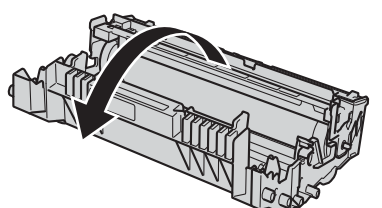

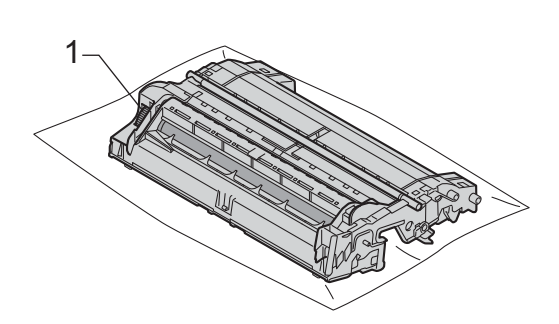

**A**

- 
- **8** Используйте номерные отметки рядом с роликом фотобарабана. Например, точка в столбце 2 на листе проверки означает, что имеется загрязнение фотобарабана в области "2".

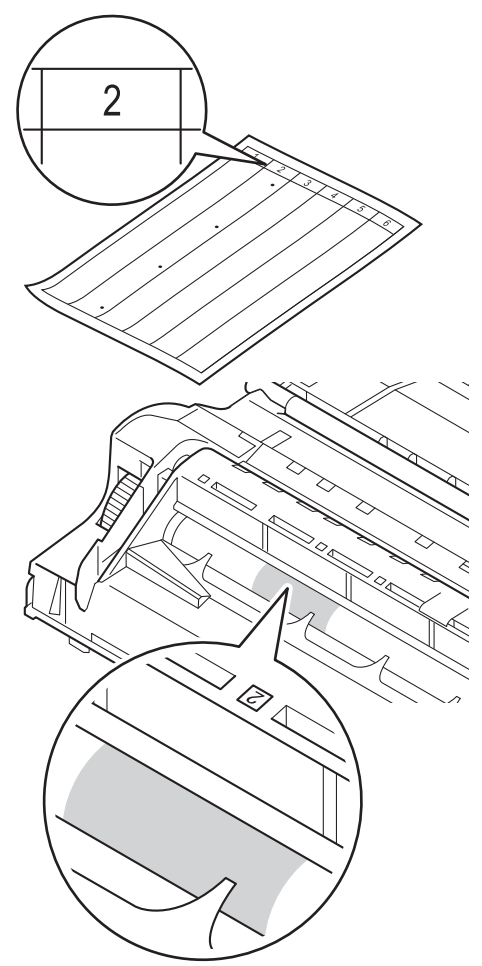

О Руками поворачивайте на себя шестеренку фотобарабана, глядя на поверхность подозрительной области.

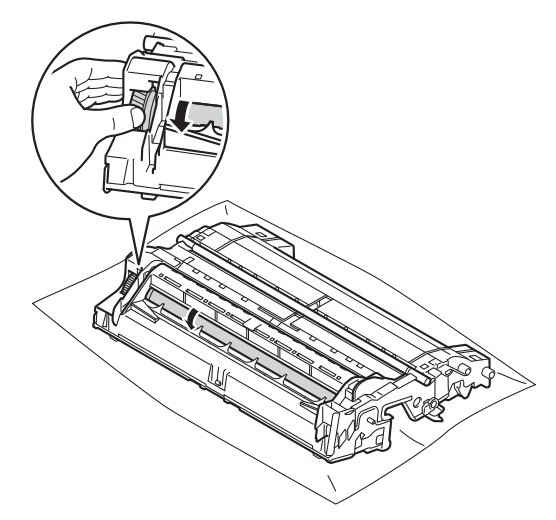

10 Найдя на поверхности фотобарабана загрязнение, соответствующее листу проверки точек фотобарабана, аккуратно удалите загрязнение с поверхности фотобарабана сухой ватной палочкой.

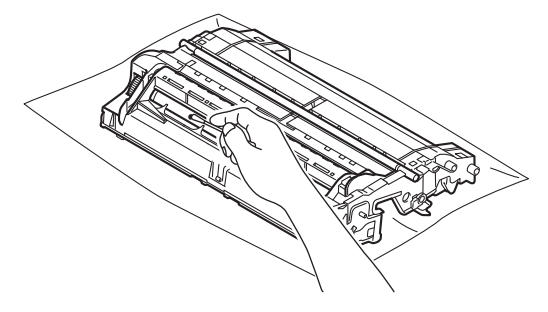

#### **Важная информация**

НЕ пытайтесь очищать поверхность фоточувствительного фотобарабана острыми предметами или жидкостями.

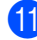

**11** Переверните фотобарабан.

12 Вставьте тонер-картридж обратно в фотобарабан так, чтобы он зафиксировался на месте со щелчком. При правильной установке картриджа зеленый фиксатор блокировки фотобарабана автоматически поднимется.

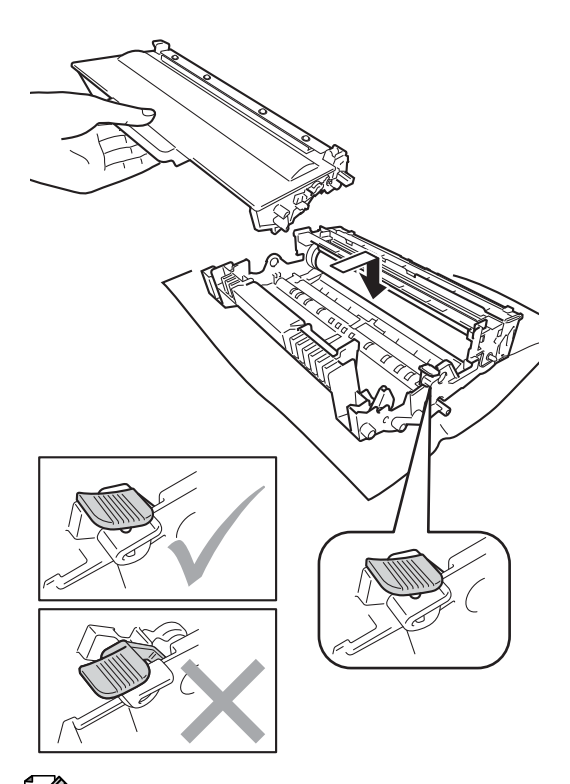

13 Установите узел фотобарабана и тонер-картриджа в аппарат.

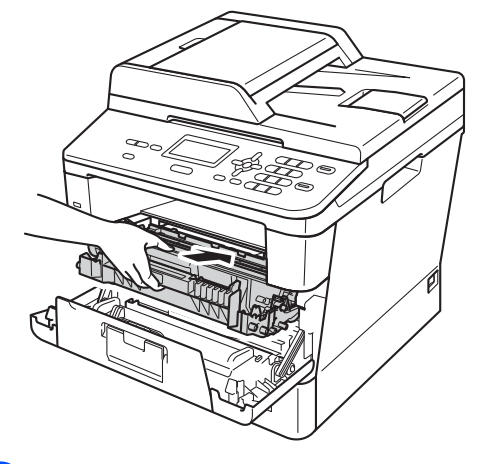

14 Закройте переднюю крышку аппарата.

**(5)** Включите аппарат и выполните тестовую печать.

### **Примечание**

Проверьте, что тонер-картридж установлен правильно; в противном случае он может отсоединиться от блока фотобарабана.

**A**

### **Очистка роликов подачи**  $6$ умаги

Периодическая чистка ролика подачи бумаги поможет предотвратить замятия бумаги благодаря надлежащей подаче бумаги.

Если имеются проблемы с подачей бумаги, очистите ролики подачи бумаги следующим образом:

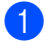

**1** Выключите устройство.

- Отсоедините все кабели, затем отсоедините кабель питания от электрической розетки.
- **3** Полностью выдвиньте лоток для бумаги из устройства.

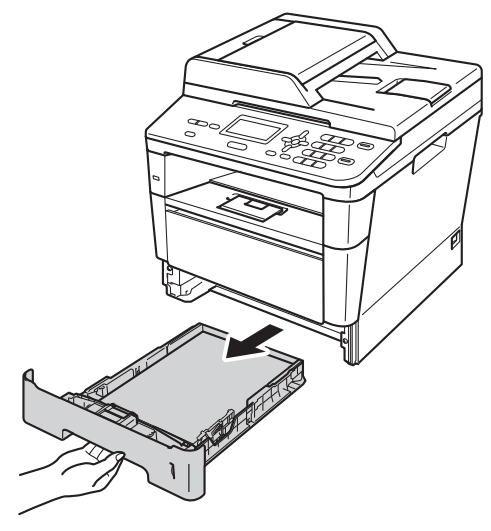

Хорошо отожмите ткань без ворса, смоченную теплой водой, затем протрите тканью разделительную прокладку (1) в лотке для бумаги, чтобы удалить пыль.

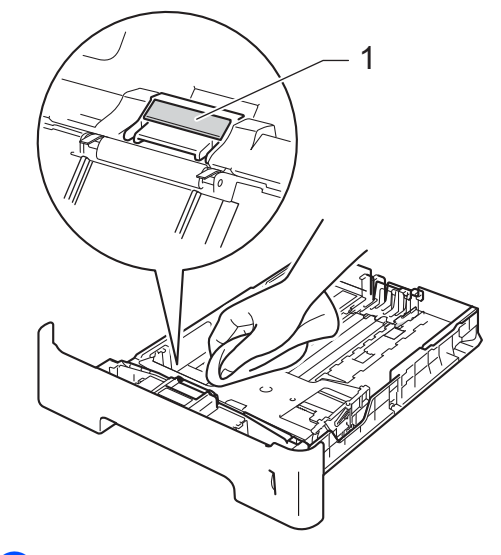

**6** Протрите два ролика подачи бумаги (1) внутри устройства, чтобы удалить пыль.

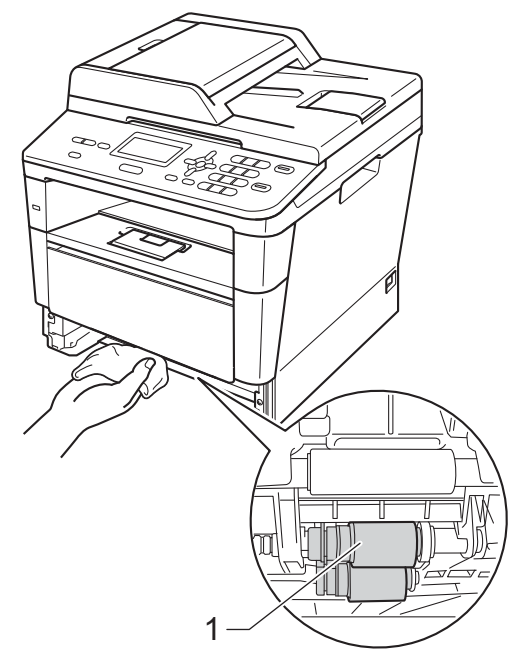

**6** Задвиньте лоток для бумаги в устройство до упора.
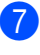

g Вставьте кабель питания аппарата <sup>в</sup> электрическую розетку.

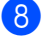

В Включите устройство.

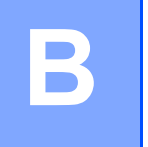

# **Устранение неисправностей <sup>B</sup>**

Если при работе с аппаратом возникают проблемы, проверьте каждый пункт в следующей таблице и затем следуйте советами по поиску и устранению неисправностей.

Большинство неисправностей можно устранить самостоятельно. Если необходима дополнительная помощь, на веб-сайте Brother Solutions Center можно найти самые последние ответы на часто задаваемые вопросы и советы по поиску и устранению неисправностей.

Посетите веб-сайт [http://solutions.brother.com/.](http://solutions.brother.com/)

## **Определение проблемы <sup>B</sup>**

Сначала выполните следующие проверки:

- Кабель питания аппарата правильно подсоединен к аппарату, и питание аппарата включено. Если после подсоединения кабеля питания аппарат не включается, см. *Прочие [проблемы](#page-101-0)* >> стр. 94.
- Все защитные элементы удалены.
- Бумага правильно вставлена в лоток для бумаги.
- Интерфейсные кабели надежно подсоединены к аппарату и компьютеру.
- Сообщения на ЖКД
	- $(CM.$  раздел *Сообщения* об ошибках и сообщения [обслуживания](#page-74-0) > ► стр. 67.)

Если проблема не устранена с помощью указанных выше проверок, определите неполадку, а затем перейдите на страницу, указанную ниже.

Неисправности, связанные с бумагой и печатью

- *[Проблемы](#page-96-0) с печатью* >> стр. 89
- *Проблемы* с [обработкой](#page-98-0) бумаги >> стр. 91

Неисправности, связанные с копированием

■ *Проблемы с [копированием](#page-99-0)* > > стр. 92

Неисправности, связанные со сканированием

■ *Проблемы при [сканировании](#page-99-1)* >> стр. 92

Неисправности, связанные с программным обеспечением и сетью:

- *Проблемы при работе с программным [обеспечением](#page-99-2)* >> стр. 92
- *[Проблемы](#page-100-0) при работе в сети* >> стр. 93

# <span id="page-74-0"></span>**Сообщения об ошибках и сообщения обслуживания <sup>B</sup>**

Как в любой сложной оргтехнике, в работе данного устройства не исключены ошибки. В таком случае устройство распознает ошибку или предполагает необходимые действия по техническому обслуживанию и отображает соответствующее сообщение. Самые распространенные сообщения об ошибках и сообщения обслуживания приведены ниже.

Пользователь может самостоятельно выполнить действия, необходимые для сброса большинства ошибок или для текущего обслуживания. Если требуется дополнительная помощь, на веб-сайте Brother Solutions Center можно прочитать ответы на часто задаваемые вопросы и рекомендации по устранению неисправностей.

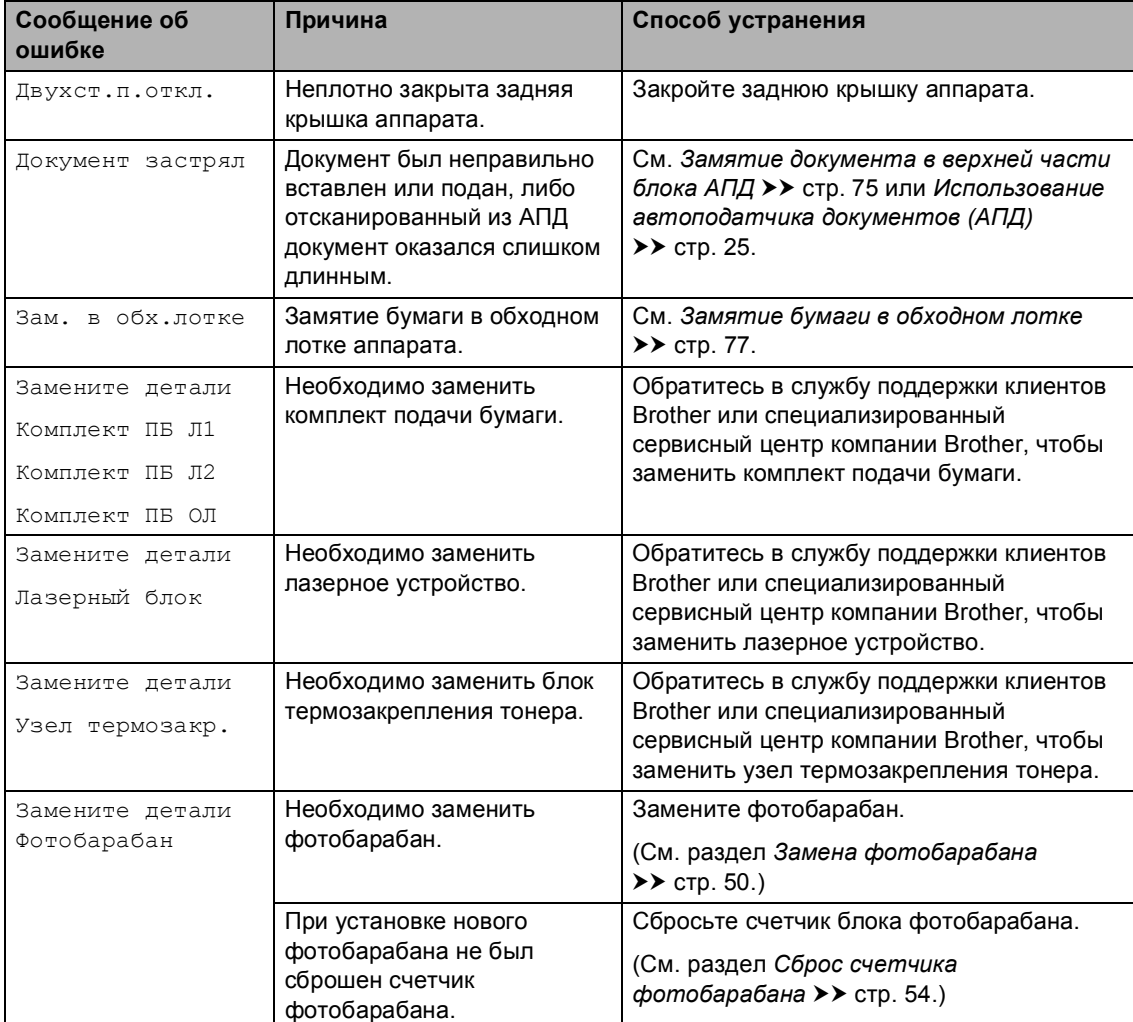

Посетите веб-сайт <http://solutions.brother.com/>.

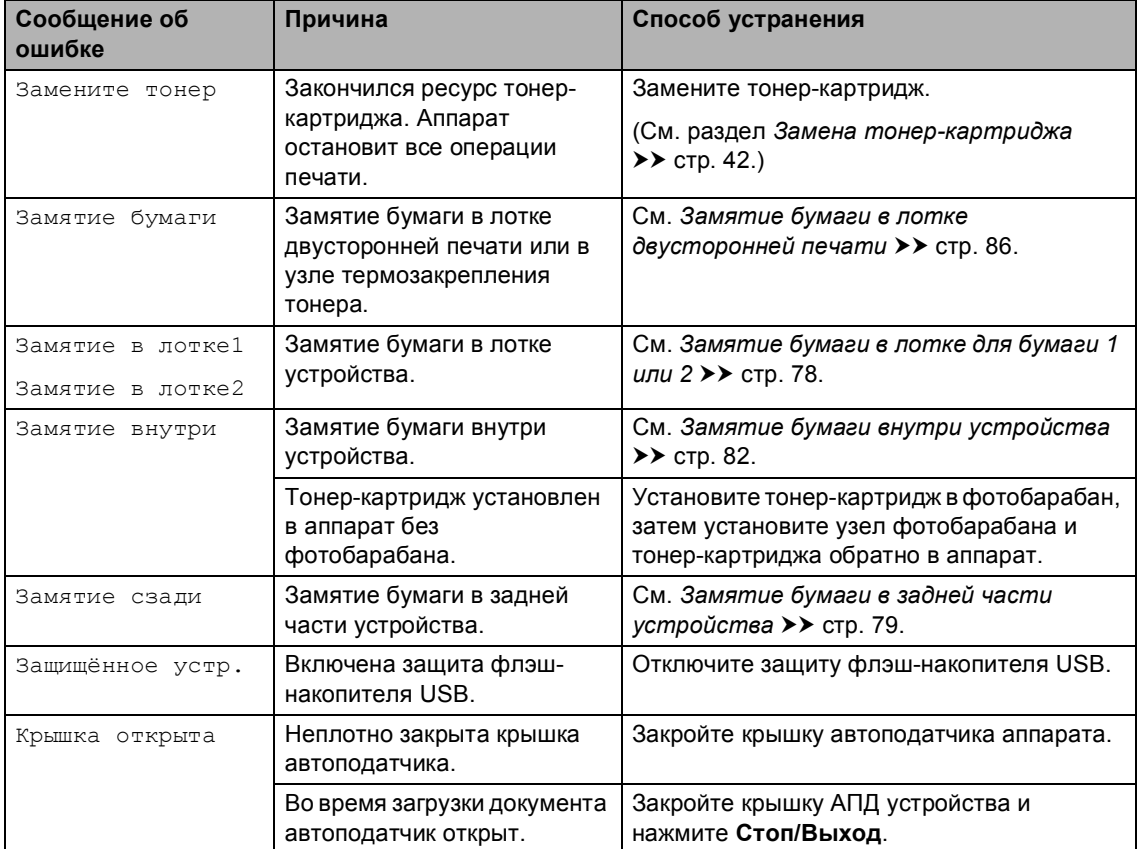

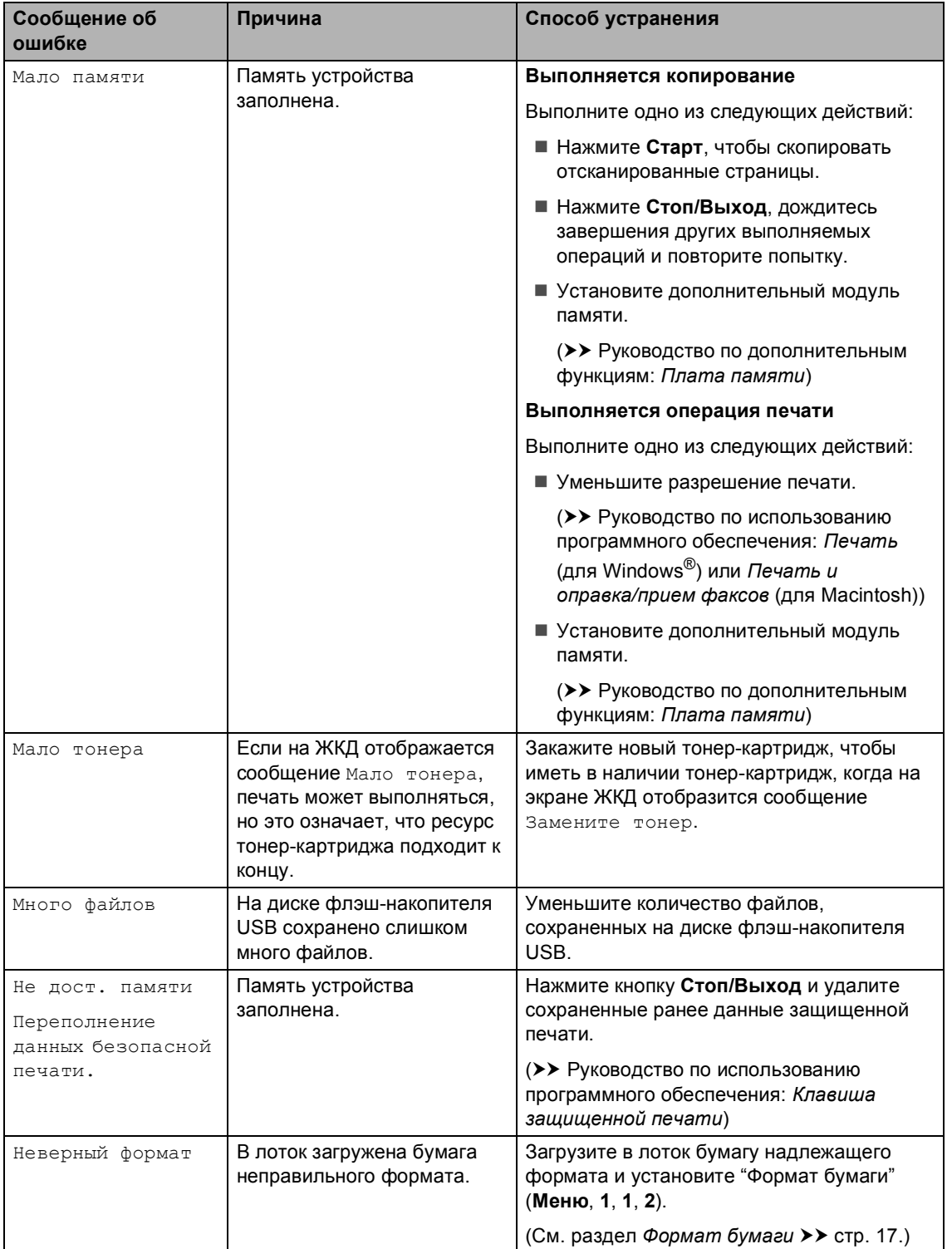

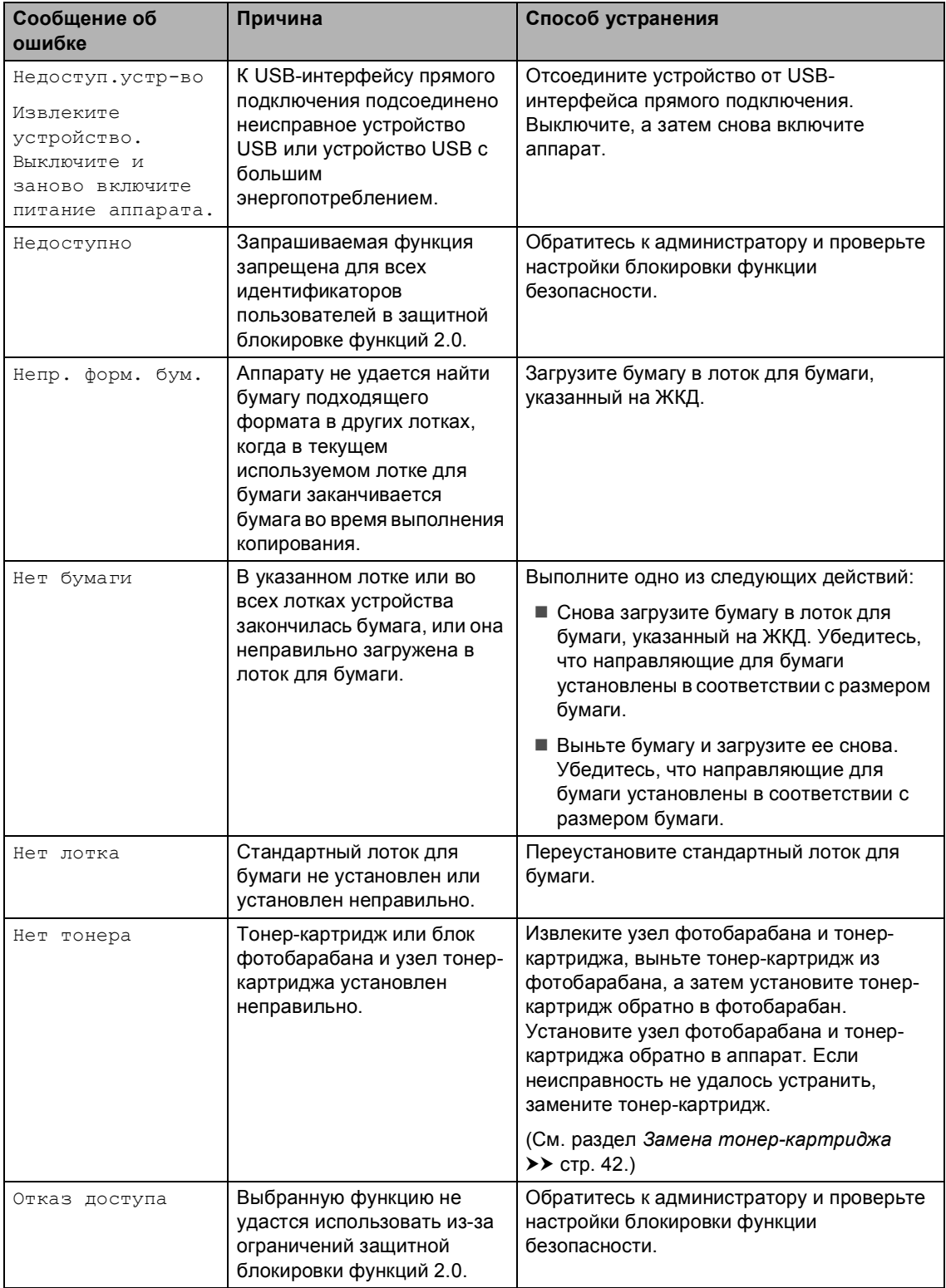

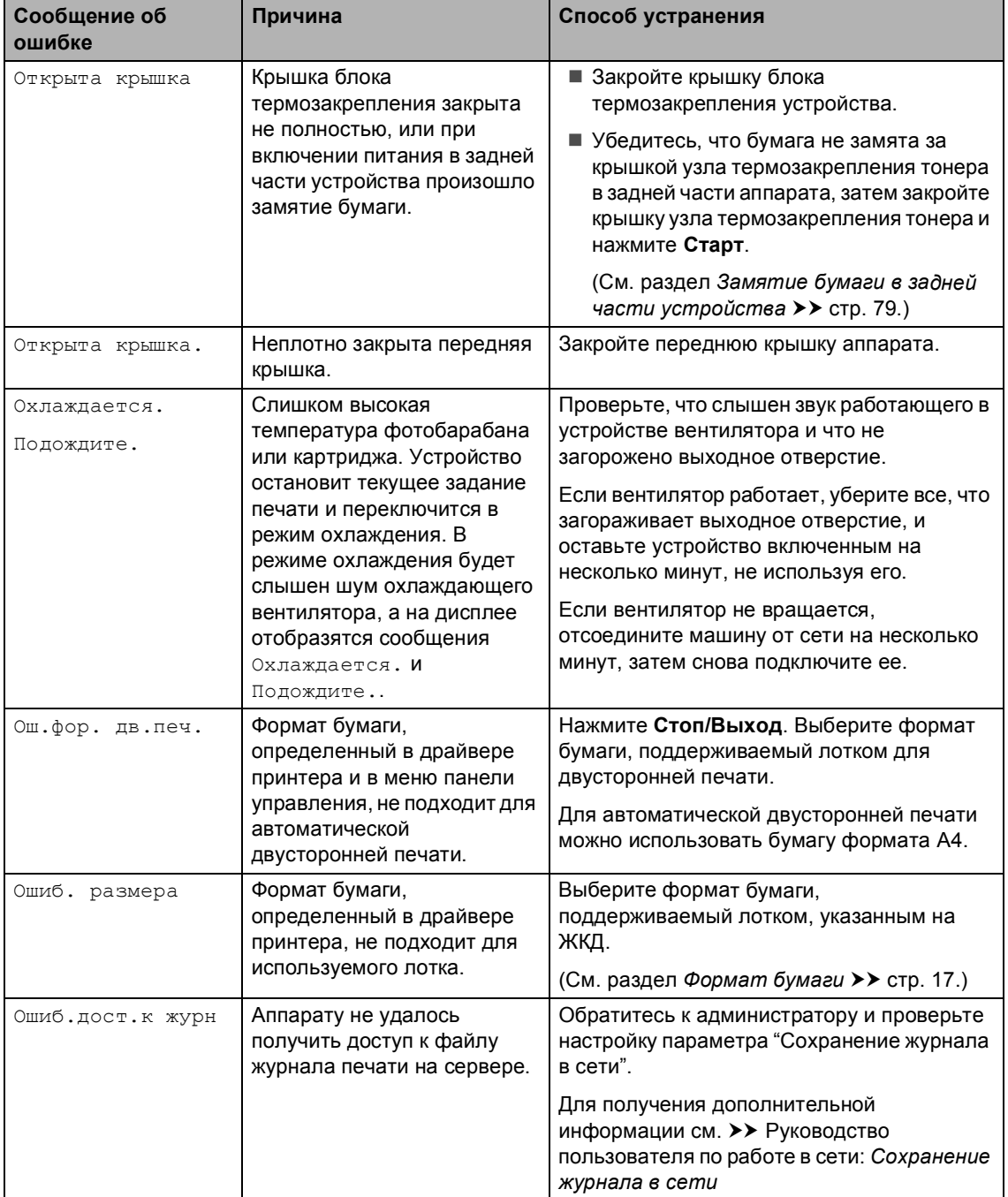

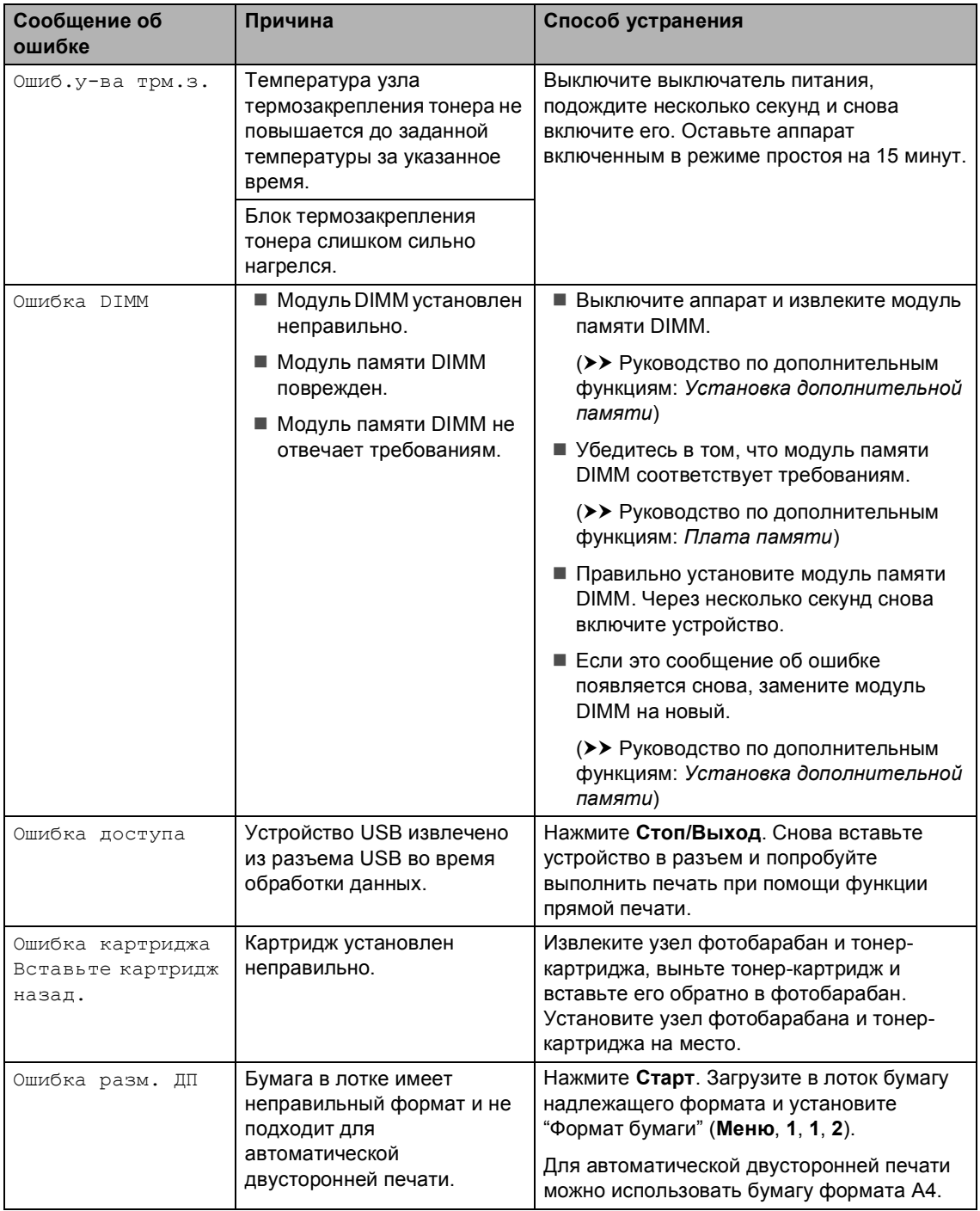

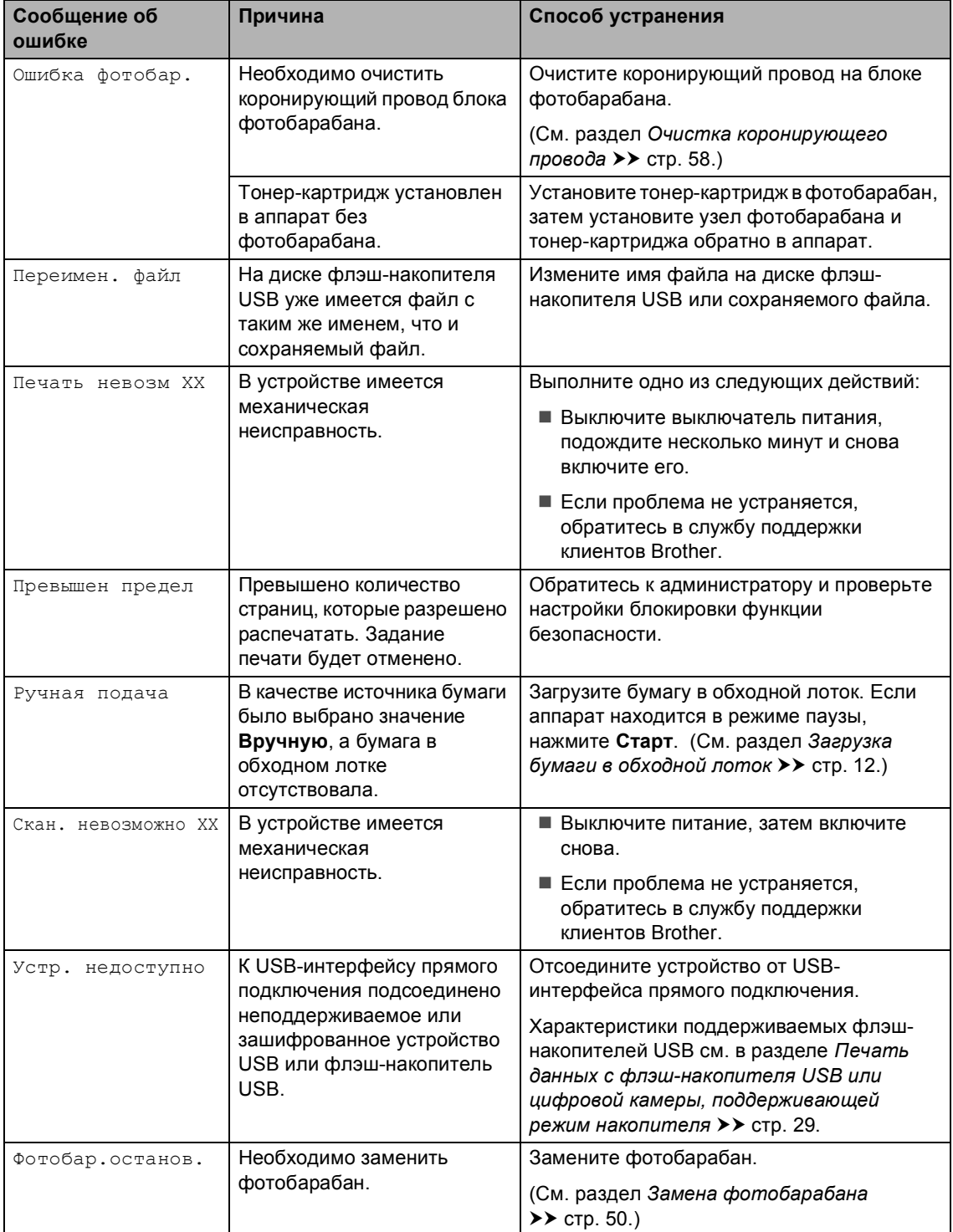

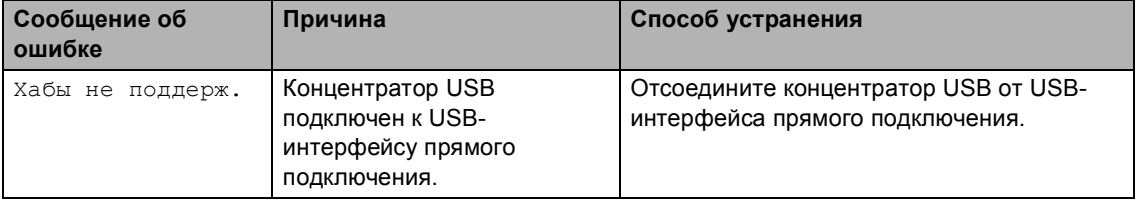

# **Замятия документов <sup>B</sup>**

### <span id="page-82-0"></span>**Замятие документа в верхней части блока АПД**

- Выньте из АПД все незамятые документы.
- 

b Откройте крышку АПД.

c Вытяните замятый документ влево.

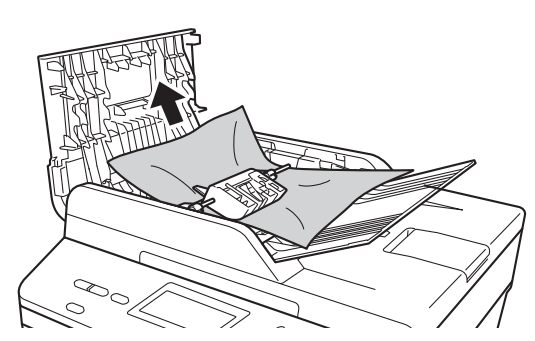

Если документ порван, удалите все обрывки, чтобы предотвратить дальнейшие замятия.

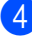

Закройте крышку АПД.

e Нажмите **Стоп/Выход**.

### **Замятие документа под крышкой сканера <sup>B</sup>**

a Выньте из АПД все незамятые документы.

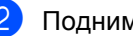

- b Поднимите крышку сканера.
- c Вытяните застрявший документ вправо.

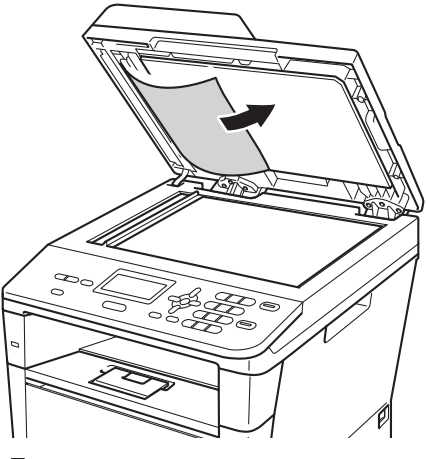

Если документ порван, удалите все обрывки, чтобы предотвратить дальнейшие замятия.

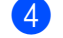

Закройте крышку сканера.

e Нажмите **Стоп/Выход**.

### **Удаление небольших**  $\boldsymbol{\mu}$  документов, замятых в АПД

Поднимите крышку сканера.

**2** Куском твердой бумаги, например карточной открыточной бумаги, извлеките из АПД любые замявшиеся куски бумаги.

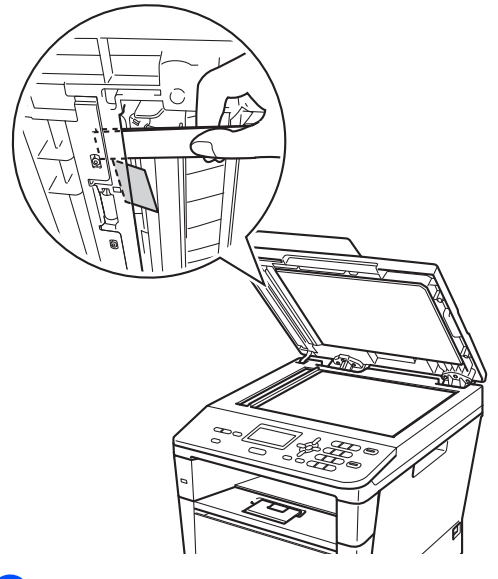

- **3** Закройте крышку сканера.
	- d Нажмите **Стоп/Выход**.

## **Замятие документа в выходном лотке <sup>B</sup>**

- 1 Выньте из АПД все незамятые документы.
- b Вытяните застрявший документ вправо.

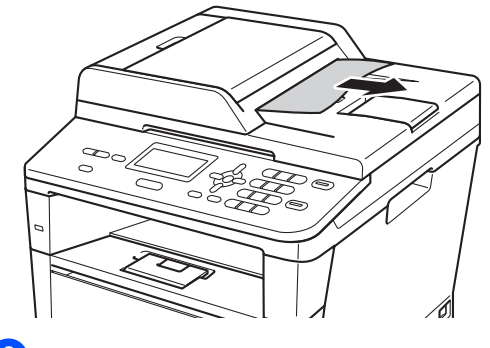

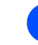

c Нажмите **Стоп/Выход**.

# **Замятия бумаги <sup>B</sup>**

Всегда извлекайте всю бумагу из лотка для бумаги и выравнивайте пачку при добавлении новой бумаги. Это помогает предотвратить замятие бумаги и подачу в аппарат одновременно нескольких листов бумаги.

## <span id="page-84-0"></span>**Замятие бумаги в обходном лотке**

Если на ЖК-дисплее появляется сообщение Зам. в обх.лотке, выполните следующие действия:

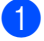

Извлеките бумагу из обходного лотка.

Извлеките замятую бумагу из обходного лотка и смежных компонентов.

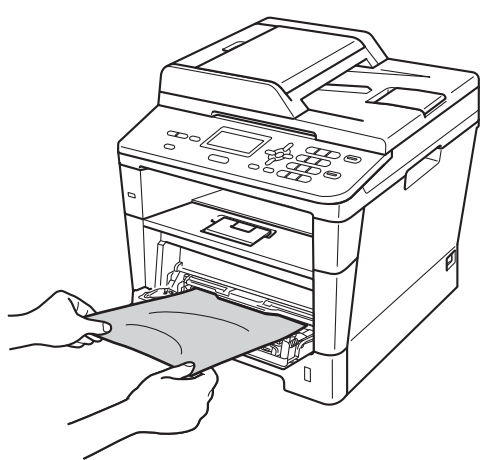

c Выровняйте стопку бумаги <sup>и</sup> положите ее обратно в обходной лоток.

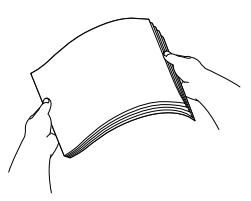

При загрузке бумаги в обходной лоток убедитесь в том, что уровень бумаги не превышает максимальные отметки высоты (1) на обеих сторонах лотка.

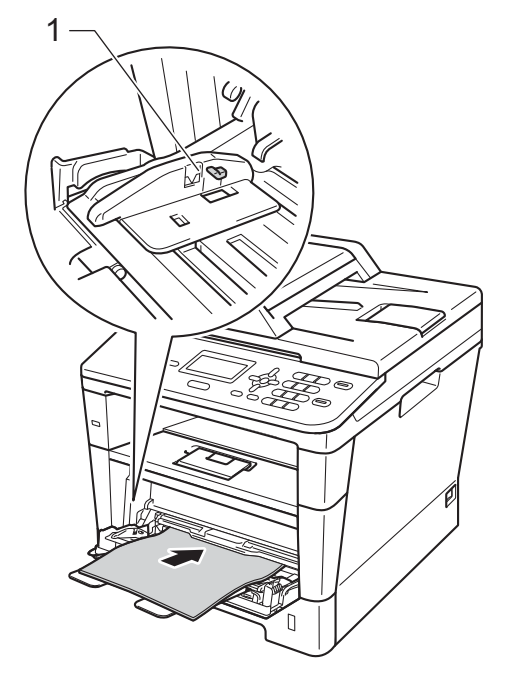

e Нажмите **Старт**, чтобы возобновить печать.

## <span id="page-85-0"></span>**Замятие бумаги в лотке для**  $6$ умаги 1 или 2

Если на ЖКД отображается сообщение Замятие в лотке1 или Замятие в лотке2, выполните следующие действия.

**1** Полностью выдвиньте лоток для бумаги из устройства.

Для Замятие в лотке1:

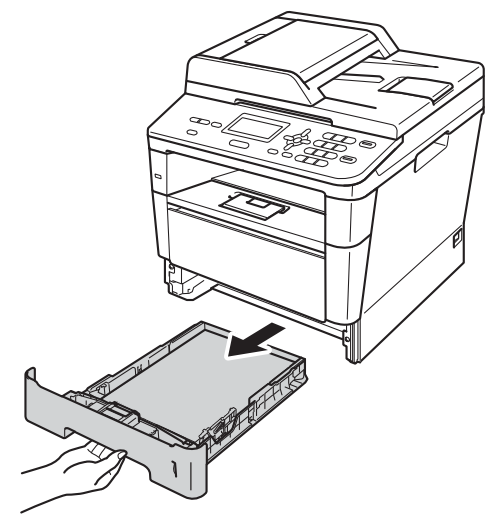

Для Замятие в лотке2:

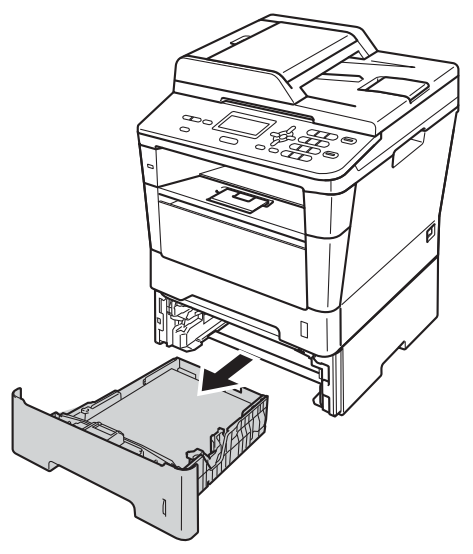

b Медленно вытяните замятую бумагу наружу обеими руками.

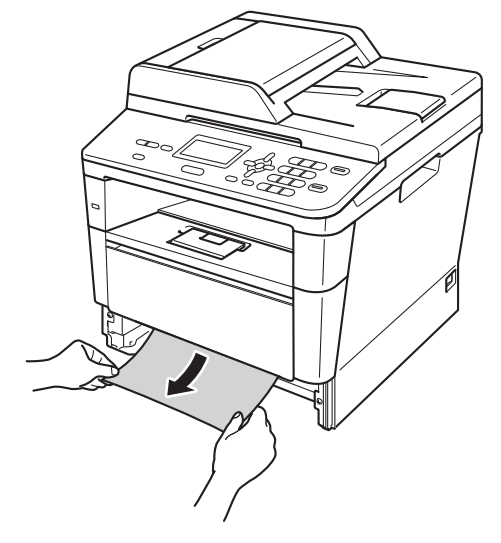

#### **Примечание**

Удалить замятую бумагу проще, если вытягивать ее вниз.

- З Убедитесь, что высота стопки бумаги не превышает отметку максимального количества бумаги (  $\Psi$  ) в лотке для бумаги. Удерживая нажатым зеленый фиксатор, отрегулируйте положение направляющих по формату бумаги. Проверьте, что направляющие надежно зафиксированы в пазах.
- 4 Задвиньте лоток для бумаги в устройство до упора.

### <span id="page-86-0"></span>**Замятие бумаги в задней части устройства <sup>B</sup>**

Если на ЖКД отображается сообщение Замятие сзади, за задней крышкой произошло замятие бумаги. Выполните следующие действия:

- **1** Оставьте аппарат включенным на 10 минут, чтобы внутренний вентилятор охладил сильно нагретые детали внутри аппарата.
- 2 Нажмите кнопку освобождения передней крышки и откройте крышку.

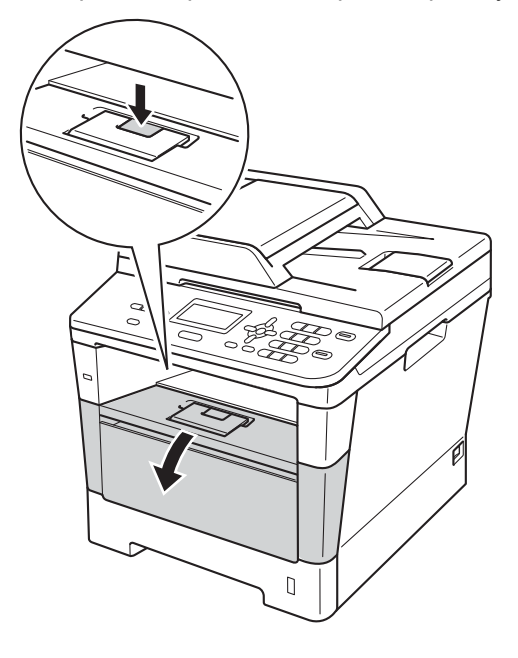

c Медленно извлеките узел фотобарабана и тонер-картриджа. Замятая бумага может вытягиваться вместе с узлом фотобарабана и тонер-картриджа. Это может привести к освобождению бумаги, после чего бумагу можно извлечь изнутри аппарата.

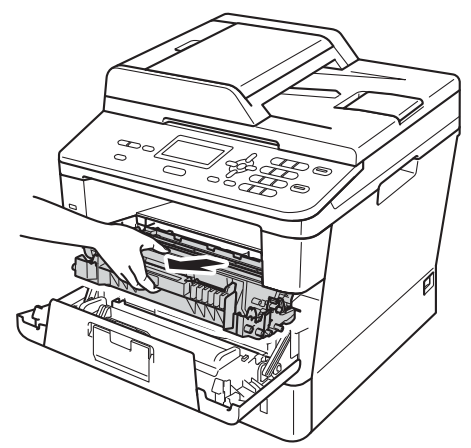

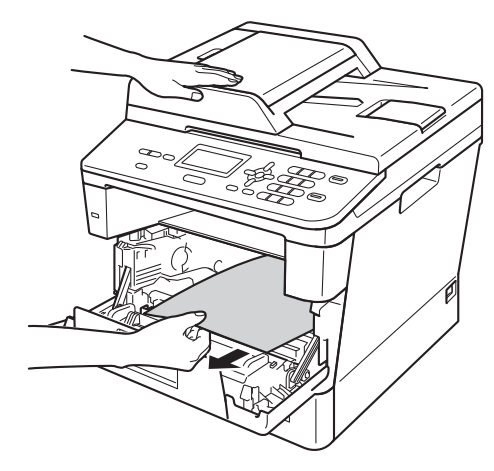

## **ПРЕДУПРЕЖДЕНИЕ**

### **ГОРЯЧАЯ ПОВЕРХНОСТЬ**

Сразу после окончания работы устройства некоторые внутренние его части остаются очень горячими. Дождитесь охлаждения аппарата перед тем, как прикасаться к его внутренним деталям.

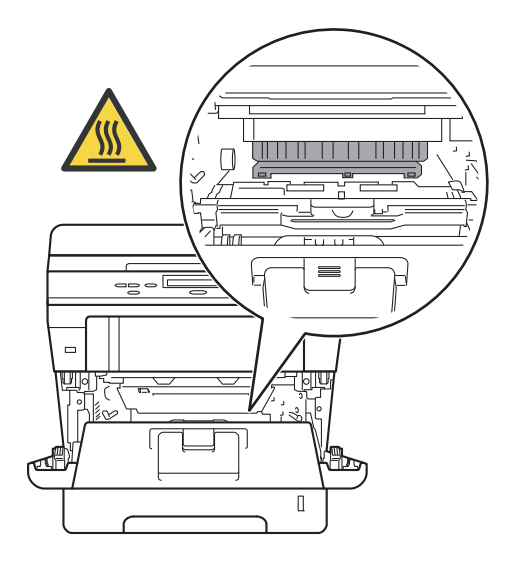

#### **Важная информация**

- Рекомендуется поместить узел фотобарабана и тонер-картриджа на лист ненужной бумаги или ткань на случай просыпания тонера.
- Соблюдайте осторожность при обращении с узлом фотобарабана и тонер-картриджа. Если тонер просыпался на руки или одежду, немедленно стряхните его или смойте холодной водой.
- Во избежание повреждения устройства статическим электричеством НЕ ПРИКАСАЙТЕСЬ к электродам, показанным на рисунке.

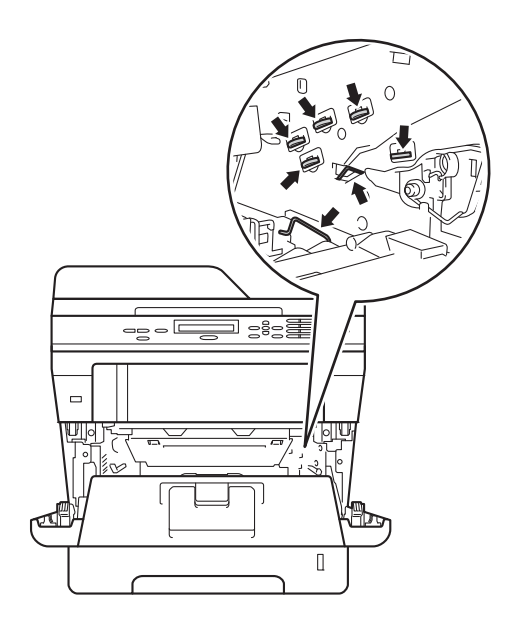

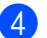

4 Откройте заднюю крышку.

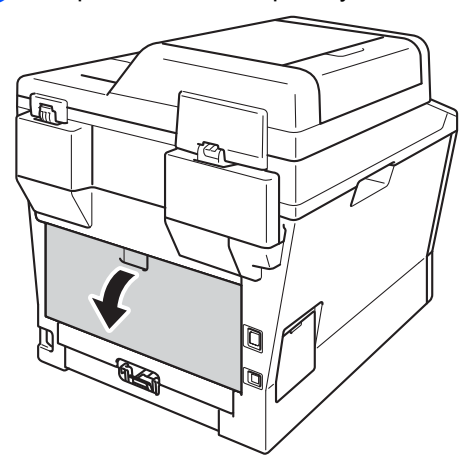

## **ПРЕДУПРЕЖДЕНИЕ**

## **ГОРЯЧАЯ ПОВЕРХНОСТЬ**

Сразу после окончания работы устройства некоторые внутренние его части остаются очень горячими. Дождитесь охлаждения аппарата перед тем, как прикасаться к его внутренним деталям.

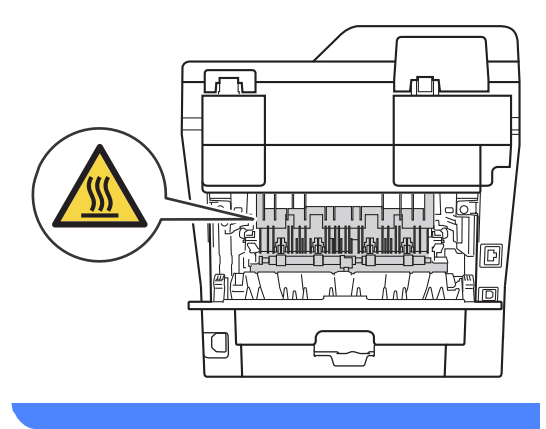

5 Потяните зеленые лапки, расположенные слева и справа, на себя и откиньте крышку узла термозакрепления тонера (1).

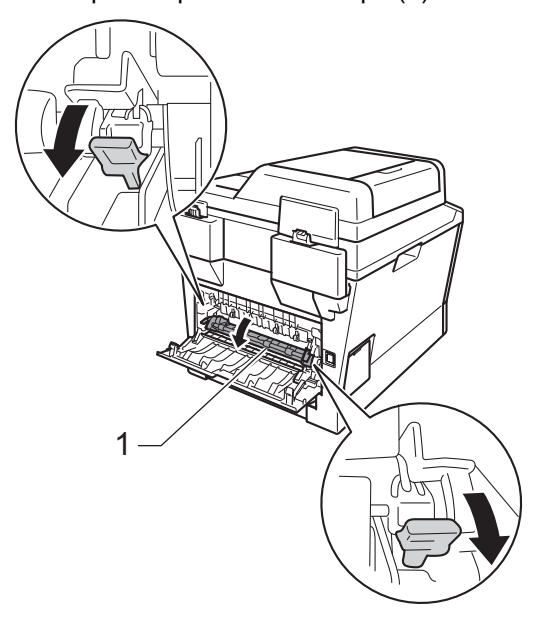

**6** Обеими руками осторожно вытяните замятую бумагу из блока термозакрепления тонера.

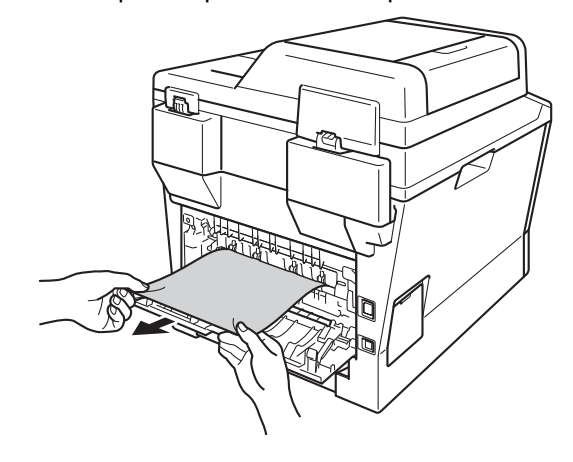

g Закройте крышку блока термозакрепления тонера (1).

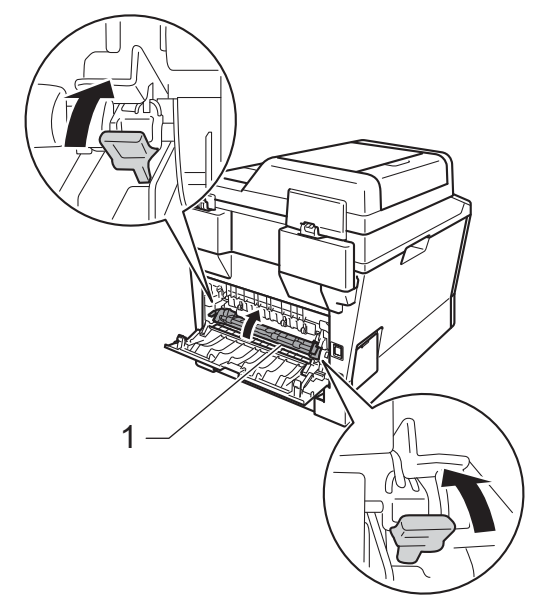

- **8** Закройте заднюю крышку.
- О Установите узел фотобарабана и тонер-картриджа в аппарат.

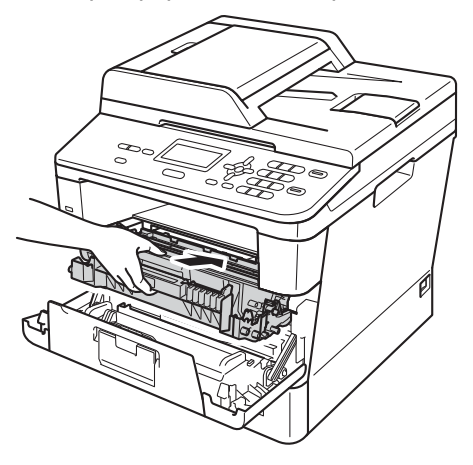

10 Закройте переднюю крышку аппарата.

## <span id="page-89-0"></span>**Замятие бумаги внутри**  $y$ стройства

Если на ЖК-дисплее появляется сообщение Замятие внутри, выполните следующие действия:

**1** Оставьте аппарат включенным на 10 минут, чтобы внутренний вентилятор охладил сильно нагретые детали внутри аппарата.

2 Полностью выдвиньте лоток для бумаги из устройства.

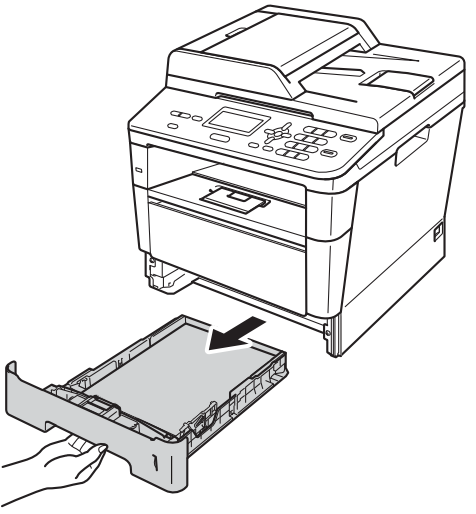

В Медленно вытяните замятую бумагу наружу обеими руками.

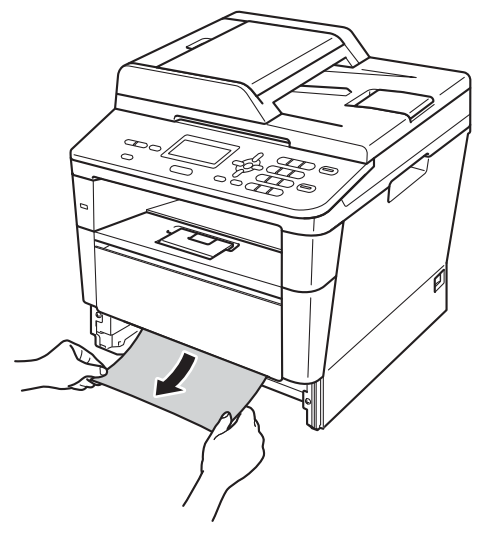

#### **И Примечание**

Удалить замятую бумагу проще, если вытягивать ее вниз.

4 Нажмите кнопку освобождения передней крышки и откройте крышку.

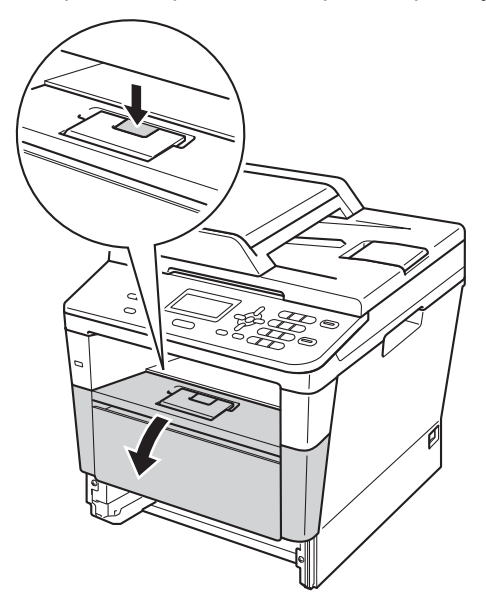

6 Медленно извлеките узел фотобарабана и тонер-картриджа. Замятая бумага может вытягиваться вместе с узлом фотобарабана и тонер-картриджа. Это может привести к освобождению бумаги, после чего бумагу можно извлечь изнутри аппарата.

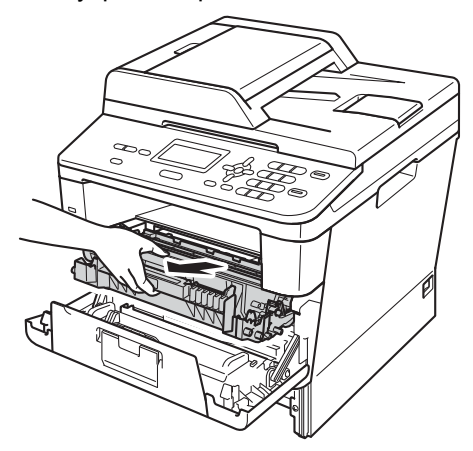

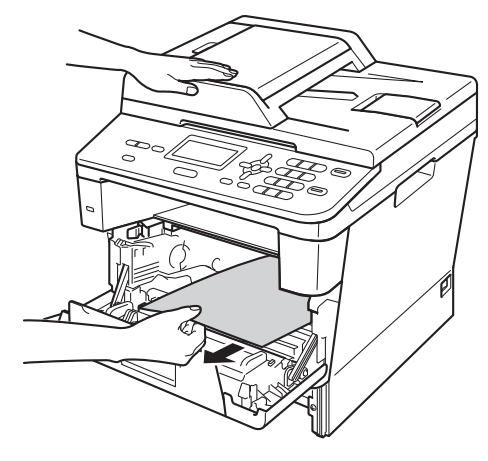

## **ПРЕДУПРЕЖДЕНИЕ**

### **ГОРЯЧАЯ ПОВЕРХНОСТЬ**

Сразу после окончания работы устройства некоторые внутренние его части остаются очень горячими. Дождитесь охлаждения аппарата перед тем, как прикасаться к его внутренним деталям.

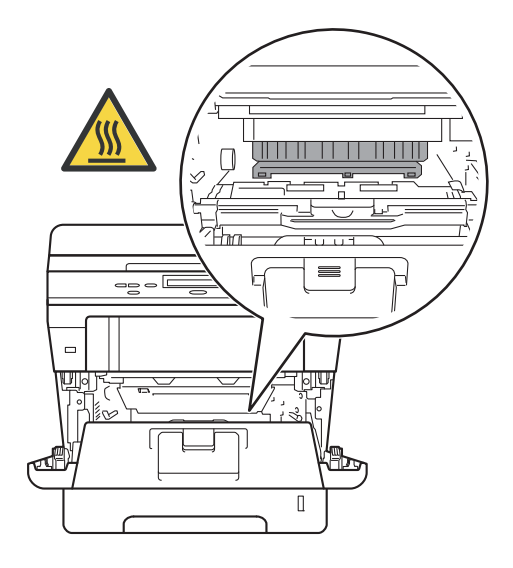

#### **Важная информация**

- Рекомендуется поместить узел фотобарабана и тонер-картриджа на лист ненужной бумаги или ткань на случай просыпания тонера.
- Соблюдайте осторожность при обращении с узлом фотобарабана и тонер-картриджа. Если тонер просыпался на руки или одежду, немедленно стряхните его или смойте холодной водой.
- Во избежание повреждения устройства статическим электричеством НЕ ПРИКАСАЙТЕСЬ к электродам, показанным на рисунке.

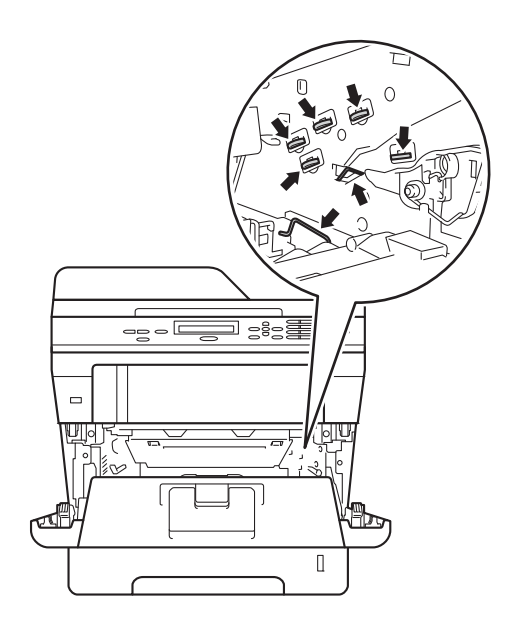

б Нажмите зеленый фиксатор блокировки вниз и извлеките тонеркартридж из фотобарабана. Удалите всю замятую бумагу, если она осталась внутри фотобарабана.

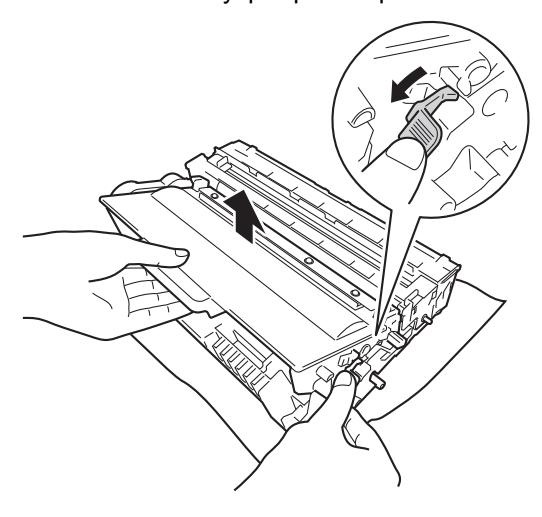

g Вставьте тонер-картридж обратно <sup>в</sup> фотобарабан так, чтобы он зафиксировался на месте со щелчком. При правильной установке картриджа зеленый фиксатор блокировки поднимается автоматически.

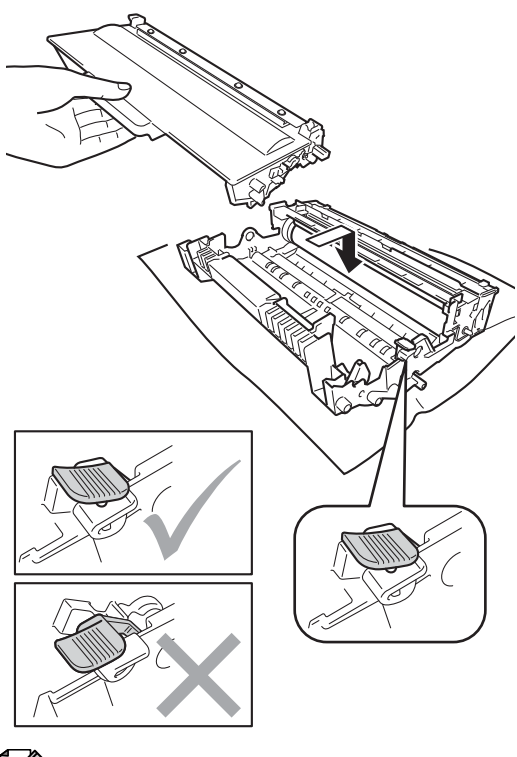

## **Примечание**

Проверьте, что тонер-картридж установлен правильно; в противном случае он может отсоединиться от блока фотобарабана.

**8** Установите узел фотобарабана и тонер-картриджа в аппарат.

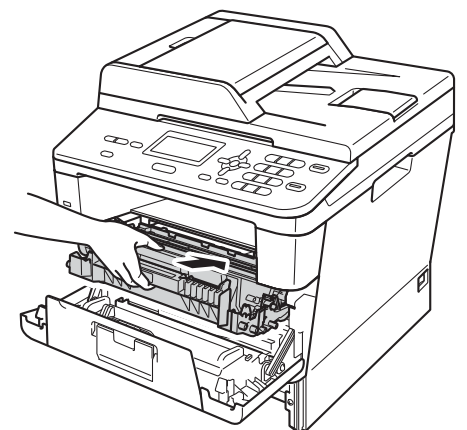

- Э Закройте переднюю крышку аппарата.
- 10 Задвиньте лоток для бумаги в устройство до упора.

#### **Примечание**

Если аппарат будет выключен при отображении сообщения Замятие внутри, данные с компьютера будут напечатаны не полностью. Перед тем как включить аппарат, удалите задание печати с компьютера.

### <span id="page-93-0"></span>**Замятие бумаги в лотке двусторонней печати <sup>B</sup>**

Если на ЖК-дисплее появляется сообщение Замятие бумаги, выполните следующие действия:

- 1 Оставьте аппарат включенным на 10 минут, чтобы внутренний вентилятор охладил сильно нагретые детали внутри аппарата.
- 

**В Полностью выдвиньте лоток для** бумаги из устройства.

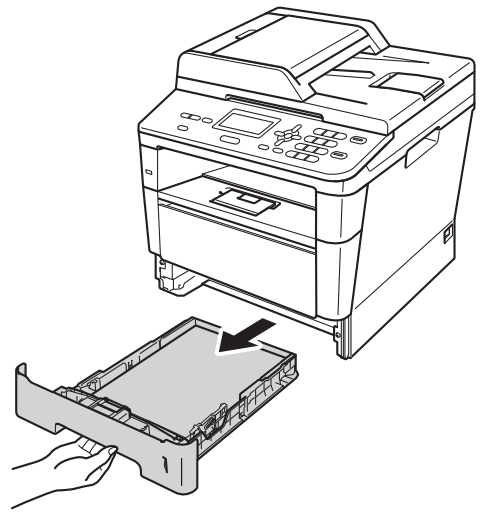

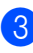

Откройте заднюю крышку.

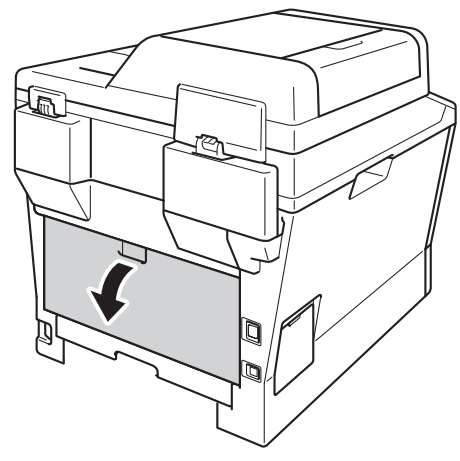

## **ПРЕДУПРЕЖДЕНИЕ**

#### **ГОРЯЧАЯ ПОВЕРХНОСТЬ**

Сразу после окончания работы устройства некоторые внутренние его части остаются очень горячими. Дождитесь охлаждения аппарата перед тем, как прикасаться к его внутренним деталям.

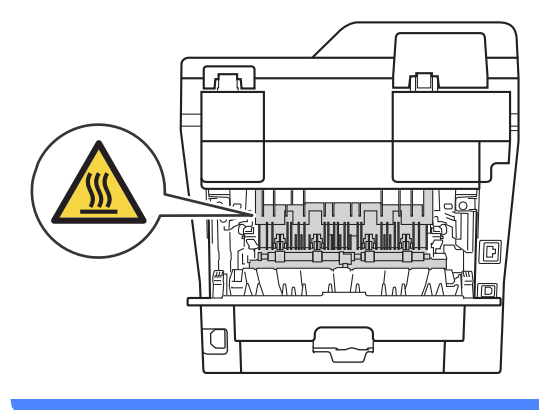

4 Двумя руками аккуратно вытяните замятую бумагу из задней части аппарата.

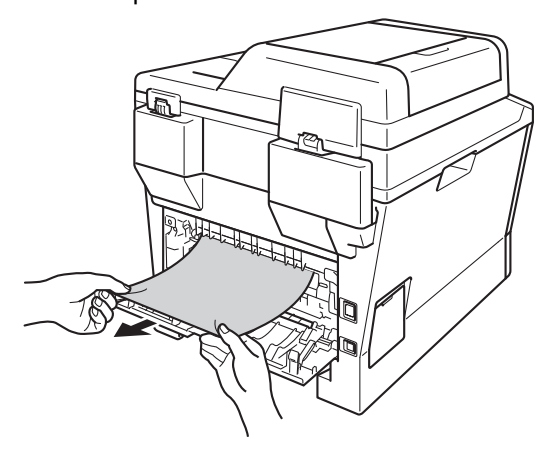

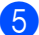

Закройте заднюю крышку.

**6** Полностью выдвиньте лоток двусторонней печати из аппарата.

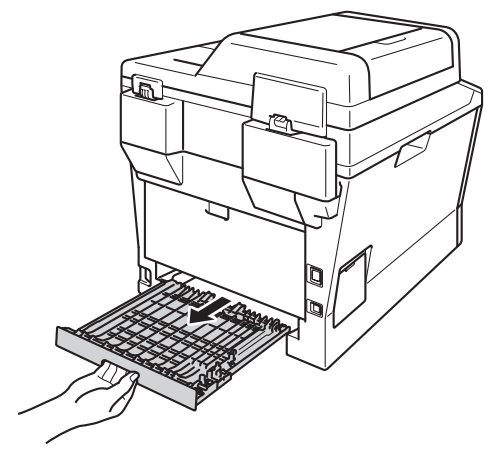

g Вытяните замятую бумагу из аппарата или лотка двусторонней печати.

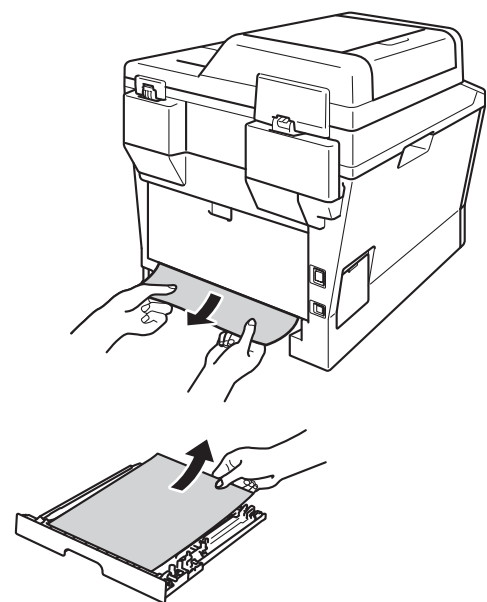

В Убедитесь, что замятая бумага не налипла на нижнюю часть аппарата под действием статического электричества.

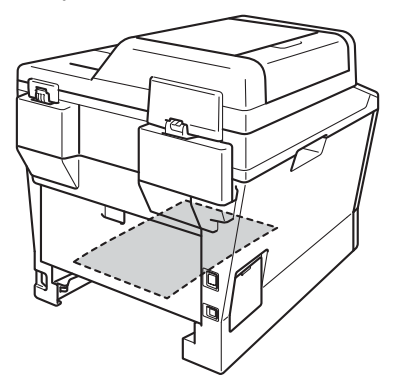

- 9 Установите лоток двусторонней печати в аппарат.
- 10 Задвиньте лоток для бумаги в устройство до упора.

## **Если возникли проблемы с устройством <sup>B</sup>**

#### **Важная информация**

- Для получения технической поддержки необходимо звонить в страну, в которой устройство было приобретено. Вызовы должны исходить из этой страны.
- Если вы считаете, что при работе с устройством возникла проблема, воспользуйтесь приведенной ниже таблицей и выполните указанные в ней действия. Большинство неисправностей можно устранить самостоятельно.
- Если необходима дополнительная помощь, на веб-сайте Brother Solutions Center можно найти самые последние ответы на часто задаваемые вопросы и советы по поиску и устранению неисправностей.

Посетите веб-сайт<http://solutions.brother.com/>.

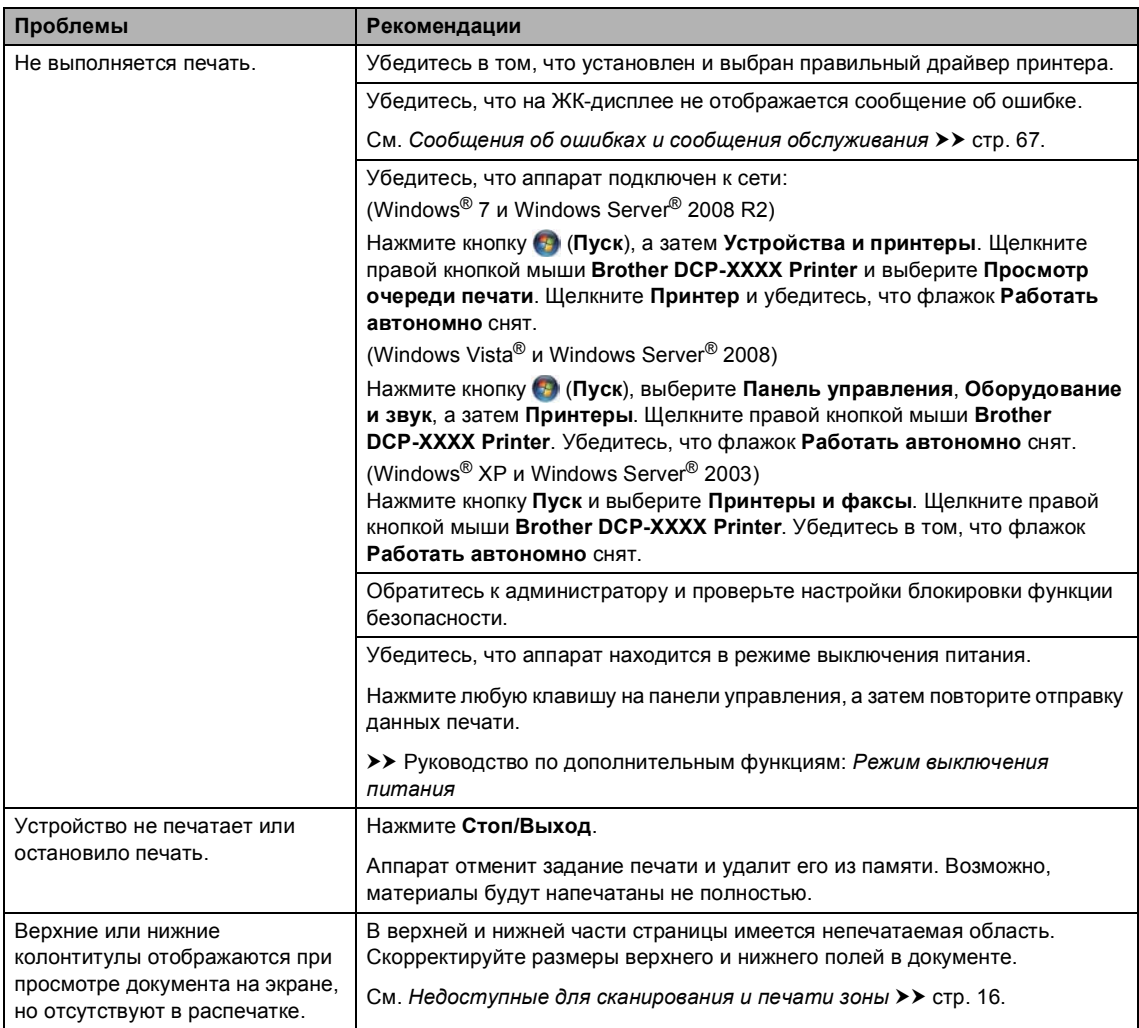

#### <span id="page-96-0"></span>**Проблемы с печатью**

#### **Проблемы с печатью (продолжение)**

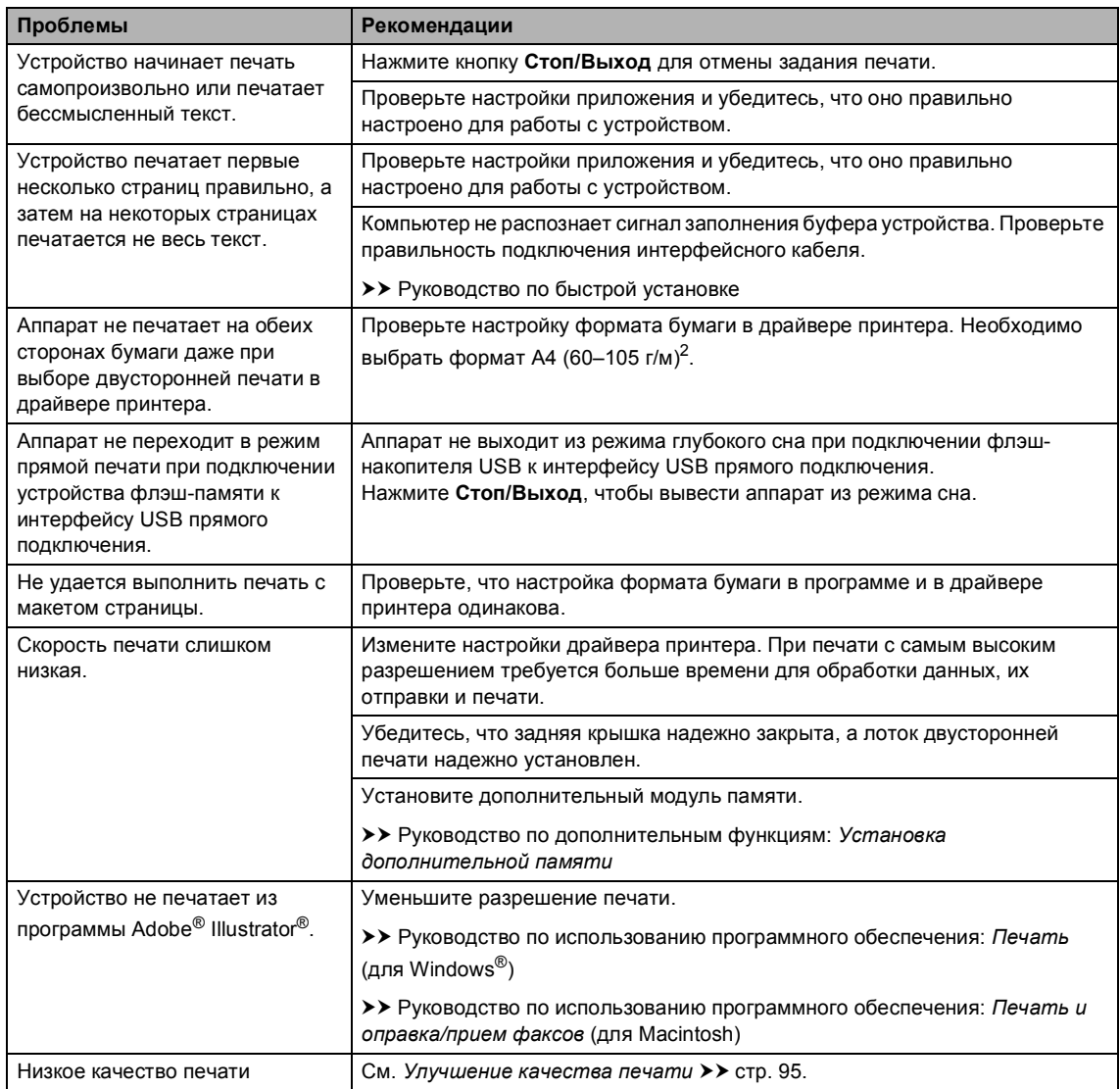

#### <span id="page-98-0"></span>**Проблемы с обработкой бумаги**

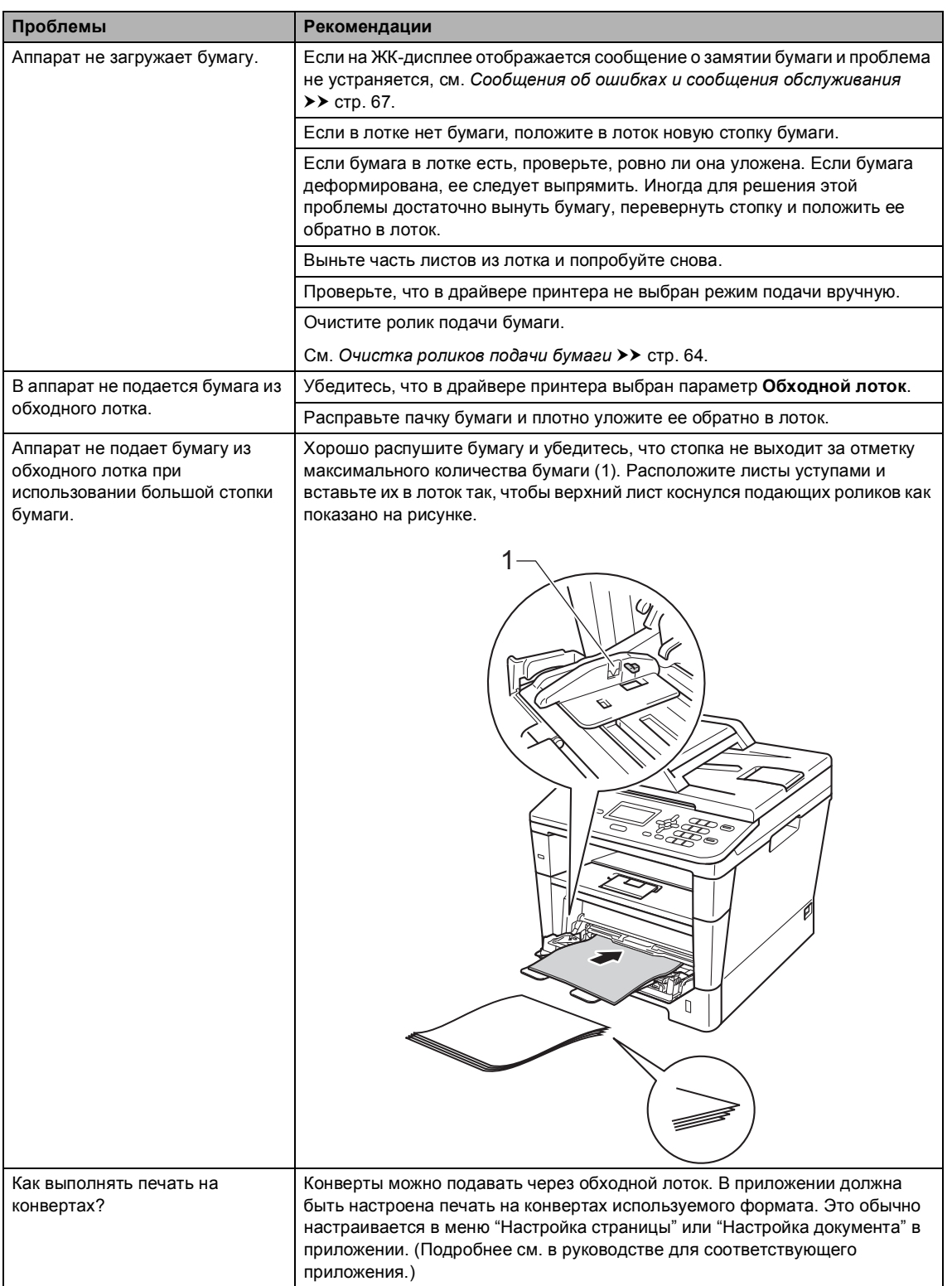

#### <span id="page-99-0"></span>**Проблемы с копированием**

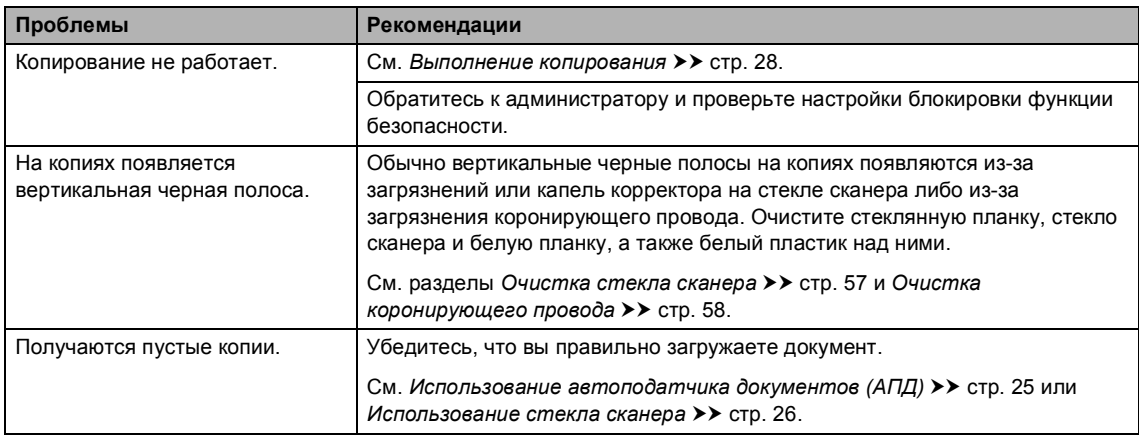

#### <span id="page-99-1"></span>**Проблемы при сканировании**

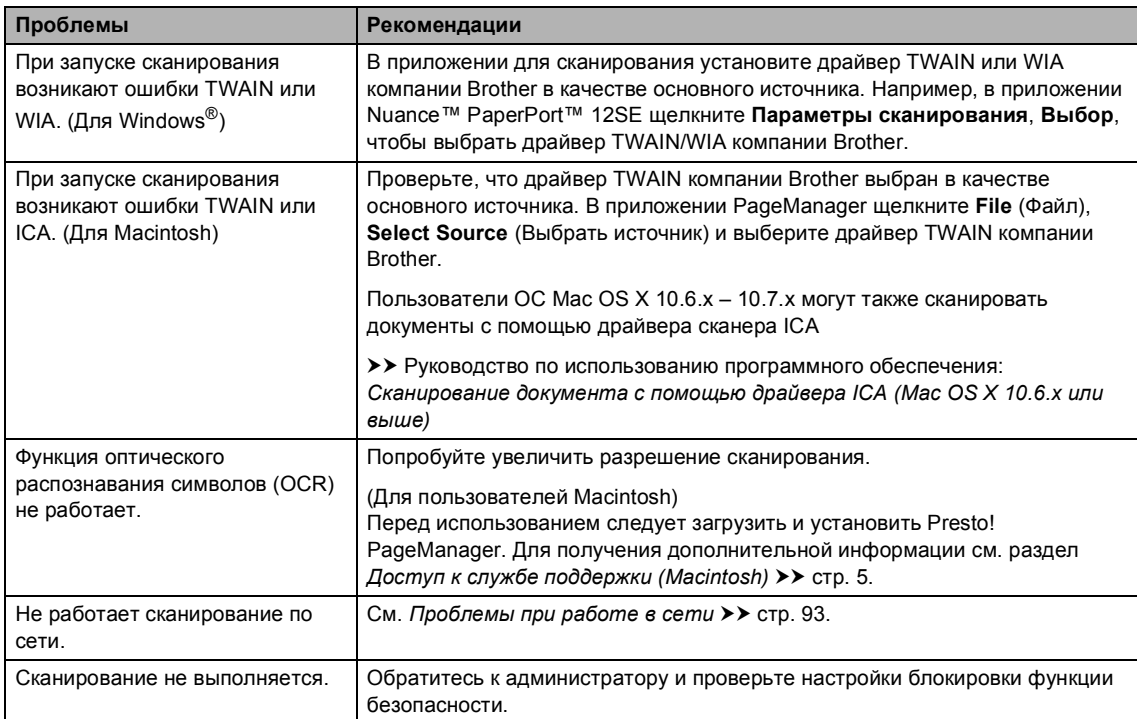

#### <span id="page-99-2"></span>**Проблемы при работе с программным обеспечением**

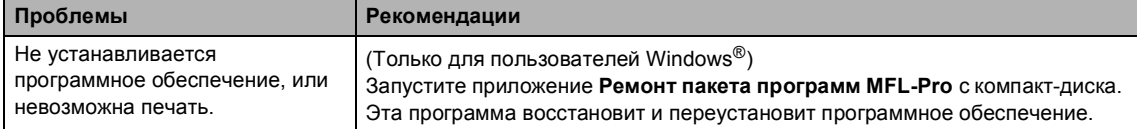

#### <span id="page-100-0"></span>**Проблемы при работе в сети**

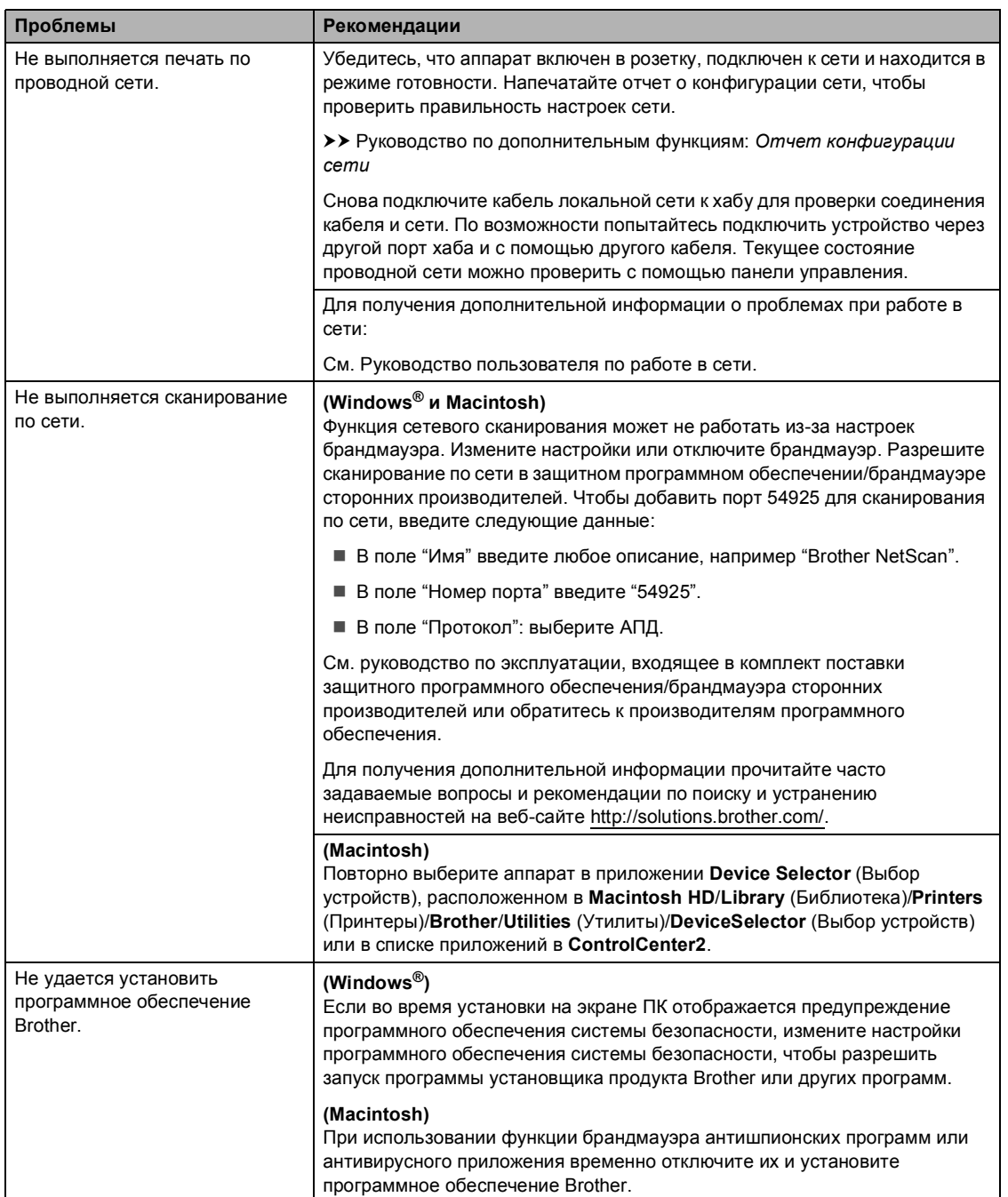

#### <span id="page-101-0"></span>**Прочие проблемы**

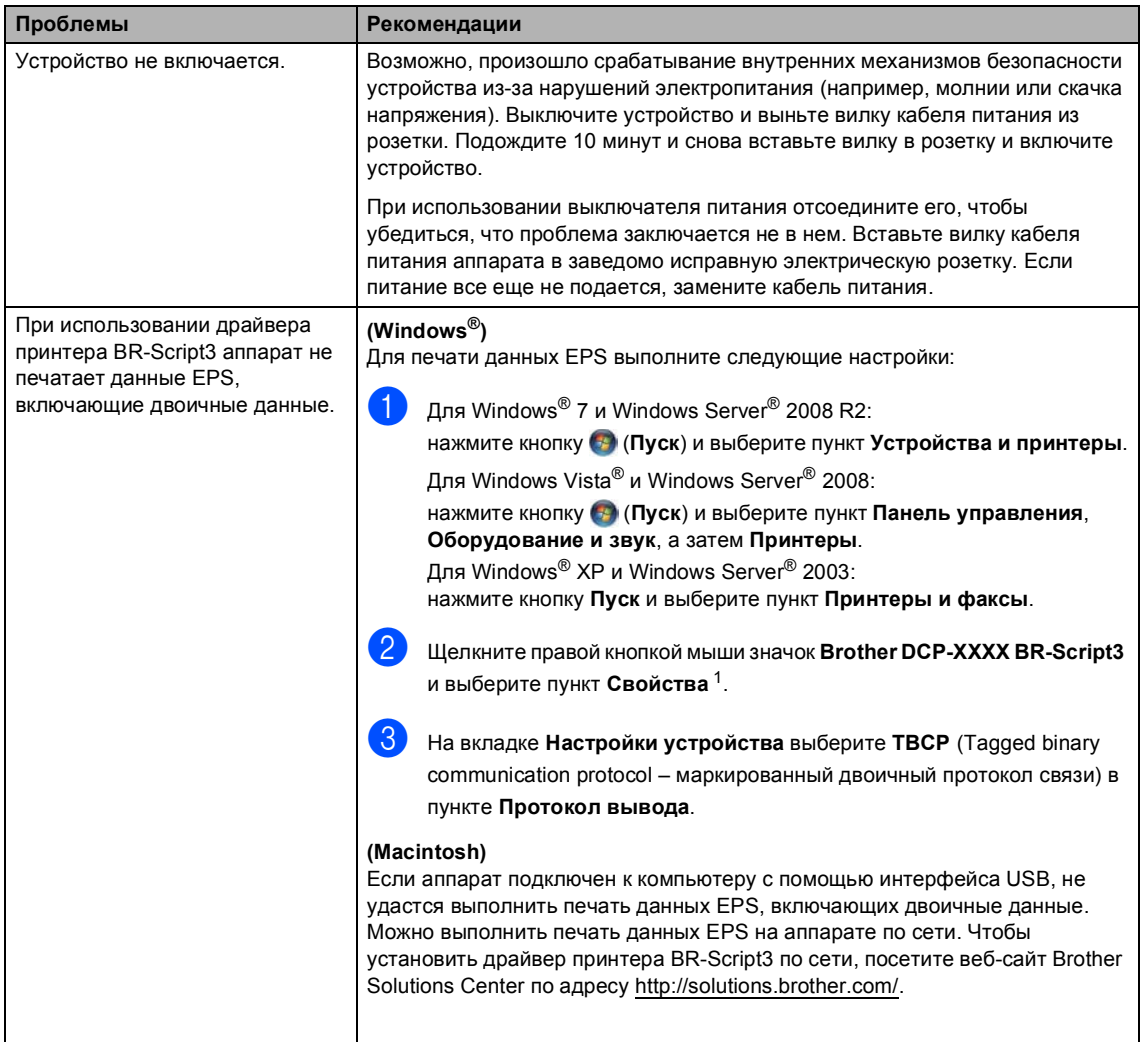

<span id="page-101-1"></span> $^1$   $\,$  Для Windows® 7 и Windows Server $^{\circledR}$  2008 R2: при необходимости используйте **Свойства принтера** и **Brother DCP-XXXX BR-Script3**

## <span id="page-102-0"></span>**Улучшение качества печати <sup>B</sup>**

Если возникают проблемы с качеством печати, распечатайте сначала тестовую страницу (**Меню**, **3**, **2**, **3**). Если качество распечатки хорошее, то, возможно, проблема не связана с устройством. Проверьте подключение интерфейсного кабеля или попробуйте напечатать другой документ. Если качество распечатки или пробной страницы, напечатанной на устройстве, неудовлетворительное, сначала выполните следующие проверки. Затем, если проблема, связанная с качеством печати, не будет устранена, сверьтесь с приведенной ниже таблицей и следуйте рекомендациям.

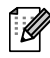

#### **Примечание**

Компания Brother не рекомендует использовать на данном устройстве картриджи других производителей или заправлять пустые картриджи тонером из других источников.

Для обеспечения наилучшего качества печати рекомендуется использовать рекомендованную бумагу. Проверьте, соответствует ли используемая бумага нашим спецификациям. (См. раздел *[Допустимая](#page-27-0) бумага и другие печатные носители*  $\rightarrow$  стр[. 20](#page-27-0).)

b Убедитесь, что фотобарабан <sup>и</sup> тонер-картридж <sup>и</sup> установлены правильно.

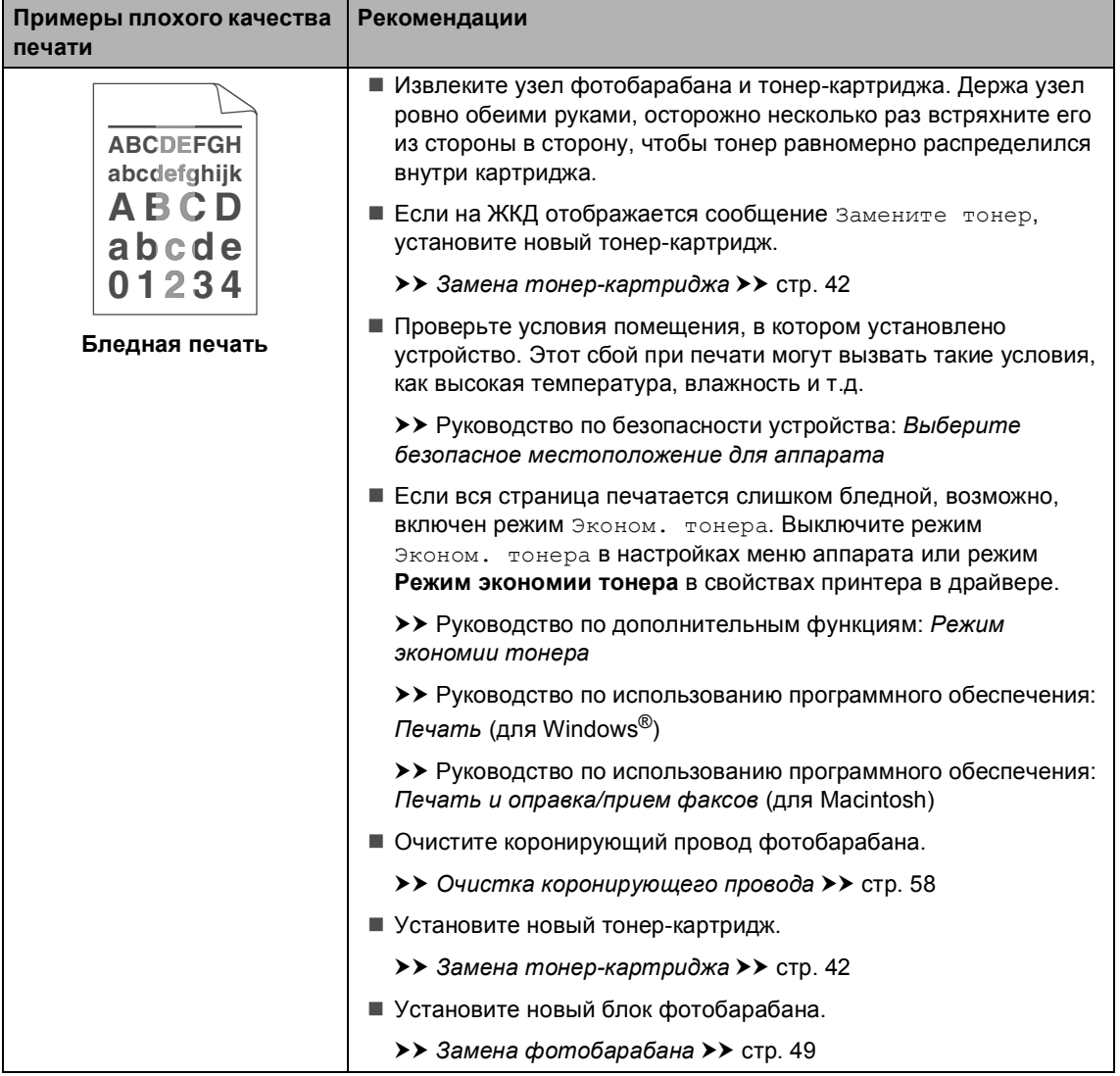

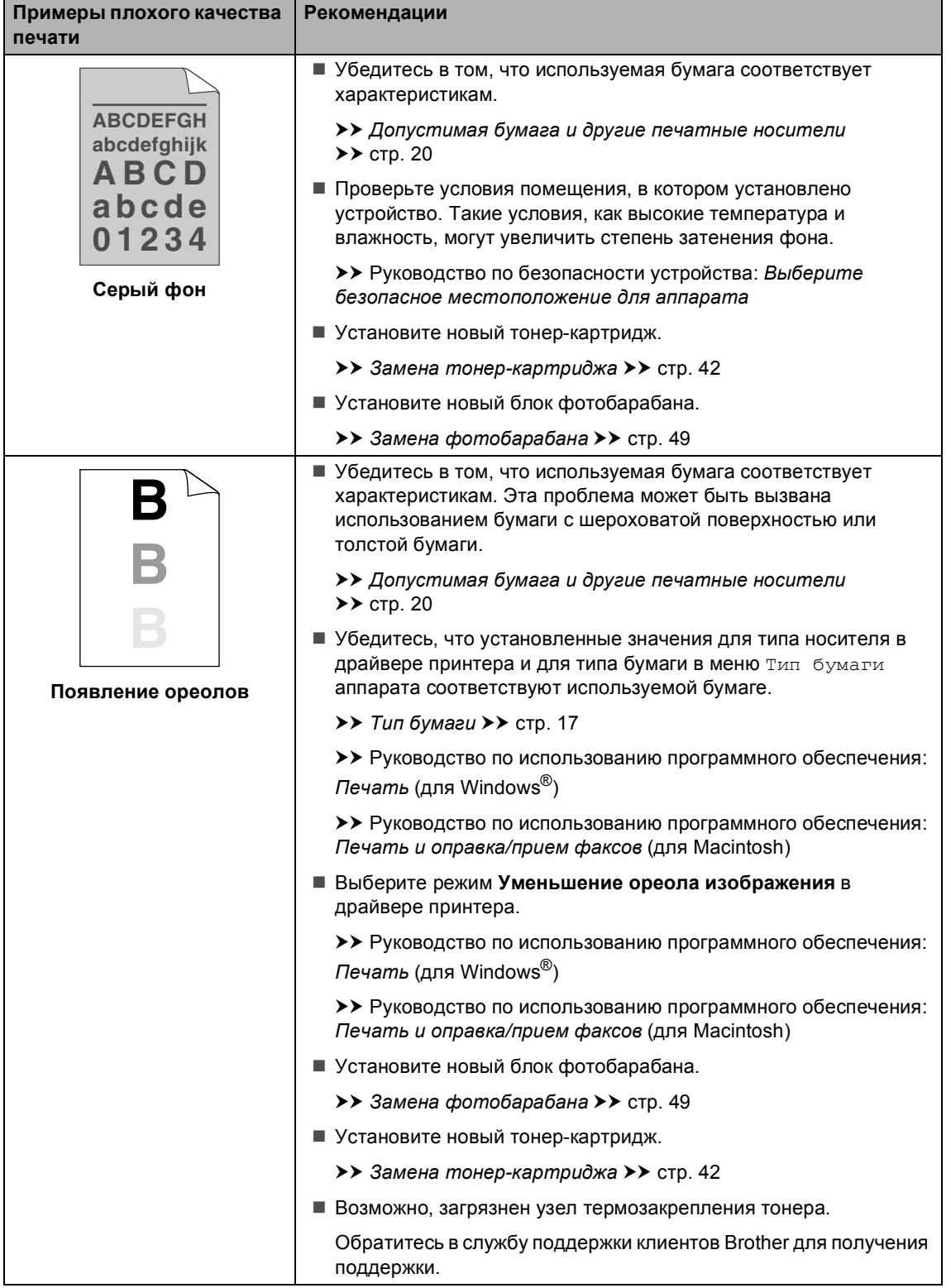

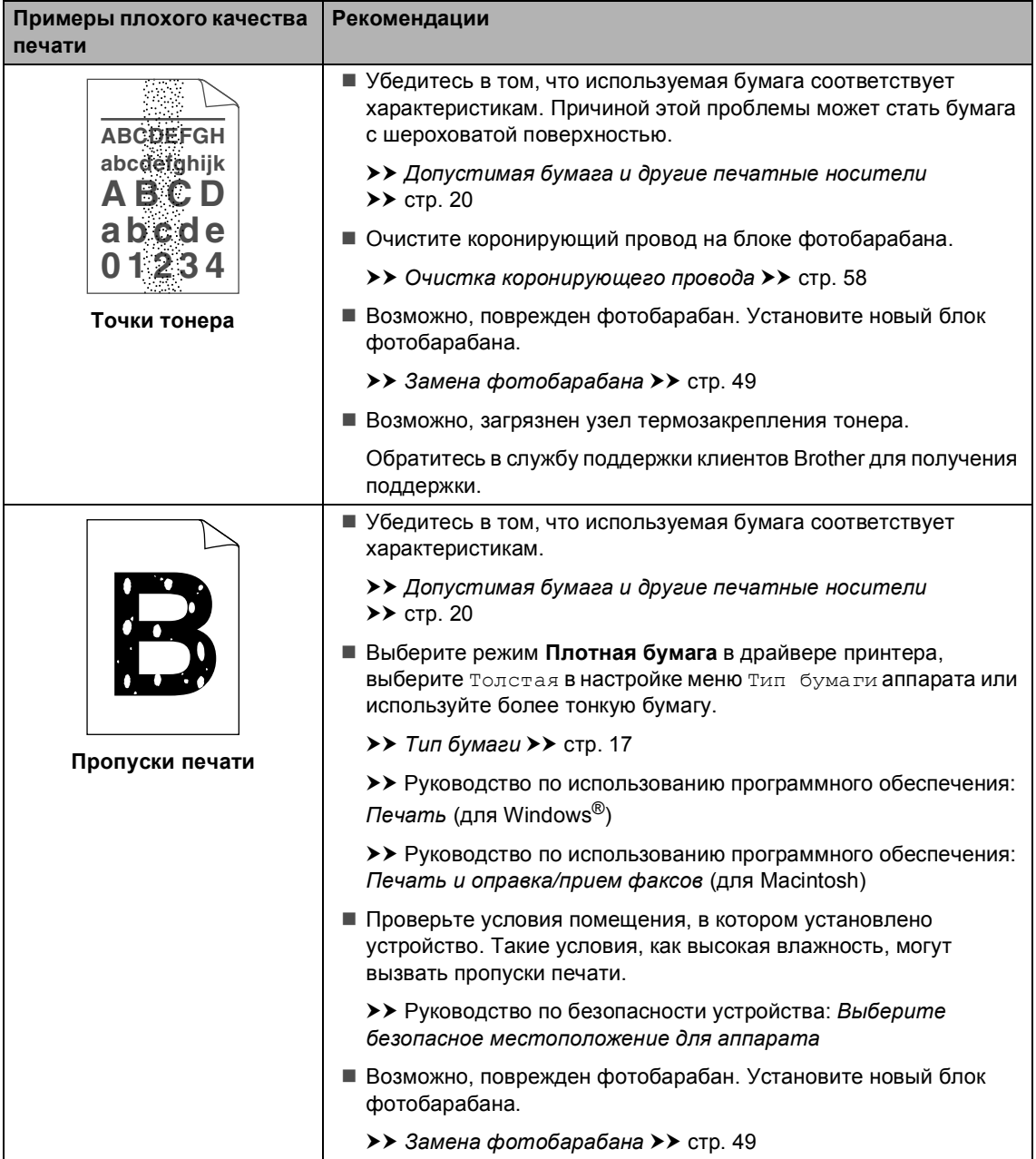

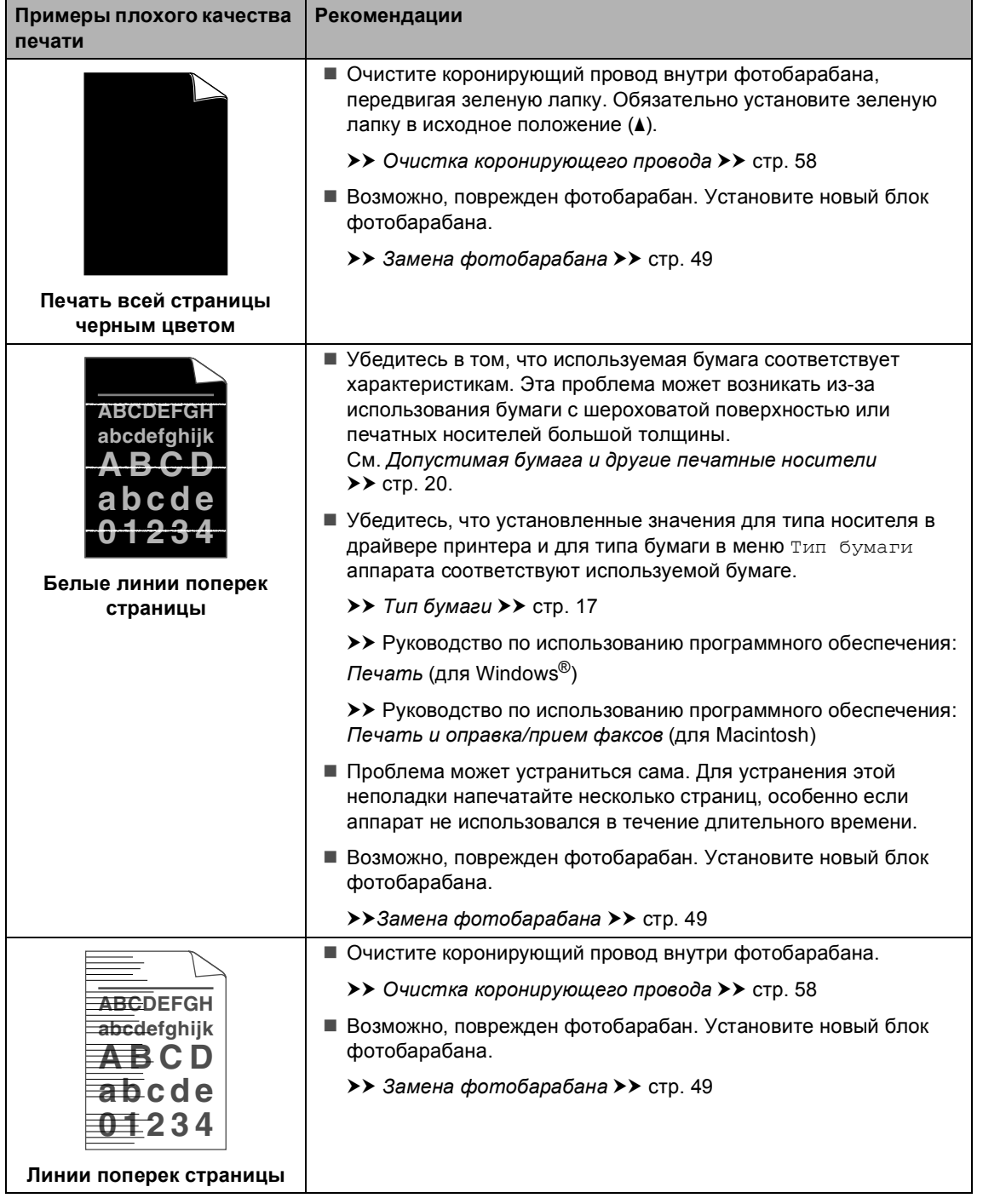

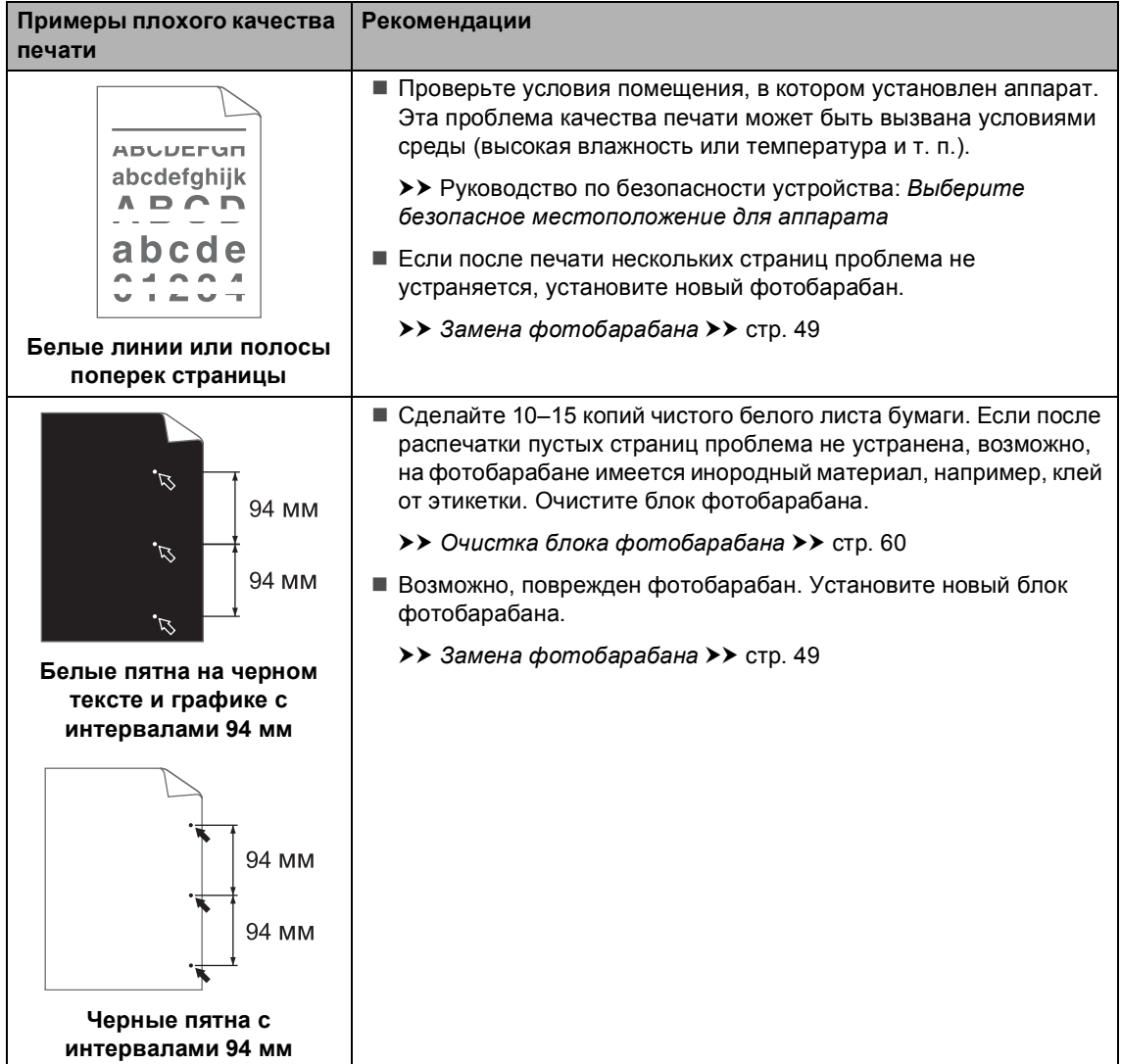
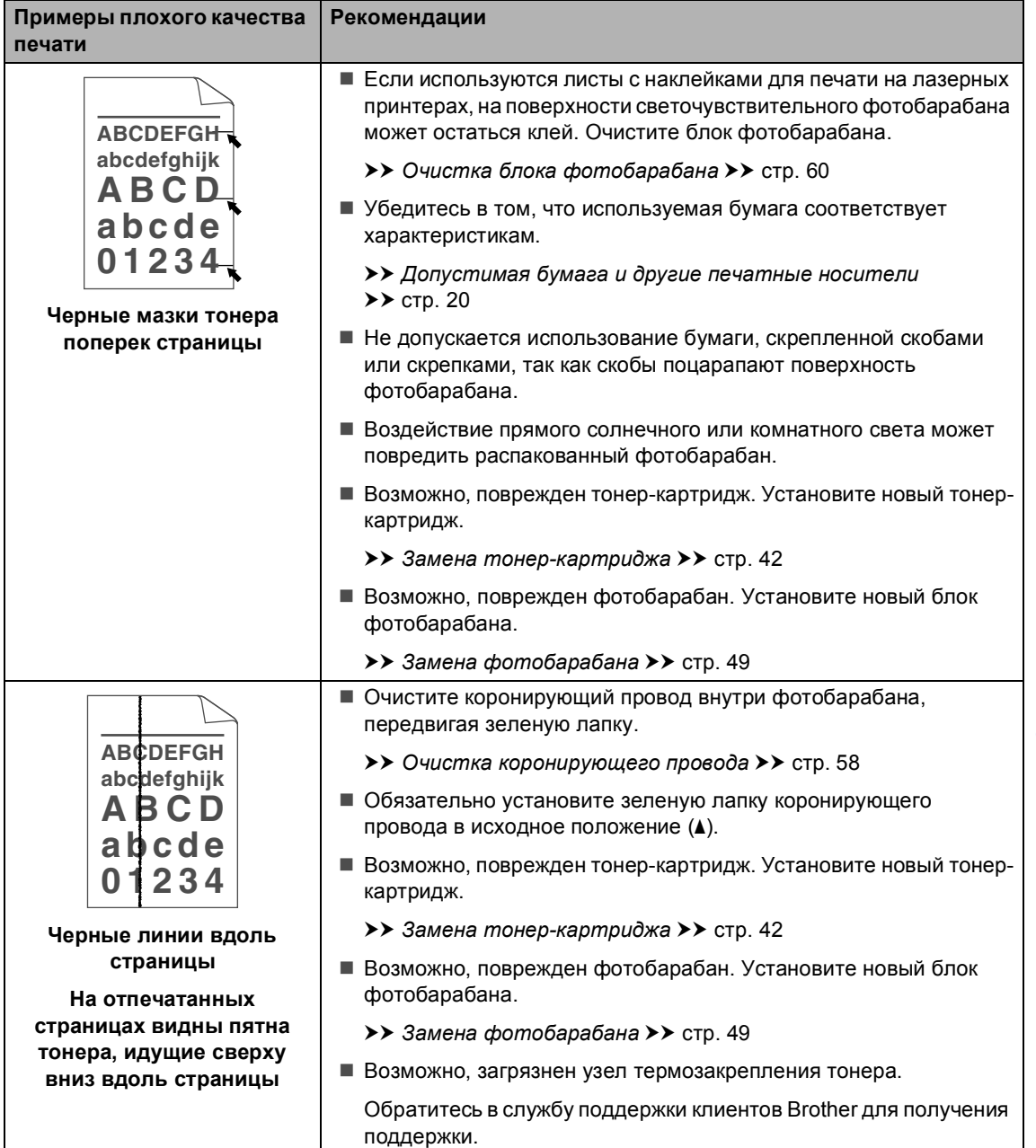

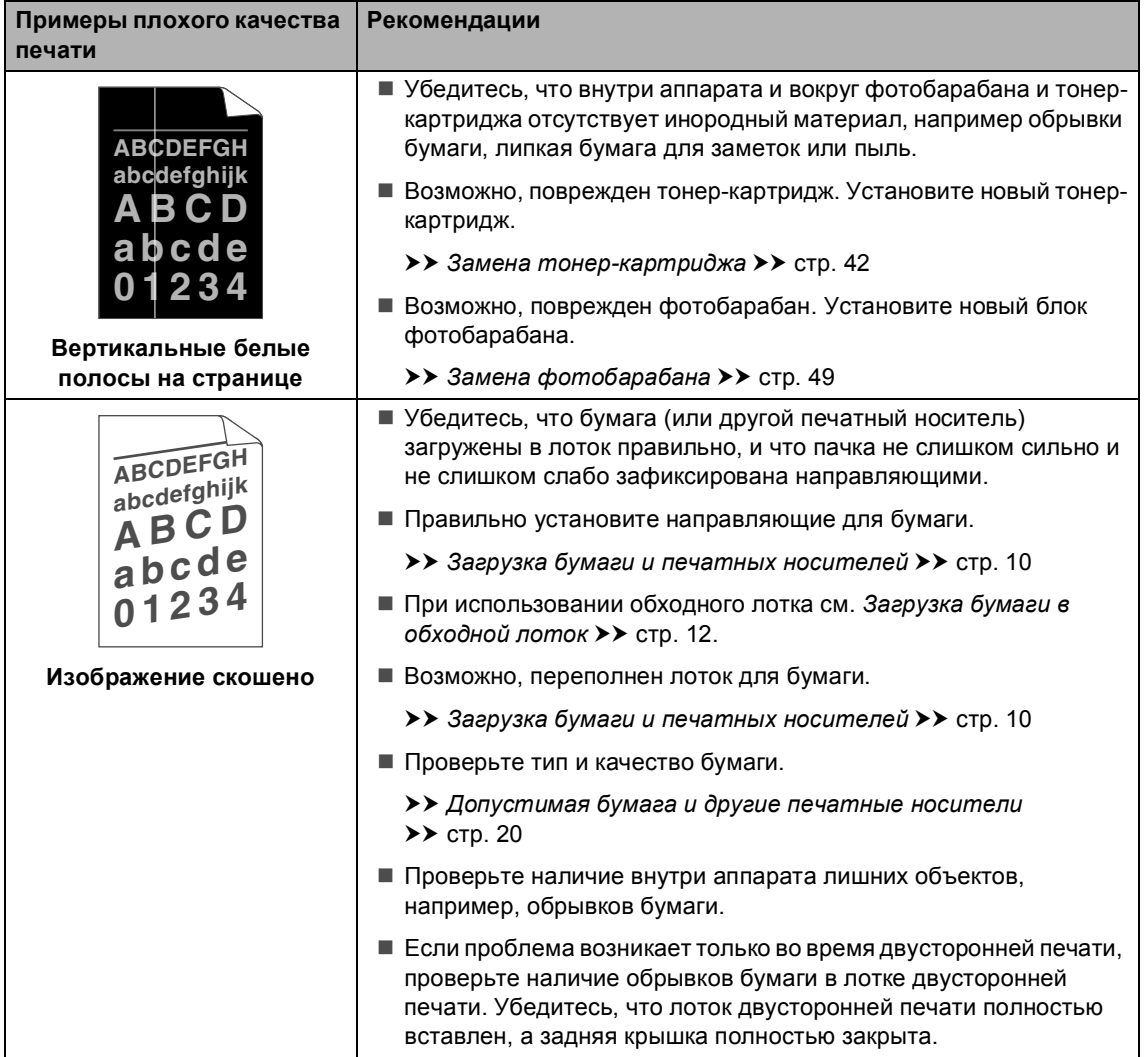

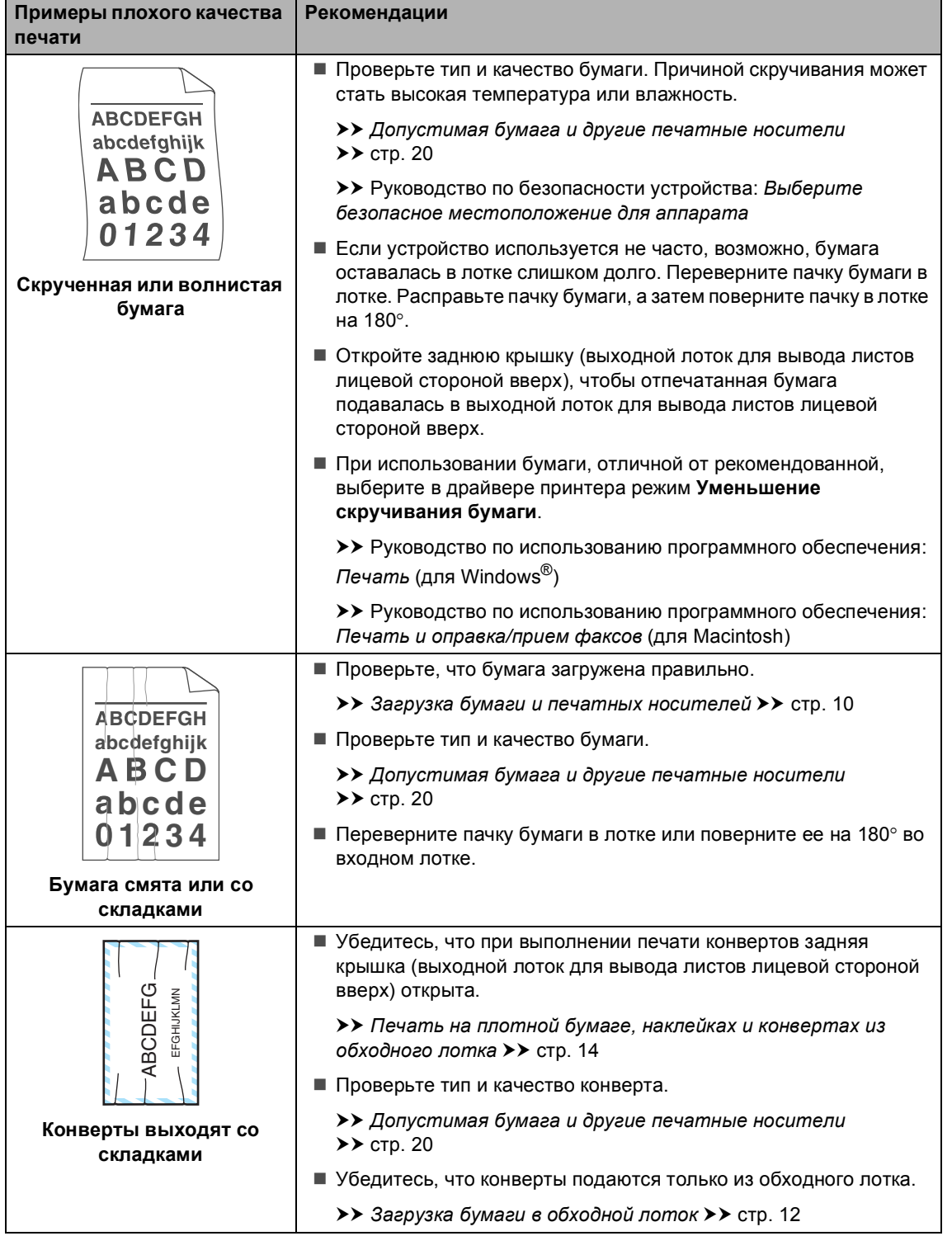

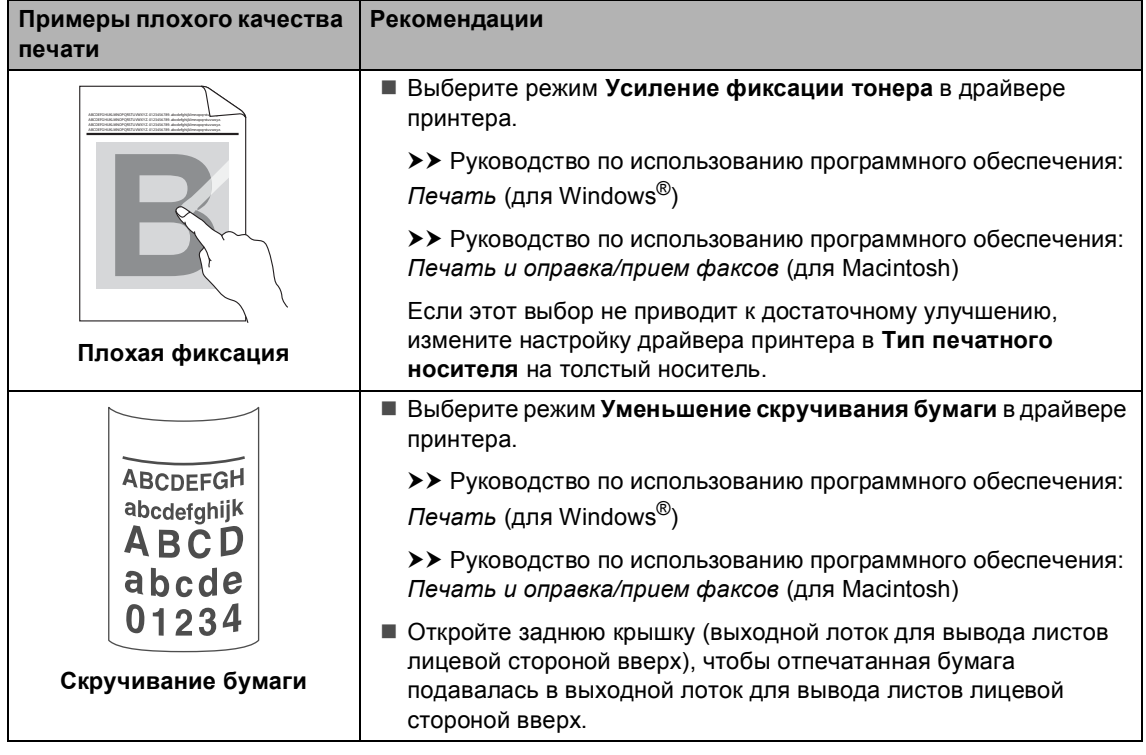

# **Информация об устройстве <sup>B</sup>**

### <span id="page-112-3"></span> $\Pi$ роверка серийного номера

Можно просмотреть серийный номер устройства на ЖК-дисплее.

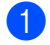

a Нажмите **Меню**, **6**, **2**.

b Нажмите **Стоп/Выход**.

#### <span id="page-112-2"></span>**Функции восстановления настроек <sup>B</sup>**

Имеются следующие функции восстановления настроек:

1 Сеть

Можно восстановить заводские параметры по умолчанию (например, пароль и IP-адрес) для сервера печати.

2 Все параметры

Для всех настроек можно восстановить заводские настройки.

Компания Brother настоятельно рекомендует выполнять эту операцию перед утилизацией устройства.

#### **Примечание**

Отсоедините соединительный кабель и затем выберите Сеть или Все параметры.

## <span id="page-112-4"></span>**Сброс настроек устройства <sup>B</sup>**

- a Нажмите **Меню**, **1**, **9**.
- Нажмите ▲ или ▼ для выбора нужной функции сброса. Нажмите **OK**.
- c Выполните одно из следующих действий:
	- Чтобы сбросить настройки, нажмите 1 и перейдите к пункту **4**.
	- Чтобы выйти без применения изменений, нажмите **2** и перейдите к пункту  $\bigcirc$ .
- <span id="page-112-0"></span>Появится запрос подтверждения перезагрузки устройства. Выполните одно из следующих действий:
	- Чтобы перезагрузить устройство, нажмите **1**. Устройство начнет выполнение сброса.
	- Чтобы выйти без перезагрузки устройства, нажмите **2**. Перейдите к пункту $\bullet$  $\bullet$  $\bullet$ .

Если перезагрузка устройства не будет выполнена, сброс не будет завершен, и настройки не будут изменены.

<span id="page-112-1"></span>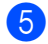

#### e Нажмите **Стоп/Выход**.

**Примечание**

Сброс параметров сети можно также выполнить, нажав **Меню**, **5**, **0**.

**C**

# $\blacksquare$  Меню и функции

# <span id="page-113-0"></span>**Настройка устройства по инструкциям на ЖКдисплее**

Устройство разработано для максимальной простоты использования. Предусмотрена настройка устройства при помощи инструкций на ЖК-дисплее и клавиш меню.

Мы разработали пошаговые дисплейные инструкции, которые помогут запрограммировать устройство. Вам нужно лишь следовать этим инструкциям, которые позволят последовательно выбрать различные пункты меню и параметры.

## **Переход в режим настройки**  $(AOC$ туп к меню)

- a Нажмите **Меню**.
- b Выберите параметр.
	- Нажмите клавишу **1** для входа в меню Общ. настройки.
	- Нажмите клавишу **2** для входа в меню Копирование.
	- Нажмите клавишу **3** для входа в меню Принтер.
	- Нажмите клавишу **4** для входа в меню USB-интерфейс.
	- Нажмите клавишу **5** для входа в меню Сеть.
	- Нажмите клавишу **6** для входа в меню Инф. об уст-ве.

Можно прокручивать пункты каждого уровня меню в нужном направлении с помощью клавиш ▲ или ▼.

- c Когда на ЖК-дисплее отображается требуемый пункт меню, нажмите **OK**. На дисплее появится следующий уровень меню.
- Нажмите ▲ или ▼ для прокрутки к следующему пункту меню.
- e Нажмите **OK**. После завершения настройки параметра на ЖК-дисплее появляется сообщение Принято.
- f Нажмите **Стоп/Выход** для выхода из режима меню.

# <span id="page-114-0"></span> $T$ аблица меню

Заводские настройки выделены полужирным шрифтом и звездочкой.

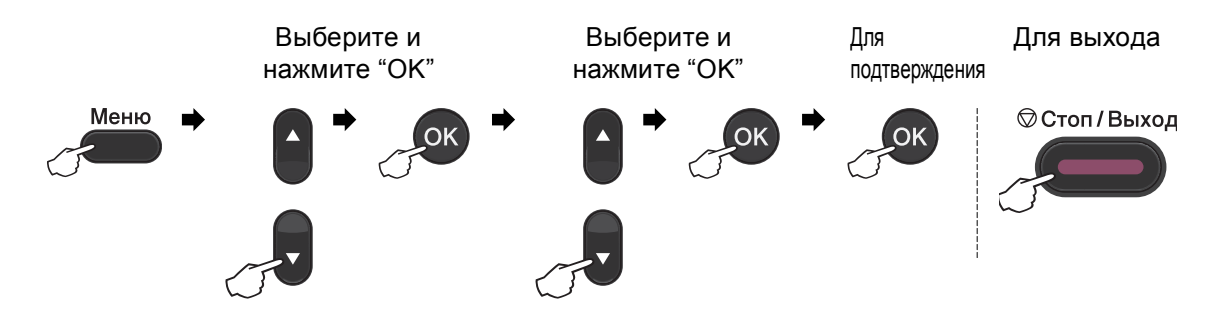

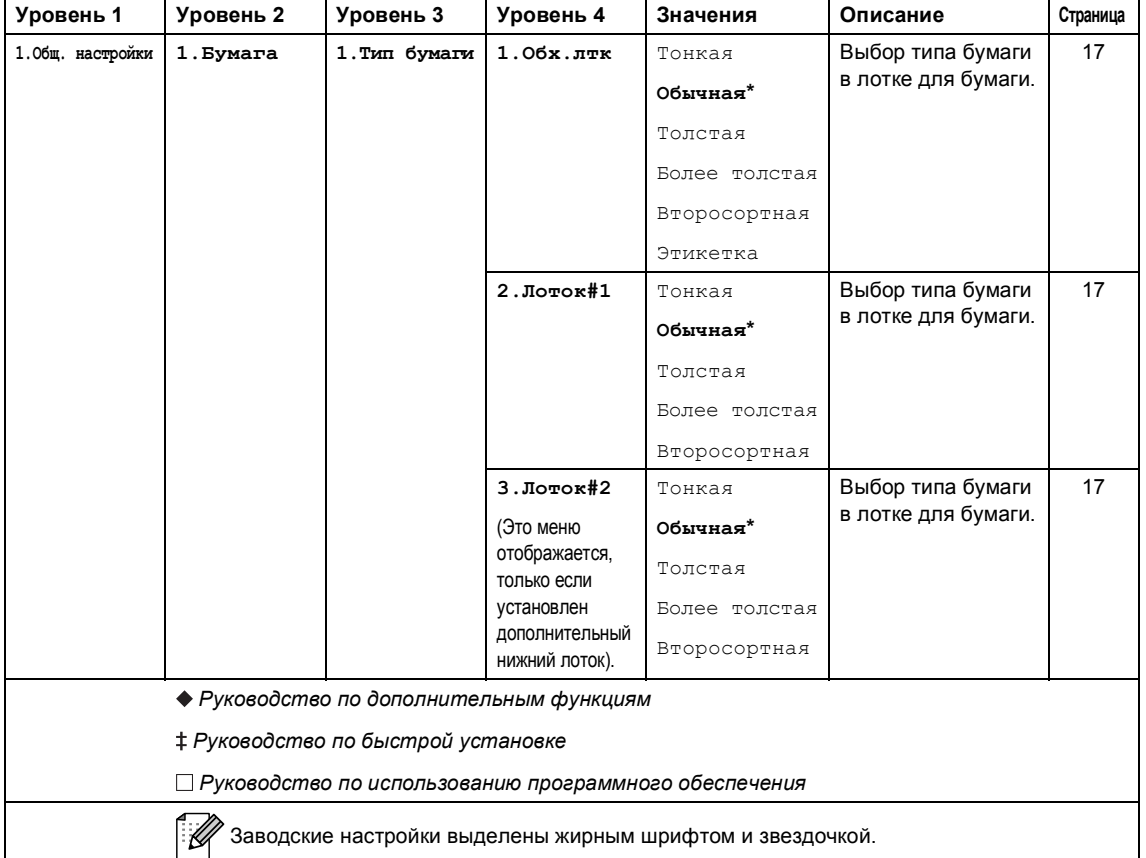

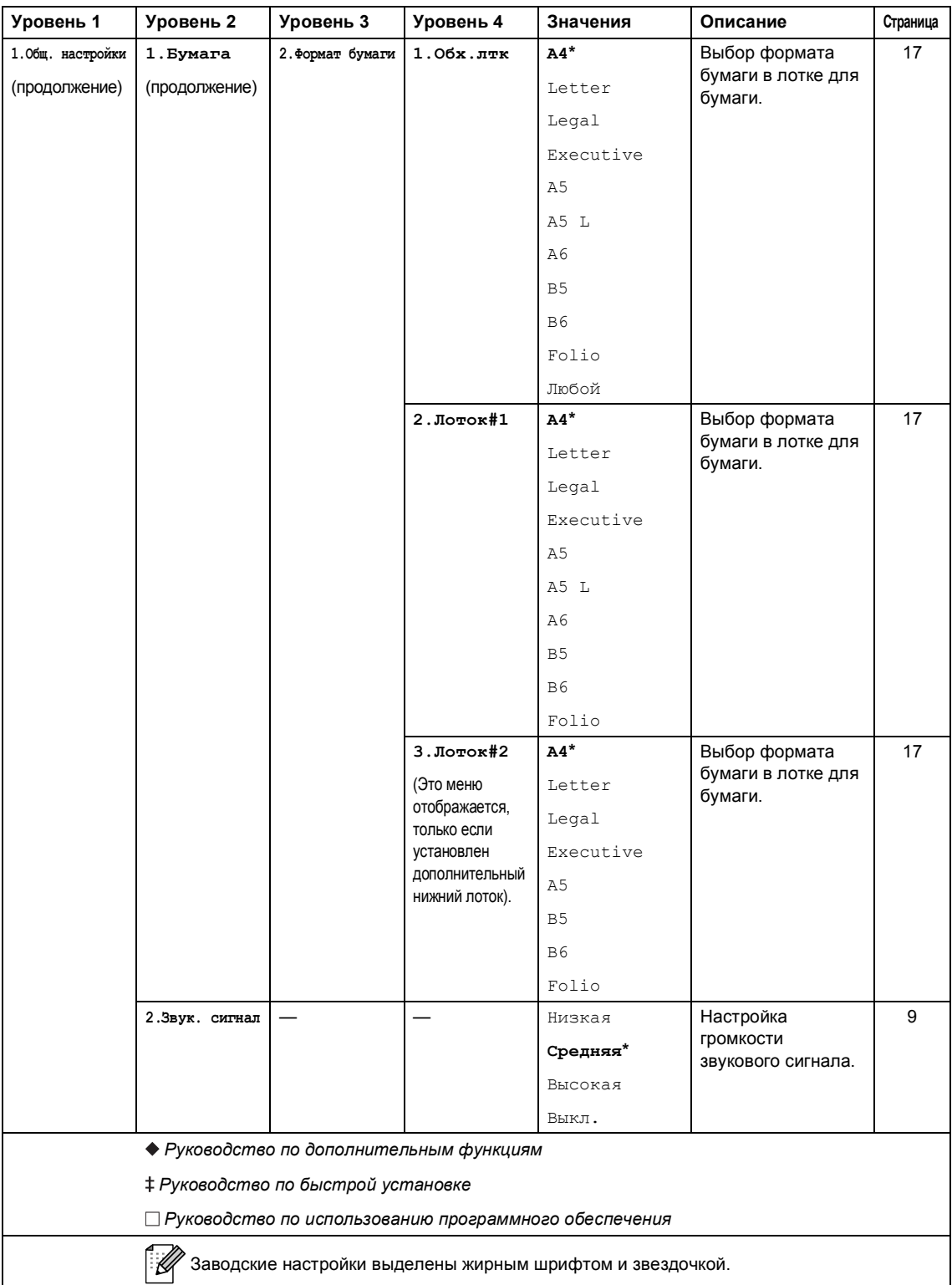

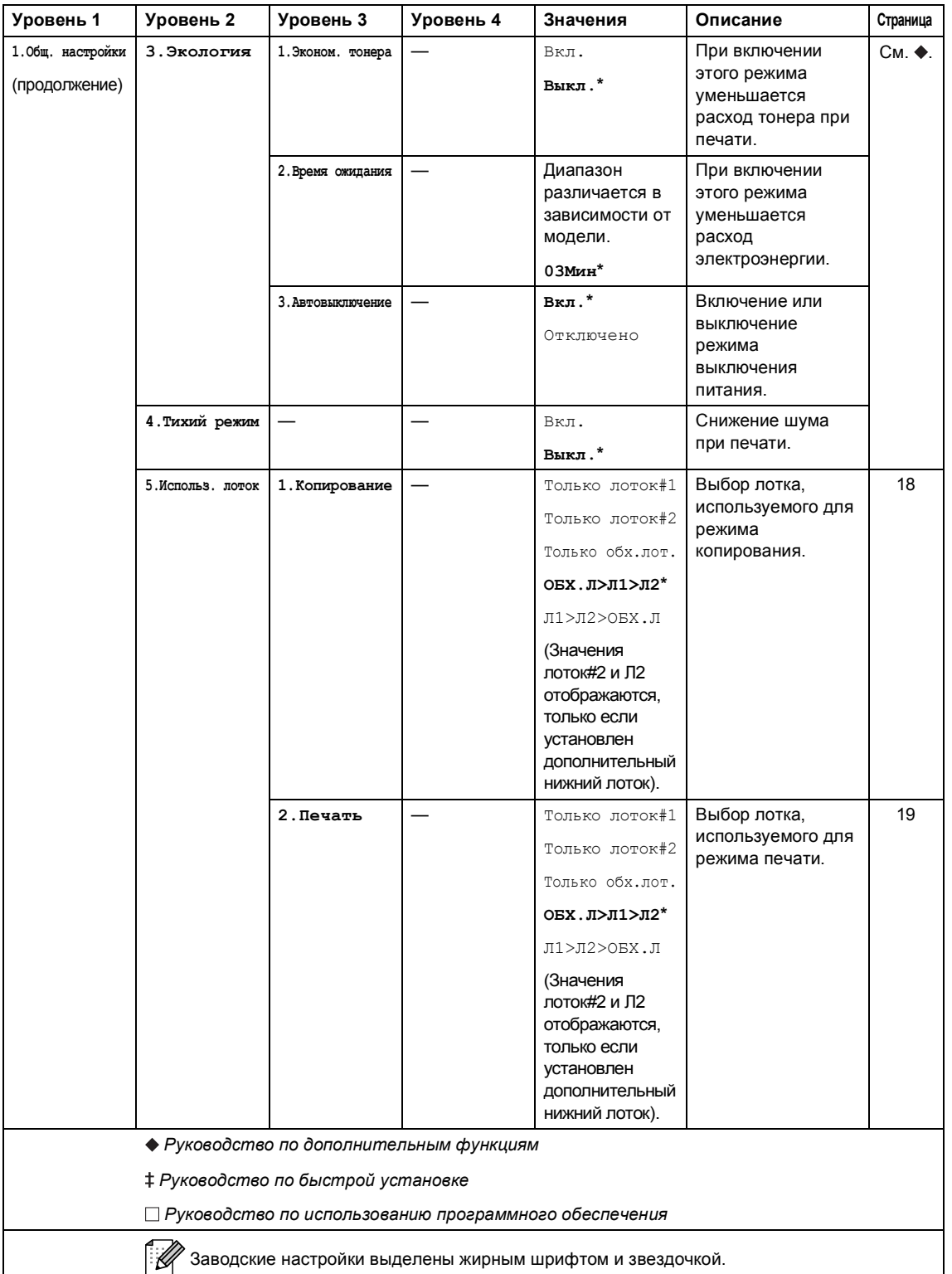

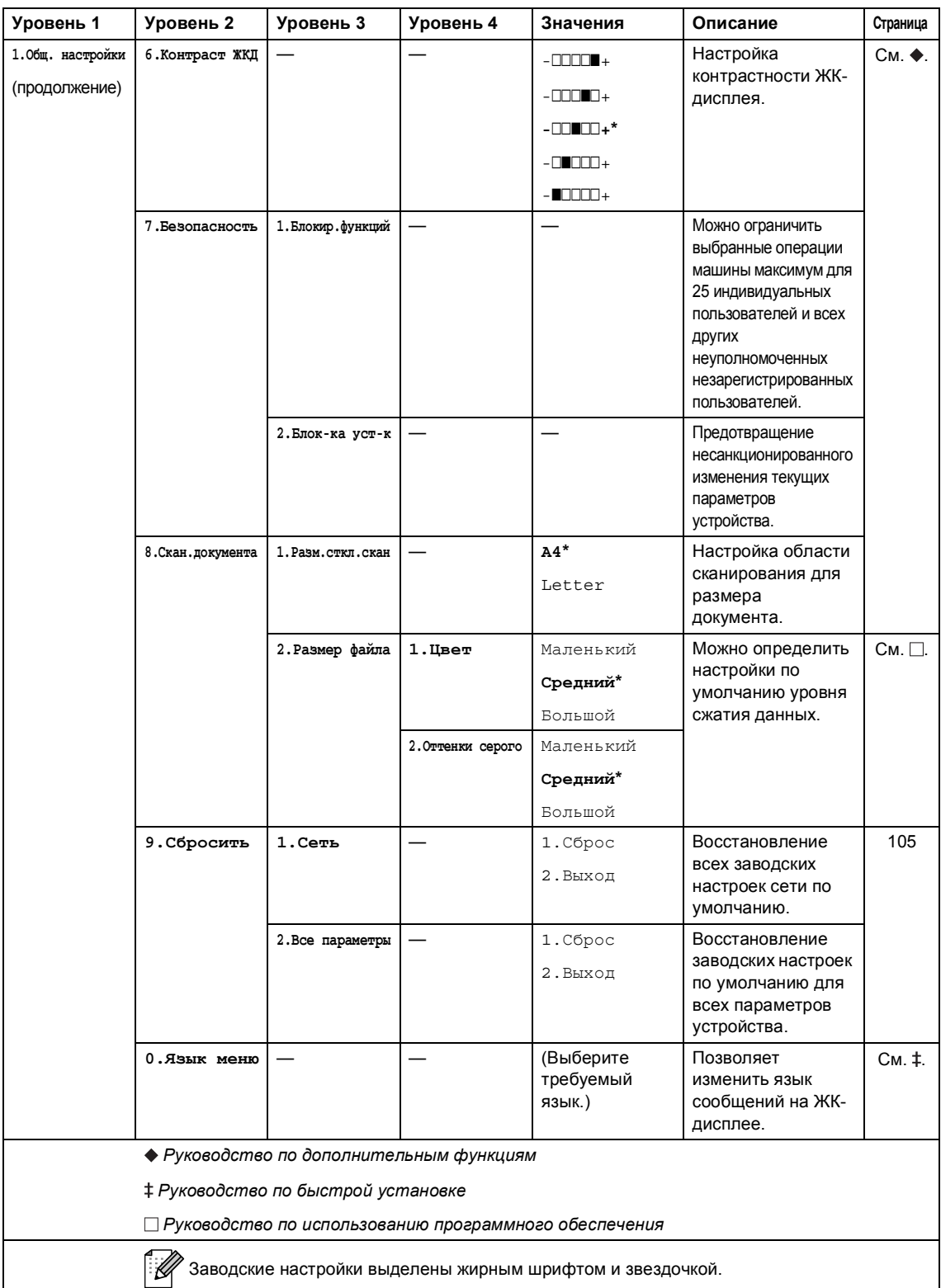

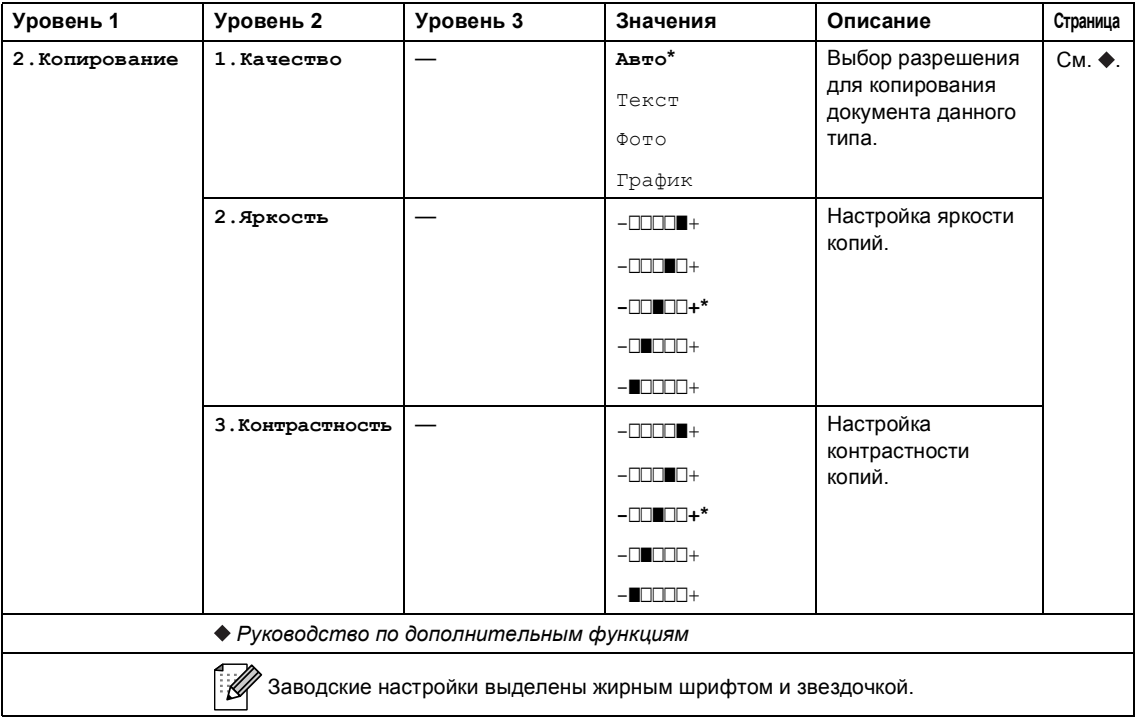

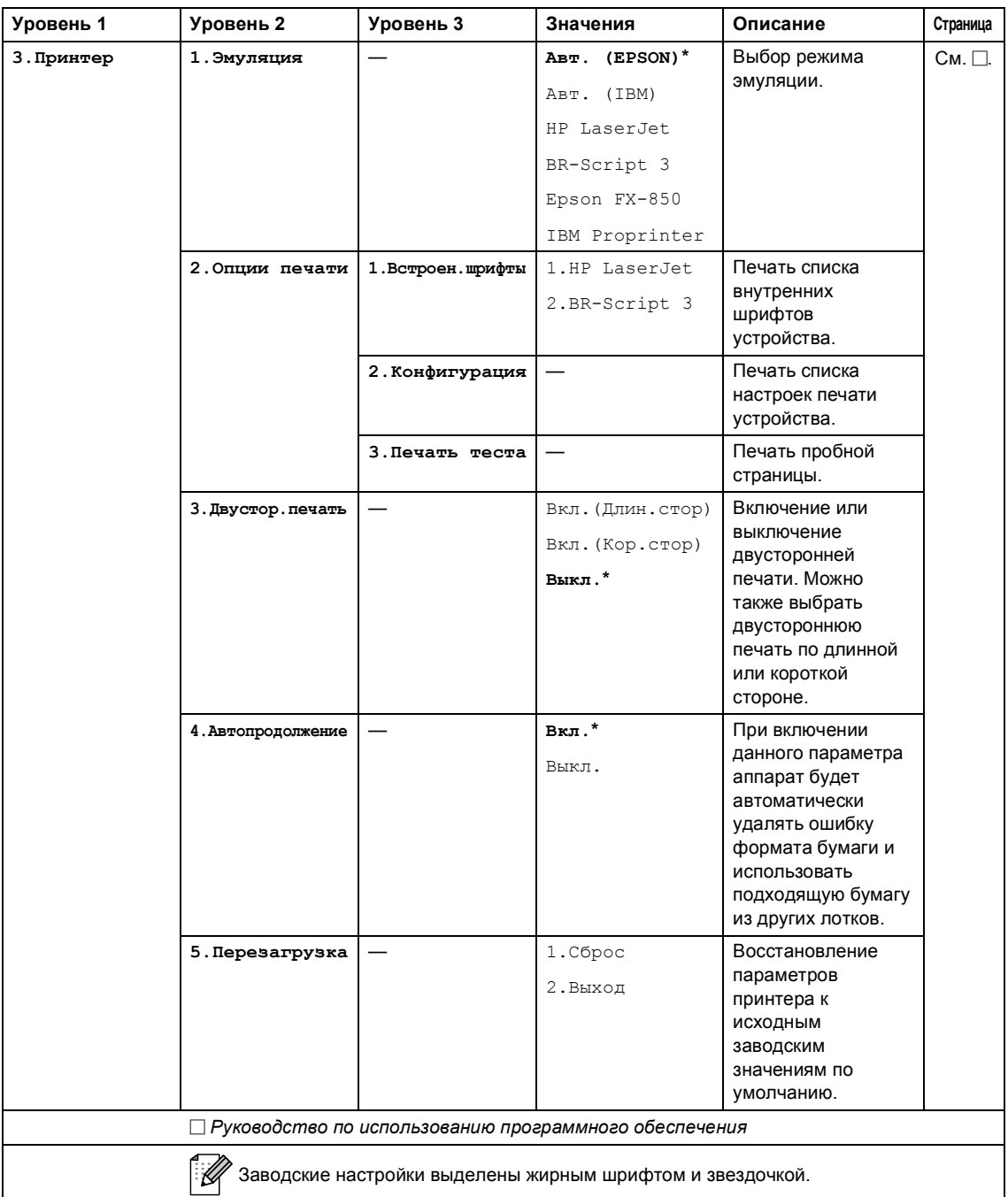

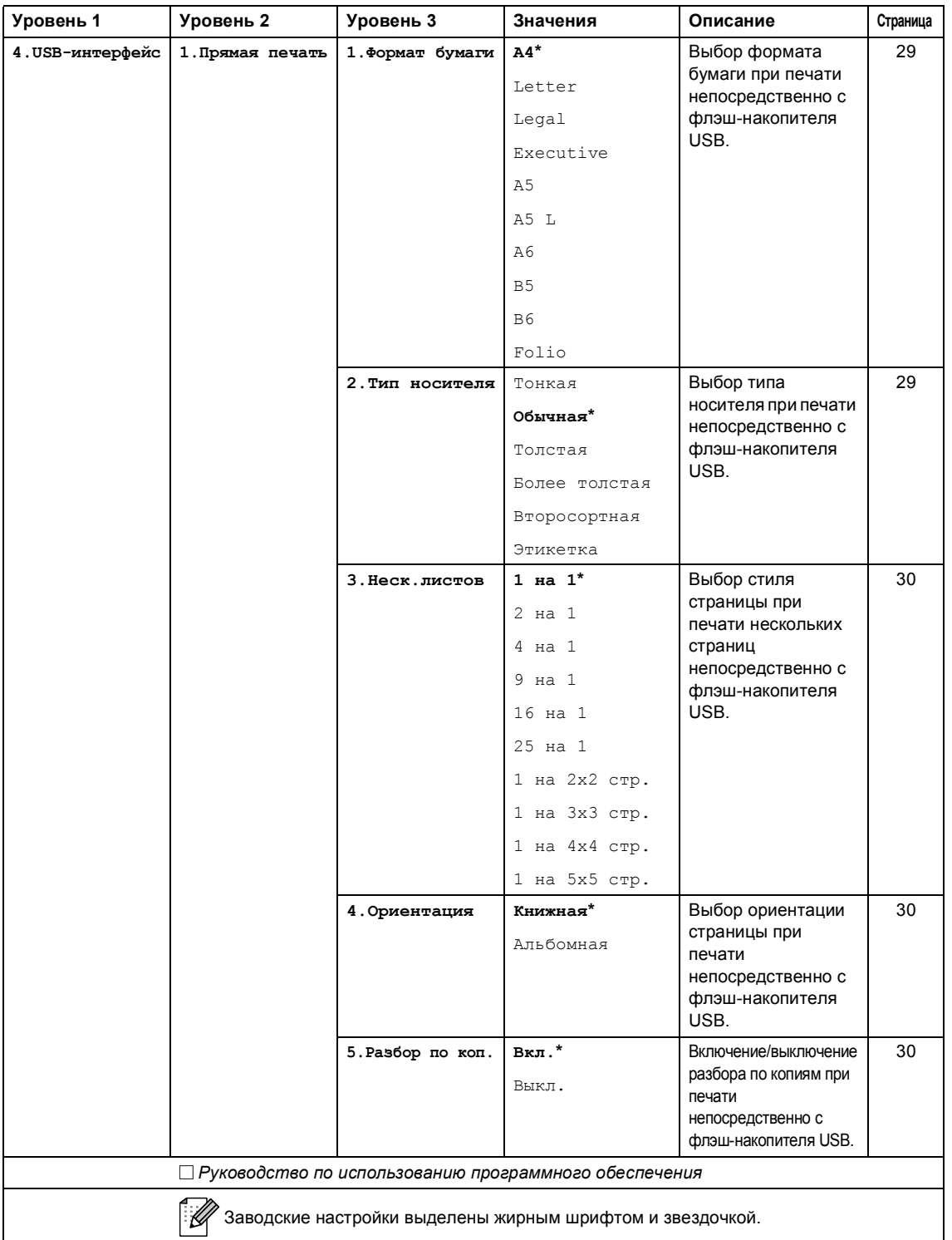

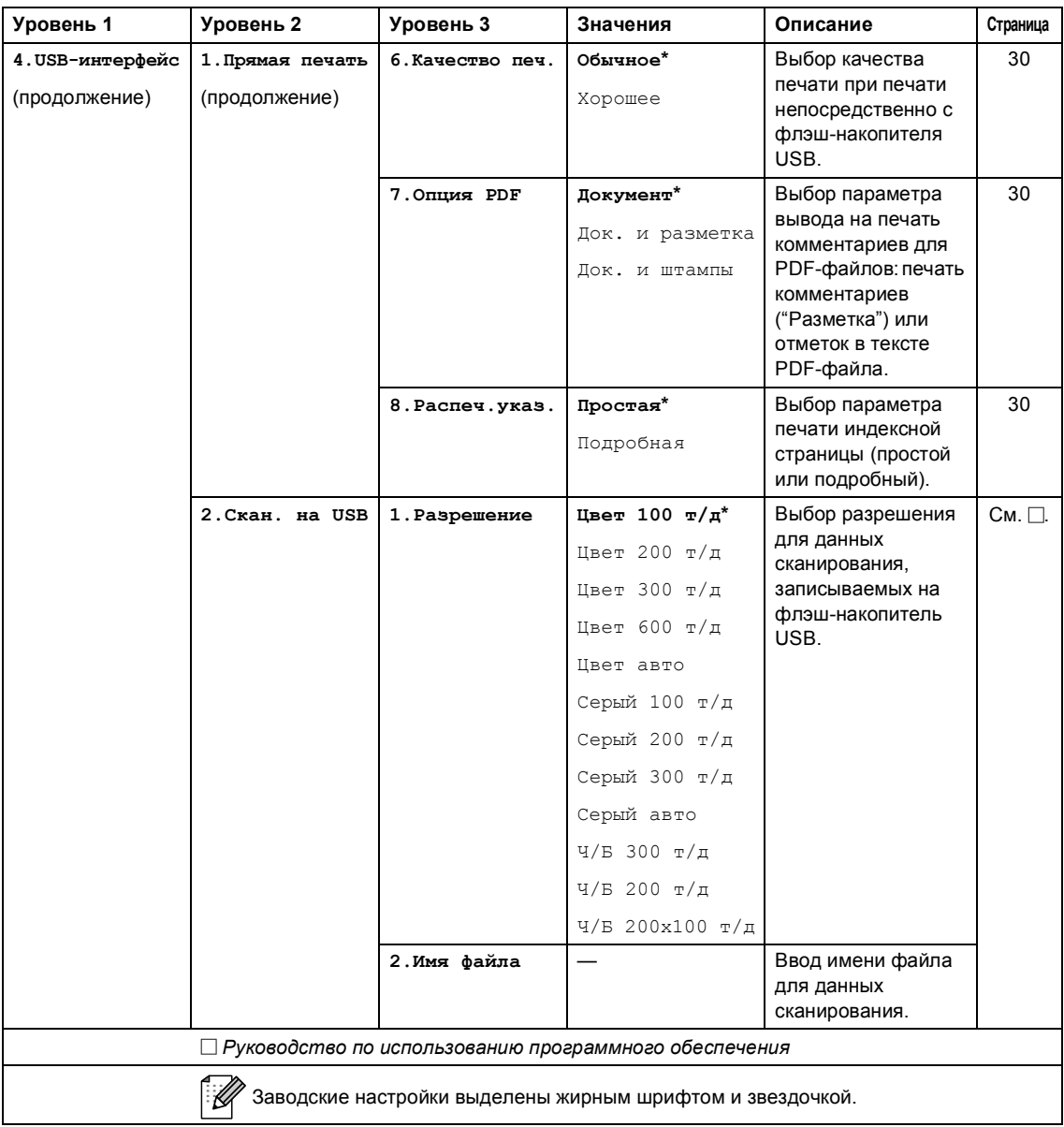

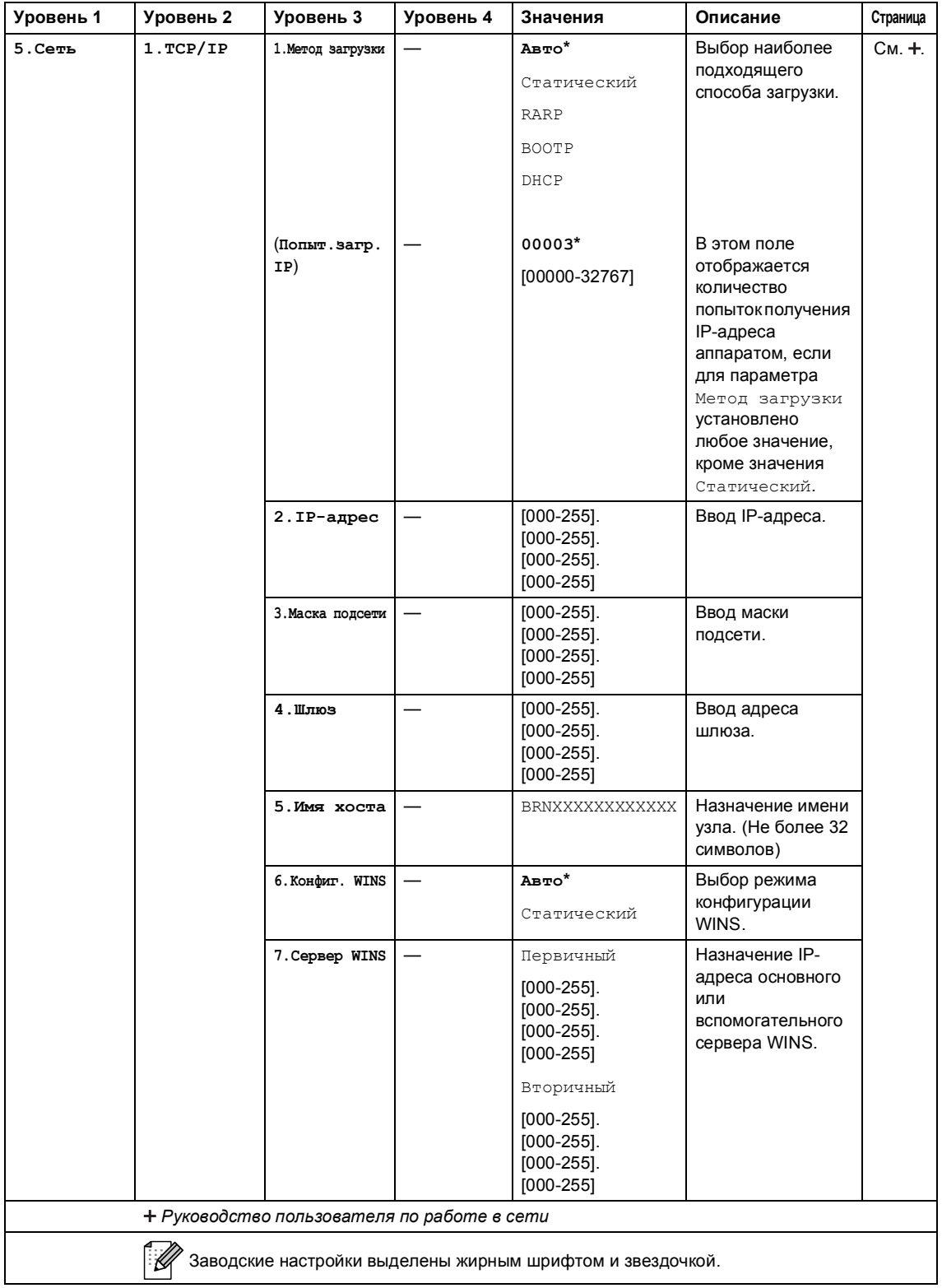

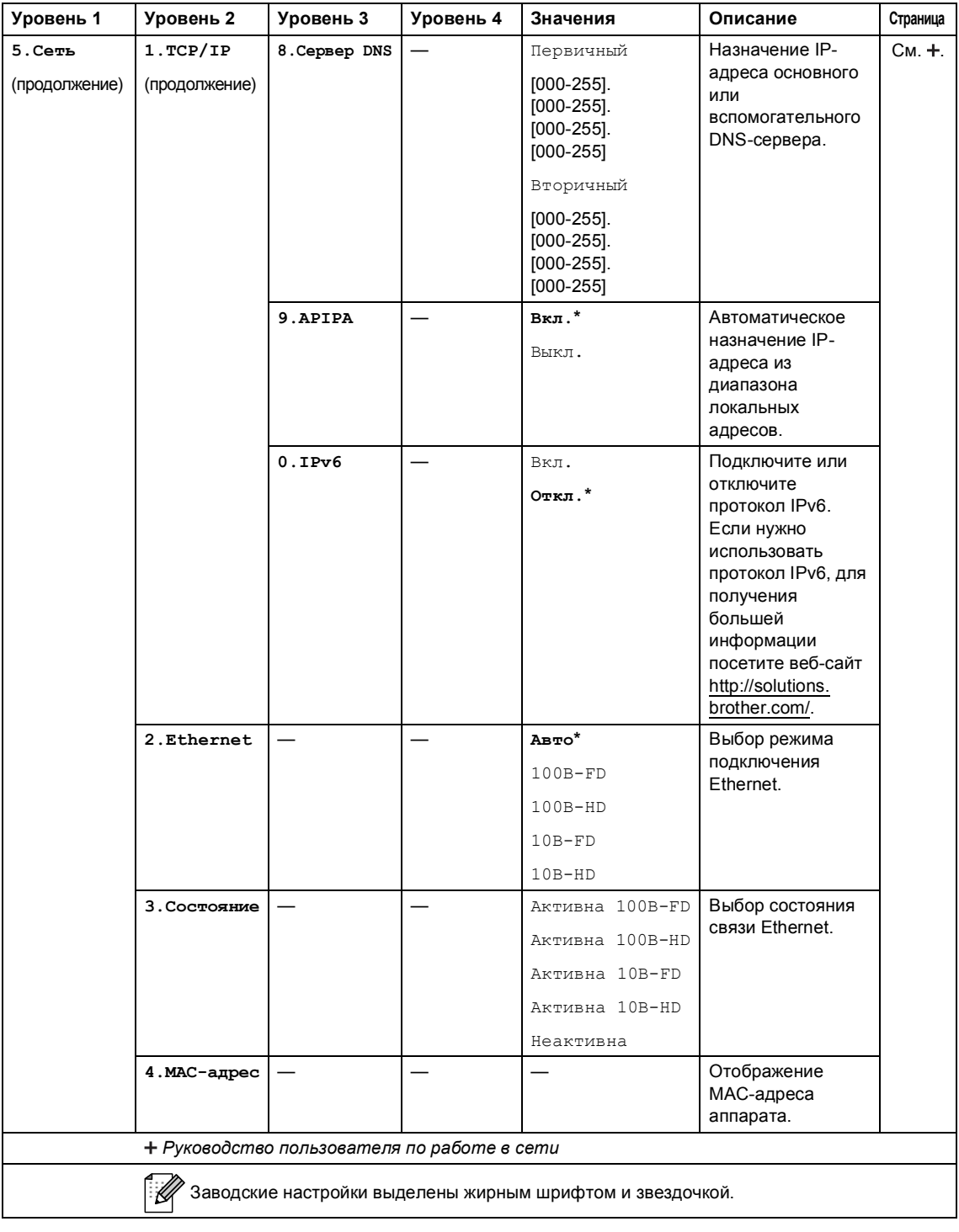

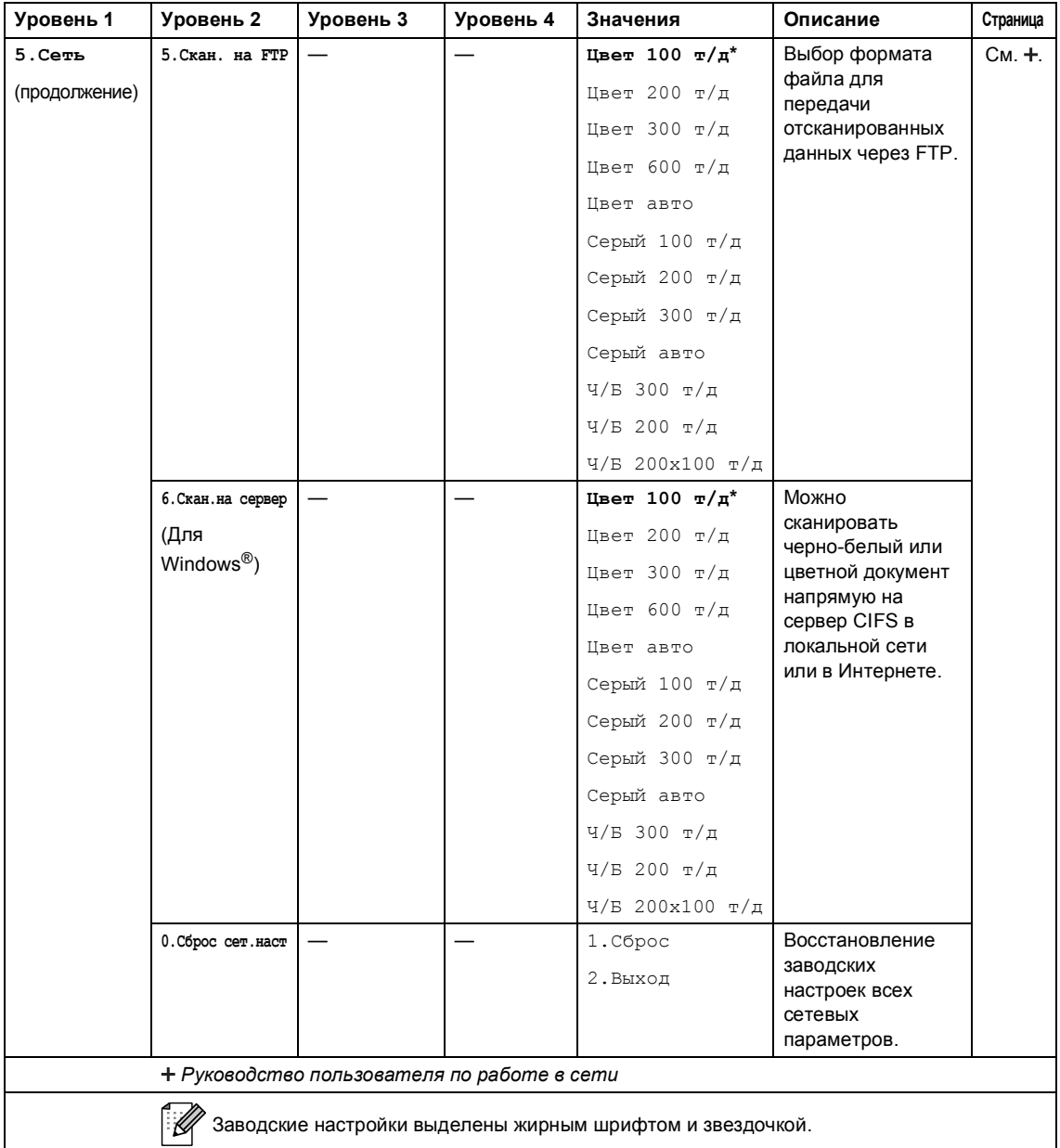

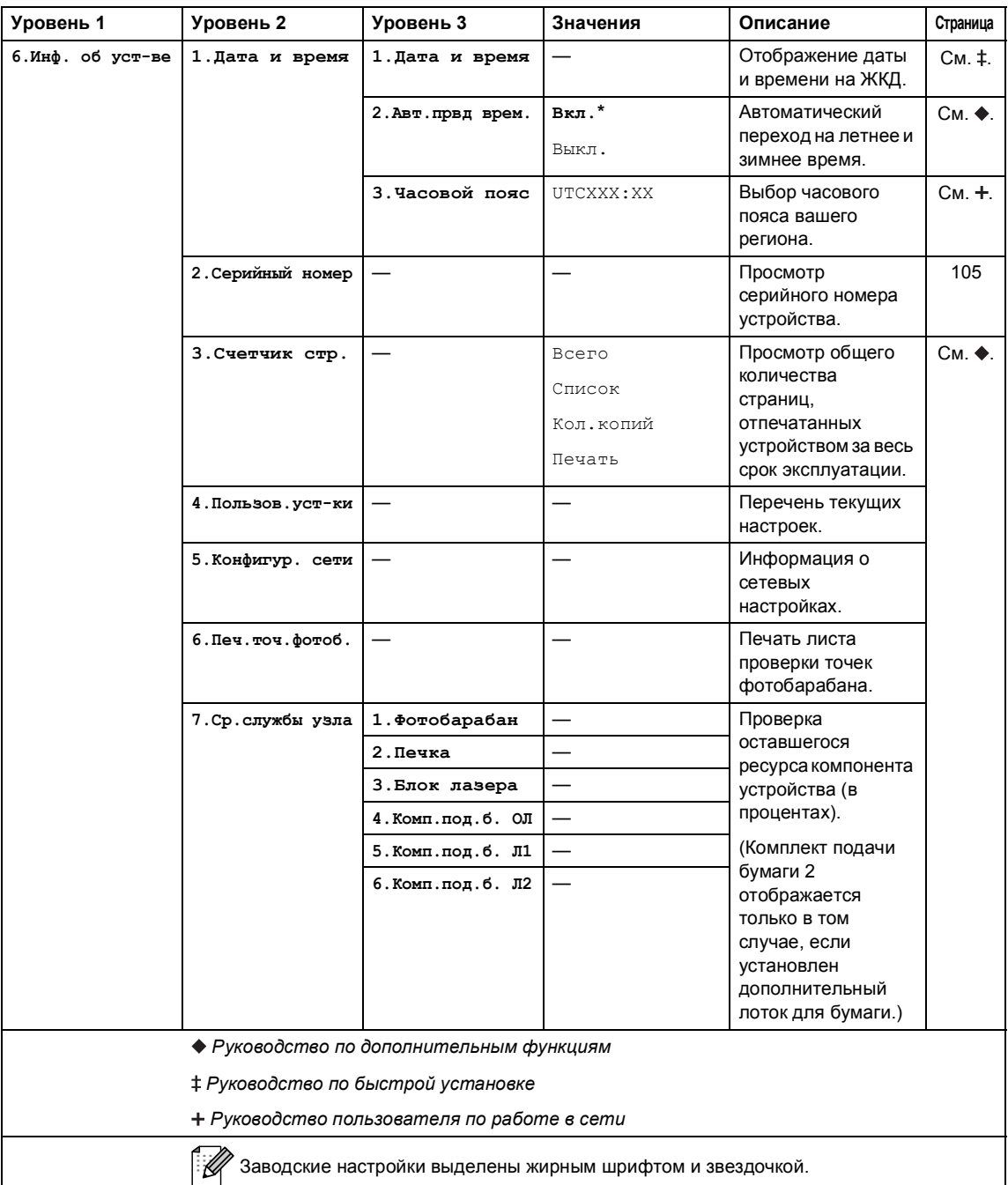

# **Ввод текста**

При выборе определенных разделов меню может требоваться ввод текста. На цифровых клавишах указаны буквы. На кнопках **#** и **l** *не* напечатаны буквы, поскольку они используются для ввода специальных символов.

Для ввода указанных ниже букв нажмите соответствующую цифровую клавишу указанное число раз.

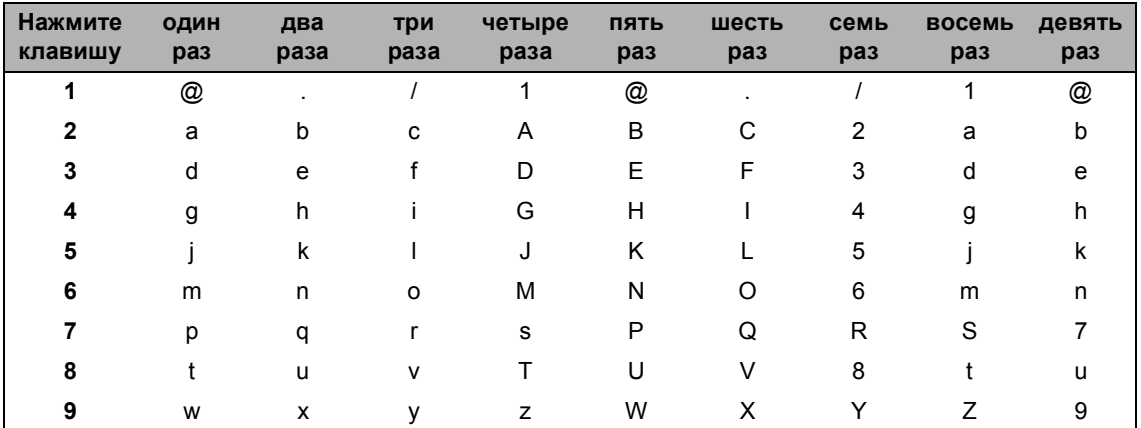

При вводе данных для пунктов меню, не допускающих ввода текста в нижнем регистре, используйте приведенную ниже таблицу.

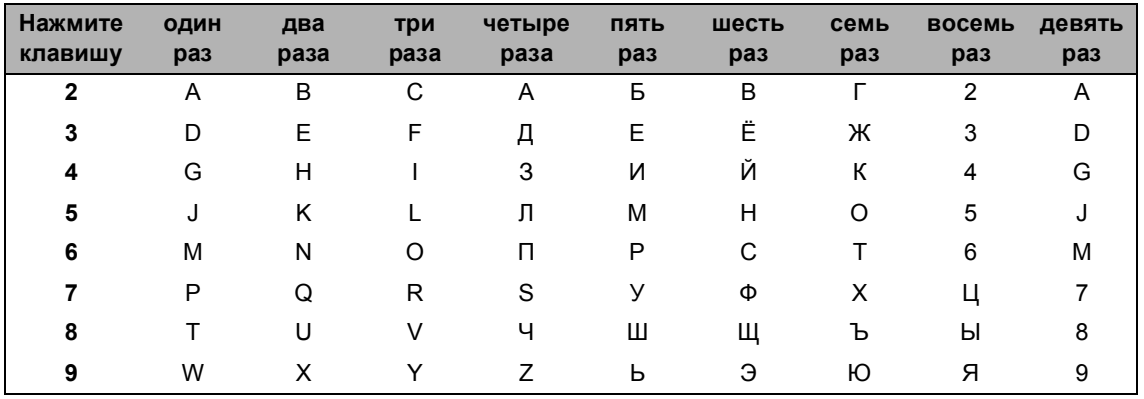

#### **Ввод пробелов**

Чтобы ввести пробел, дважды нажмите ▶ между символами.

#### **Исправления**

Если введена неправильная буква и ее требуется исправить, нажмите ◀ или ▶, чтобы подвести курсор под неправильную букву, затем нажмите **Очистить**.

#### **Ввод букв, находящихся на одной кнопке**

Для ввода буквы, привязанной к той же клавише, что и предыдущая буква, сначала нажмите  $\blacktriangleright$ , чтобы переместить курсор вправо, а затем еще раз нажмите эту же клавишу.

#### **Специальные знаки и символы**

Нажмите \* или #, затем нажимайте ◀ или ▶ для перемещения курсора к требуемому символу или знаку. Нажмите **OK** для выбора этого символа. Символы и знаки ниже будут появляться в зависимости от выбора пунктов меню.

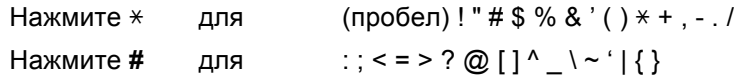

**D**

# **Технические характеристики**

# $O$ бщая информация

<span id="page-128-3"></span>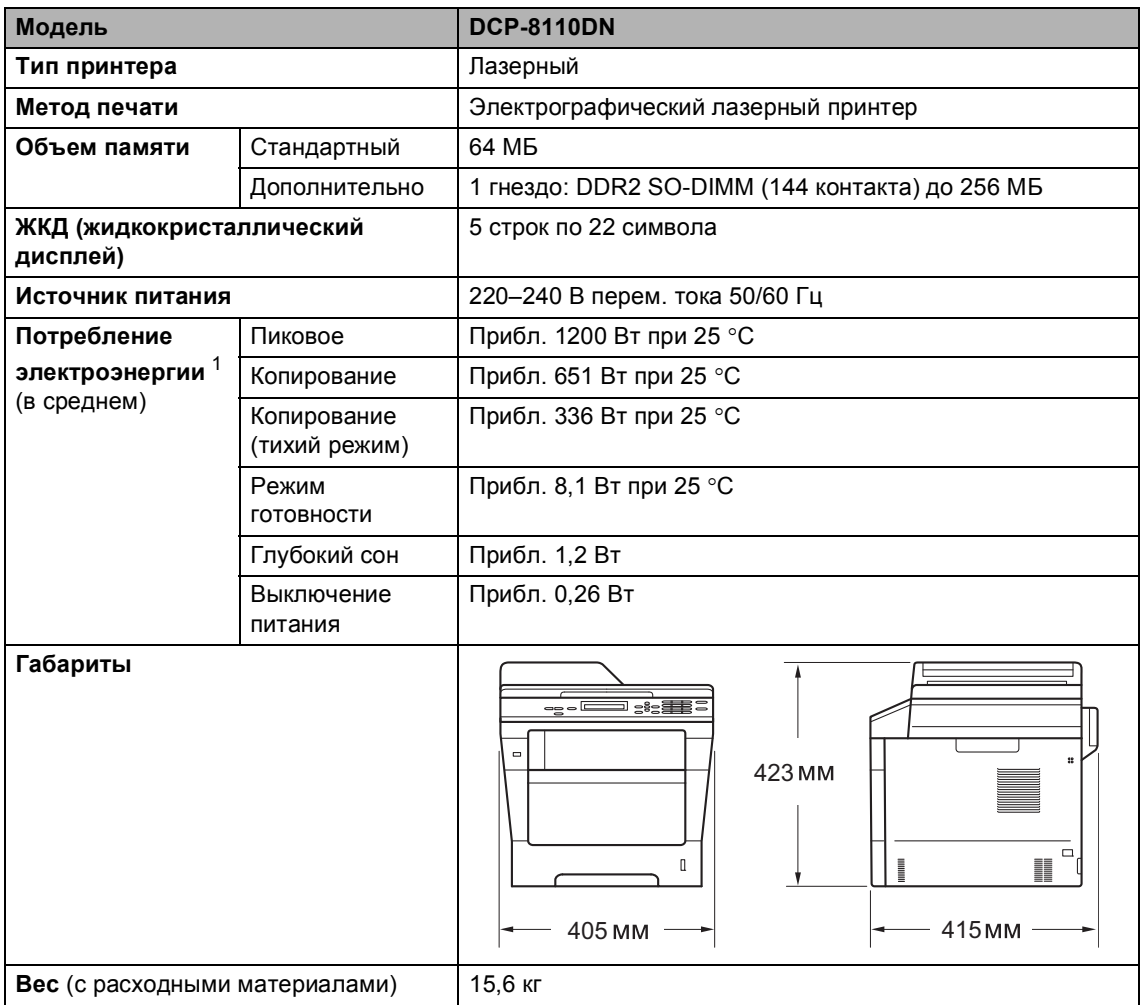

<span id="page-128-2"></span><span id="page-128-1"></span><span id="page-128-0"></span> $1$  При подключении к ПК с помощью кабеля USB

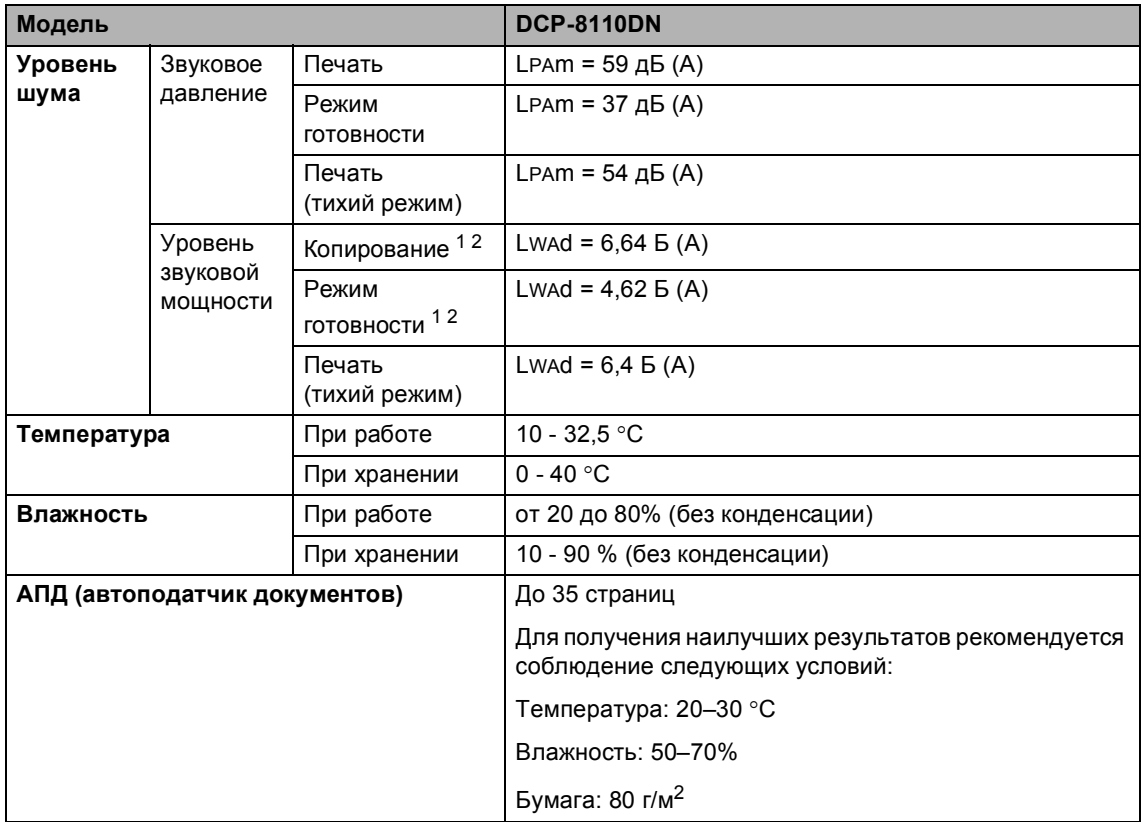

<span id="page-129-0"></span><sup>1</sup> Измерено в соответствии с методом стандарта RAL-UZ122.

<span id="page-129-1"></span><sup>2</sup> Офисная техника с уровнем шума Lwad>6,30 Б (A) не подходит для использования в помещениях, где работники выполняют в основном умственную работу. Вследствие создаваемого шума такое оборудование должно устанавливаться в отдельных помещениях.

# **Размер документа**

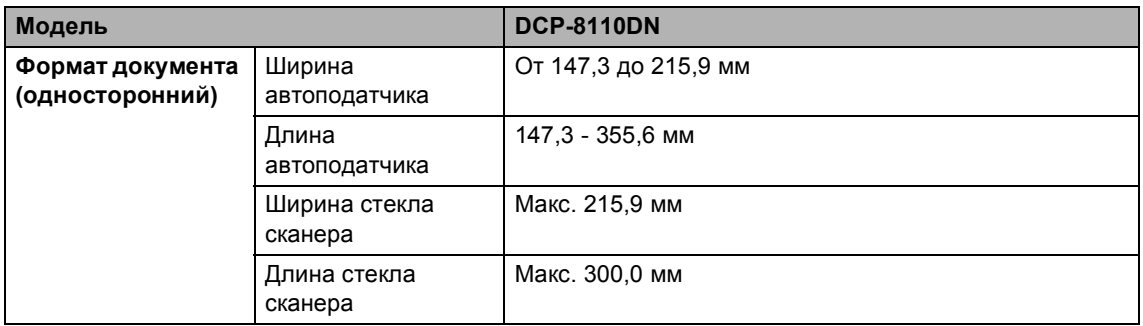

# $\blacksquare$  **Печатные** носители

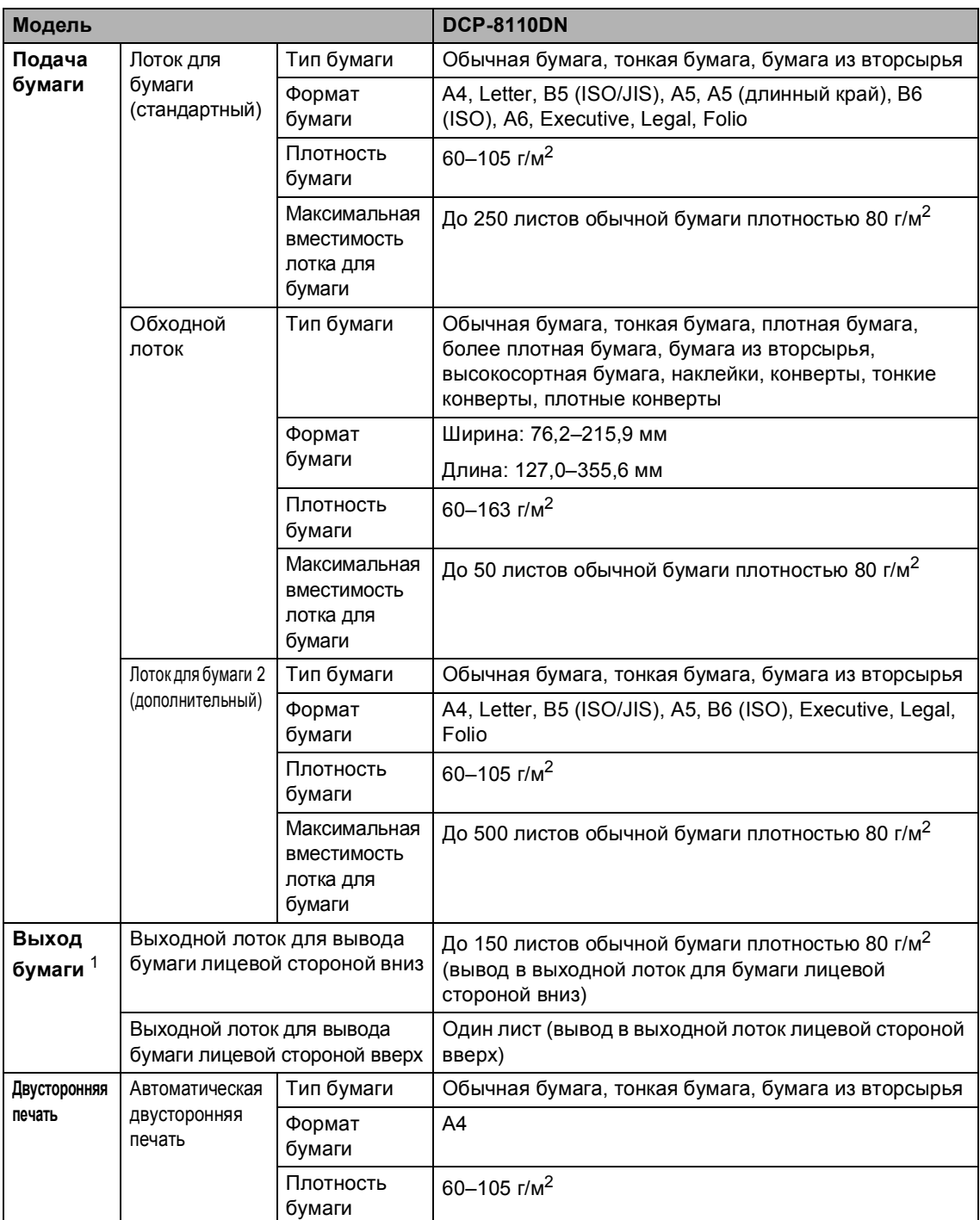

<span id="page-131-0"></span> $1 -$  При печати наклеек во избежание смазывания изображения рекомендуется убирать отпечатанные страницы из выходного лотка сразу после их вывода из устройства.

# <span id="page-132-1"></span> $K$ опирование

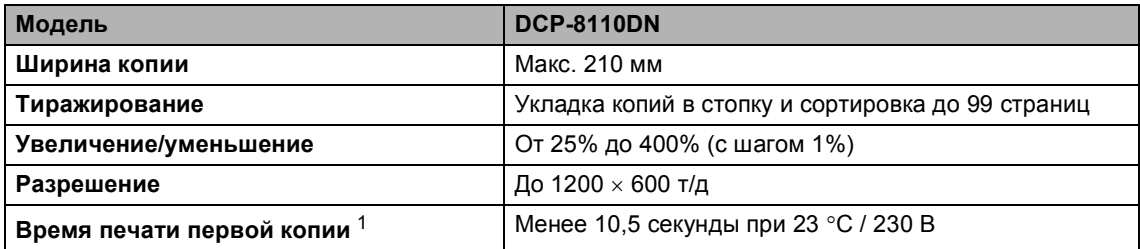

<span id="page-132-0"></span> $1 - B$  режиме готовности из стандартного лотка

# <span id="page-133-3"></span> $C$ канер

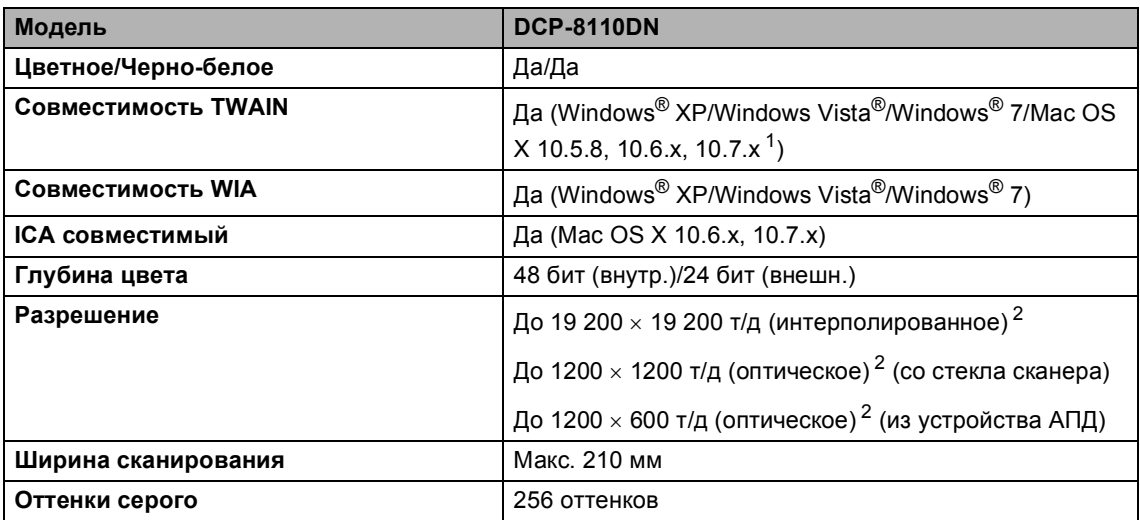

<span id="page-133-2"></span><span id="page-133-0"></span><sup>1</sup> Для получения последних обновлений драйверов для используемой версии ОС Mac OS X посетите наш вебсайт <http://solutions.brother.com/>.

<span id="page-133-1"></span><sup>2</sup> Сканирование с разрешением до 1200  $\times$  1200 т/д при использовании драйвера WIA для Windows® XP, Windows Vista® и Windows® 7 (разрешение до 19200 х 19200 т/д может выбираться при помощи утилиты сканера)

# <span id="page-134-2"></span> $\Pi$ ринтер

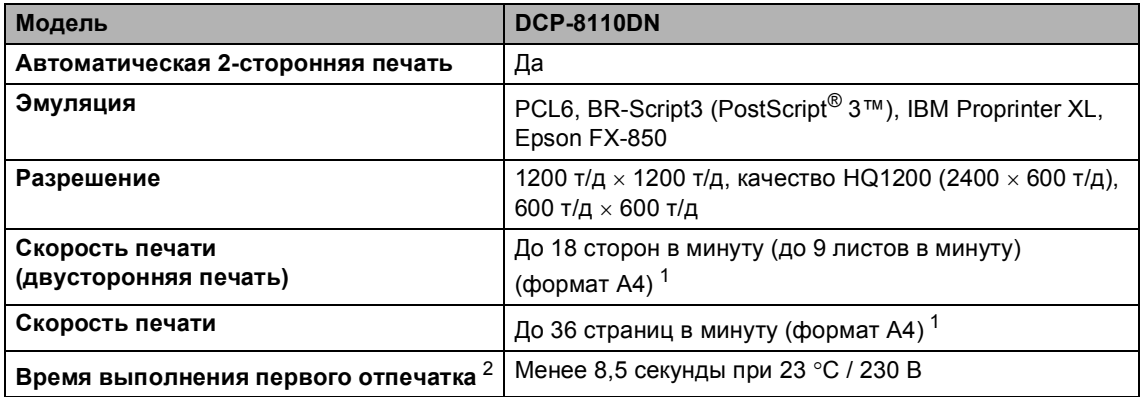

<span id="page-134-0"></span> $1 -$  Скорость печати может меняться в зависимости от типа печатаемого документа.

<span id="page-134-1"></span><sup>2</sup> В режиме готовности из стандартного лотка

# <span id="page-135-1"></span>**Функция прямой печати**

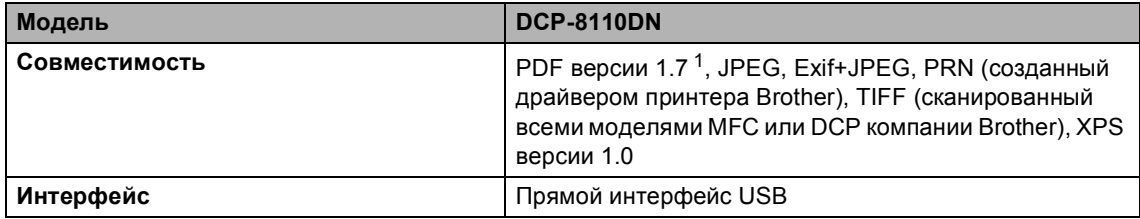

<span id="page-135-0"></span><sup>1</sup> Данные PDF, содержащие файл изображений JBIG2, файл изображений JPEG2000 или файл прозрачностей, не поддерживаются.

# $T$ ребования к компьютеру

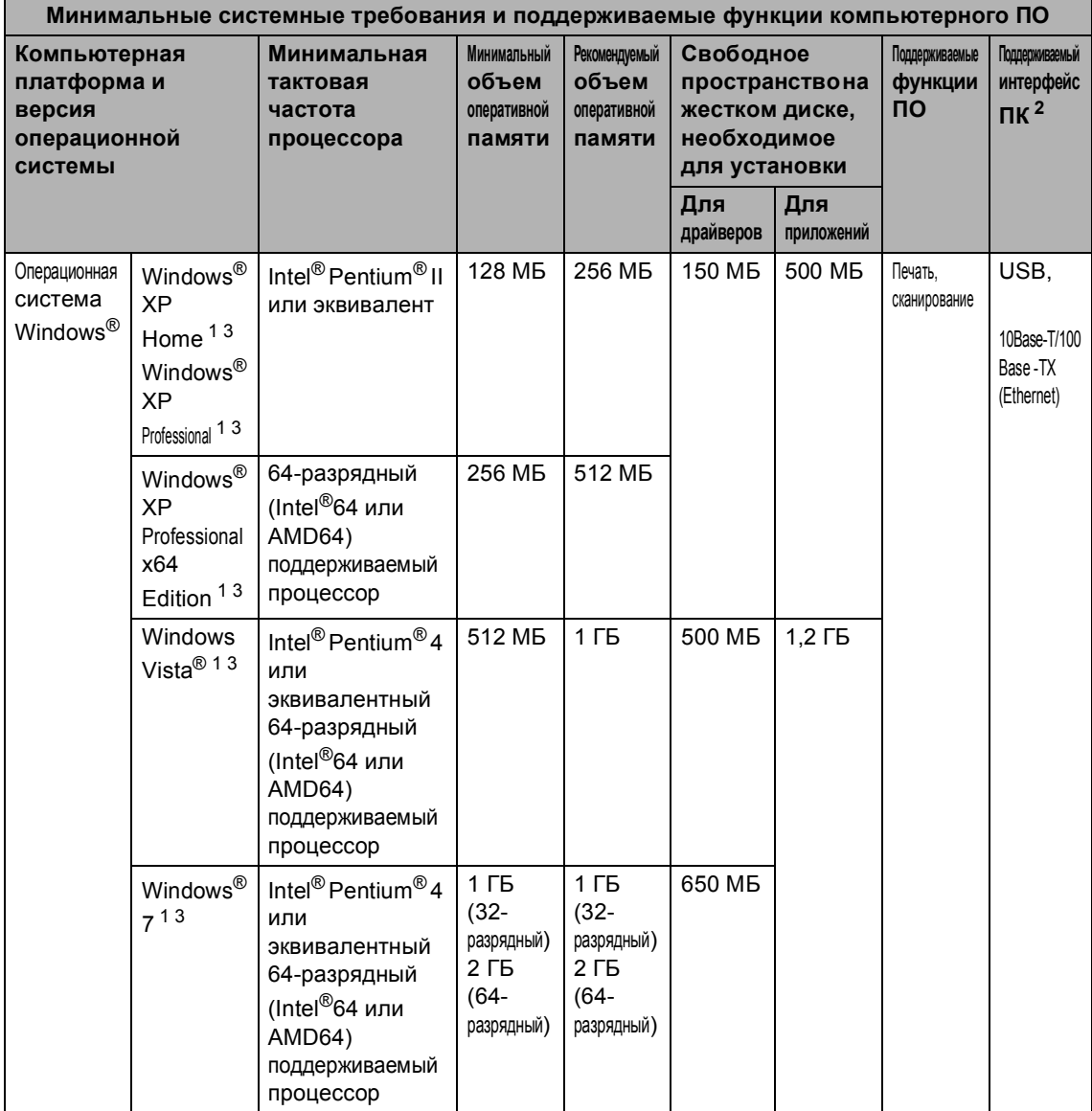

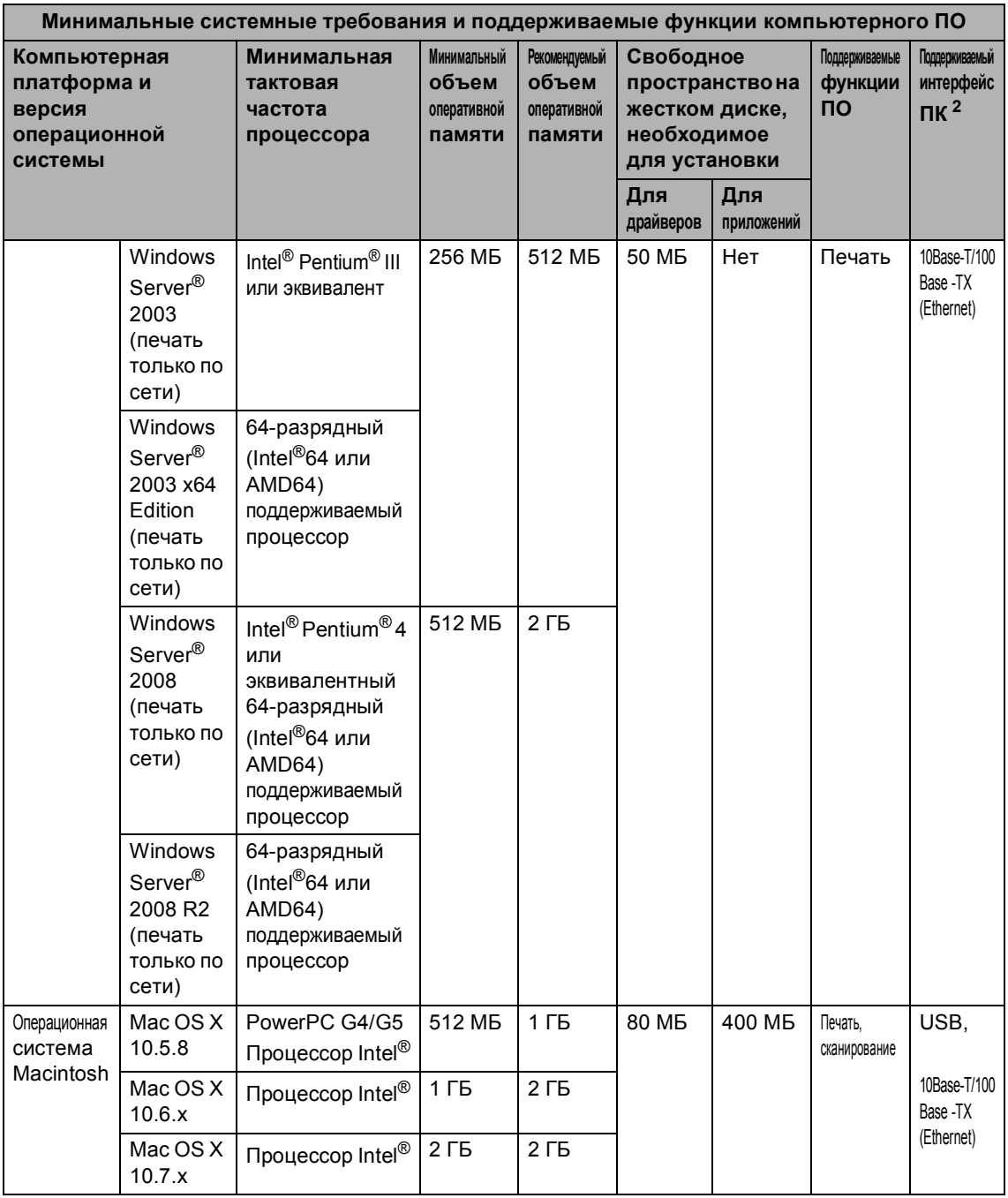

<span id="page-137-1"></span><sup>1</sup> Для WIA, разрешение 1 200 × 1 200. Утилита сканера Brother позволяет повышать разрешение до  $19200 \times 19200$  т/д.

<sup>2</sup> USB-порты сторонних производителей не поддерживаются.

<span id="page-137-2"></span><span id="page-137-0"></span><sup>3</sup> Nuance™ PaperPort™ 12SE поддерживает Microsoft<sup>®</sup> SP3 или более поздней версии для Windows<sup>®</sup> XP и SP2 или более поздней версии для Windows Vista® и Windows® 7.

Для загрузки последних обновлений драйверов посетите веб-сайт <http://solutions.brother.com/>.

Все товарные знаки, марки и названия продуктов являются собственностью соответствующих компаний.

# $P$ асходные компоненты

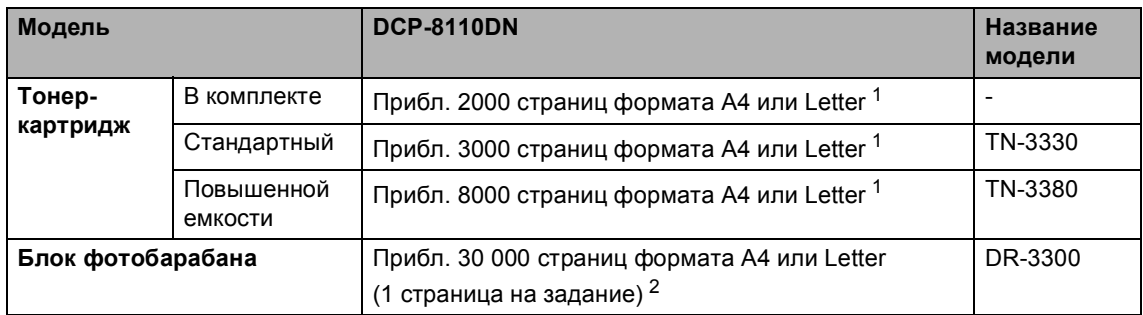

<span id="page-139-0"></span><sup>1</sup> Приблизительная емкость картриджа указана в соответствии со стандартом ISO/IEC 19752.

<span id="page-139-1"></span><sup>2</sup> Ресурс фотобарабана указан приблизительно и может различаться в зависимости от режима использования.

# **Интерфейсы**

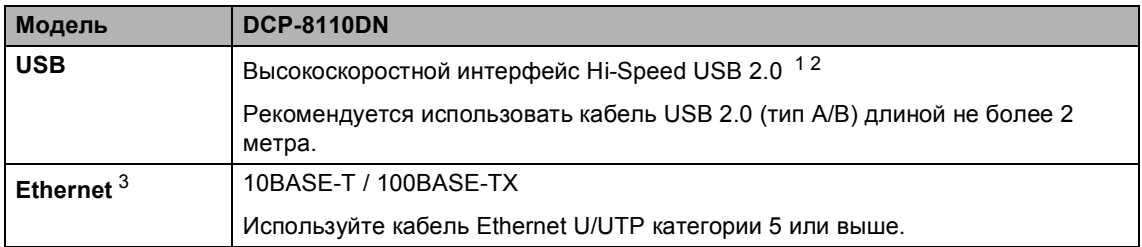

<span id="page-140-3"></span><span id="page-140-0"></span><sup>1</sup> Устройство имеет высокоскоростной интерфейс USB 2.0. Устройство можно также подключать к компьютеру с интерфейсом USB 1.1.

<span id="page-140-1"></span><sup>2</sup> USB-порты сторонних производителей не поддерживаются.

<span id="page-140-2"></span><sup>3</sup> Для получения подробных сетевых характеристик см. Сеть [\(LAN\)](#page-141-0) >> стр. 134 и >> Руководство пользователя по работе в сети.

# <span id="page-141-0"></span>Cеть (LAN)

# **Примечание**

Для получения дополнительной информации о характеристиках сети см. >> Руководство пользователя по работе в сети.

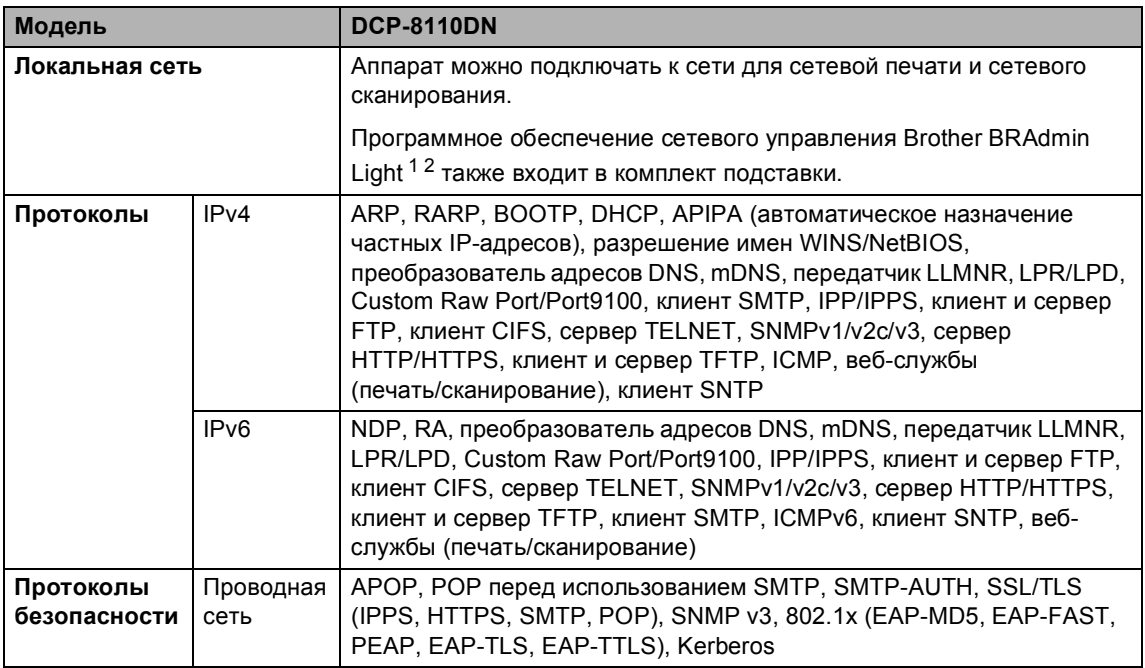

<span id="page-141-1"></span> $1$  (Для пользователей Windows®) Brother BRAdmin Light доступен на компакт-диске, прилагаемом к аппарату. (Для пользователей Macintosh) Brother BRAdmin Light доступен для скачивания с веб-сайта [http://solutions.brother.com/.](http://solutions.brother.com/)

<span id="page-141-2"></span><sup>2</sup> (Для пользователей Windows®) Если требуются расширенные возможности управления аппаратом, используйте последнюю версию утилиты Brother BRAdmin Professional, которую можно загрузить с веб-сайта по адресу: [http://solutions.brother.com/.](http://solutions.brother.com/)

**E**

# **Указатель**

## **A**

#### Apple Macintosh

См. Руководство по использованию программного обеспечения.

## **C**

ControlCenter2 (для Macintosh) См. Руководство по использованию программного обеспечения. ControlCenter4 (для Windows®) См. Руководство по использованию

программного обеспечения.

### **F**

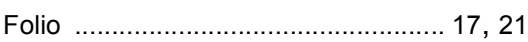

### **N**

Nuance™ PaperPort™ 12SE

См. Руководство по использованию программного обеспечения. См. также раздел "Справка" приложения Nuance™ PaperPort™ 12SE для получения доступа к справочным руководствам.

### **P**

Presto! PageManager

См. Руководство по использованию программного обеспечения. См. также раздел "Справка" приложения Presto! PageManager.

## **А**

#### АПД (автоподатчик документов)

использование [.....................................25](#page-32-0)

### **Б**

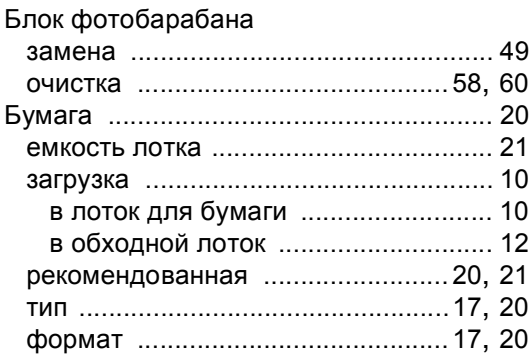

### **В**

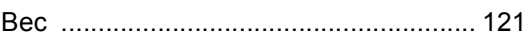

# **Г**

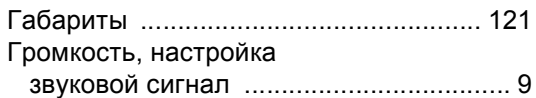

# **Д**

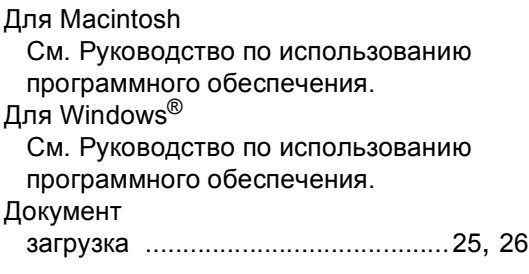

### **Ж**

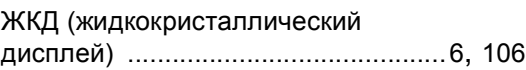

### **З**

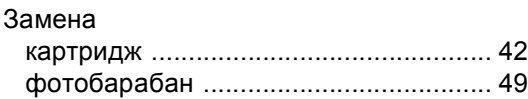

# **И**

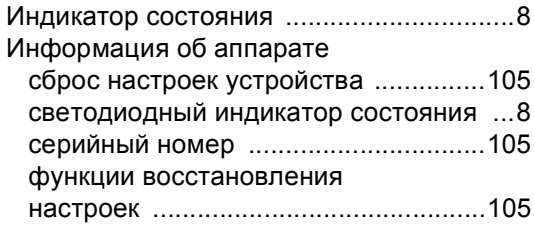

### **К**

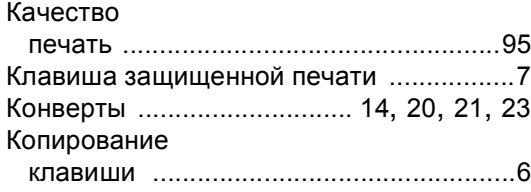

## **Н**

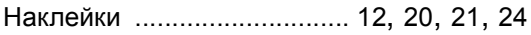

# **О**

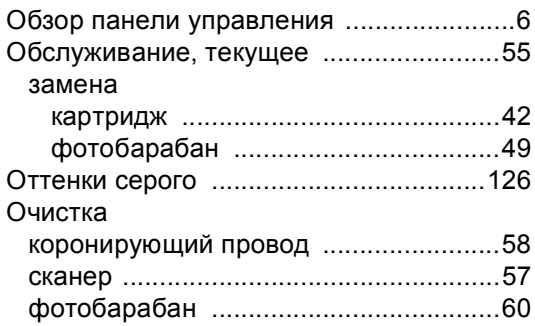

## **П**

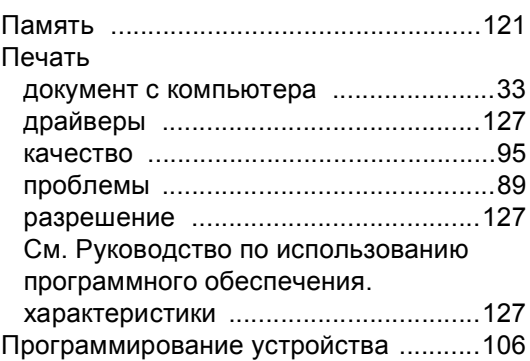

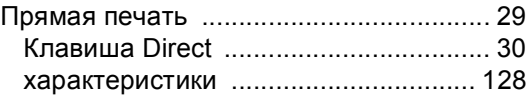

### **Р**

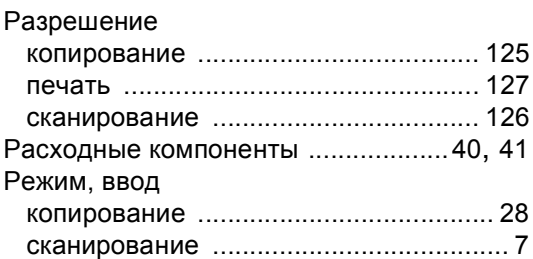

## **С**

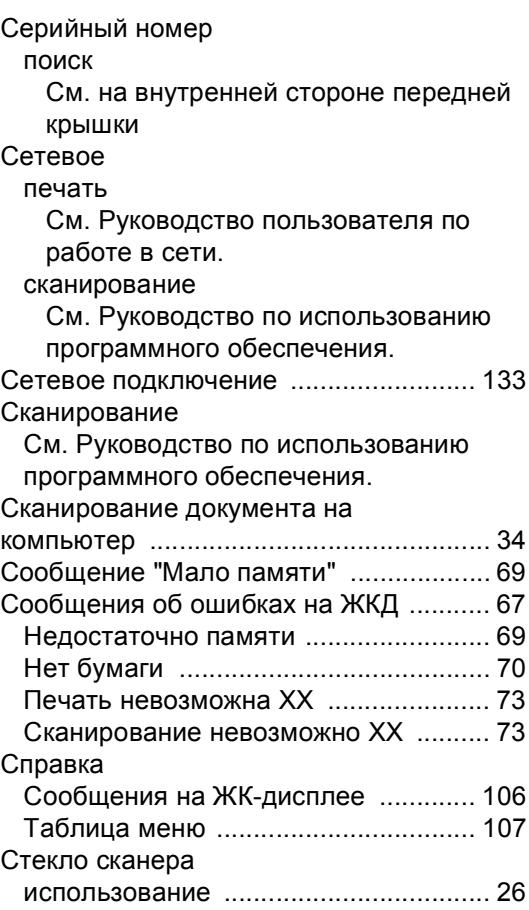
## The contract of the contract of

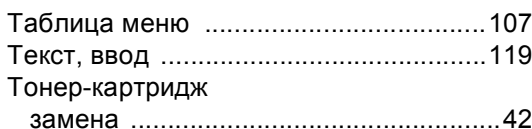

## y and the second service of the service of the service of the service of the service of the series of the series of the series of the series of the series of the series of the series of the series of the series of the seri

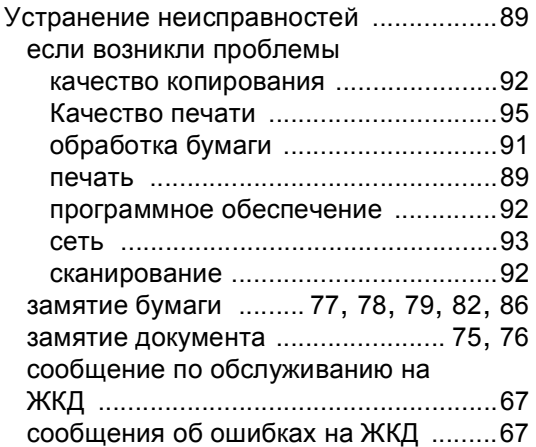

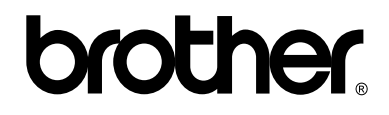

## **Посетите наш сайт в Интернете <http://www.brother.com/>**

Этот аппарат одобрен для использования только в стране приобретения. Местные компании Brother или их дилеры оказывают поддержку только для аппаратов, приобретенных в соответствующей стране.